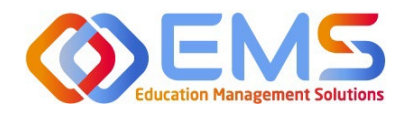

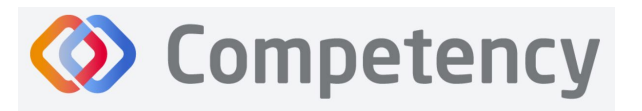

**Accreditation Council** for Education in **Nutrition and Dietetics** The accrediting agency for th eat Academy of Nutrition

# **Graduate Program Director**

**ACEND Competency User Guide**

March 12, 2024

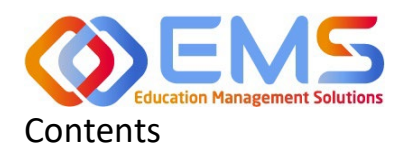

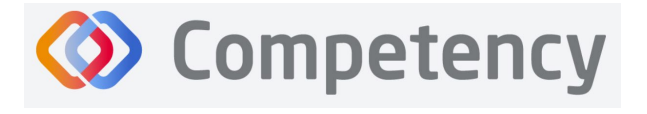

#### **Accreditation Council** for Education in **Nutrition and Dietetics**

The accrediting agency for the<br> **egi** Academy of Nutrition<br> **right.** and Dietetics

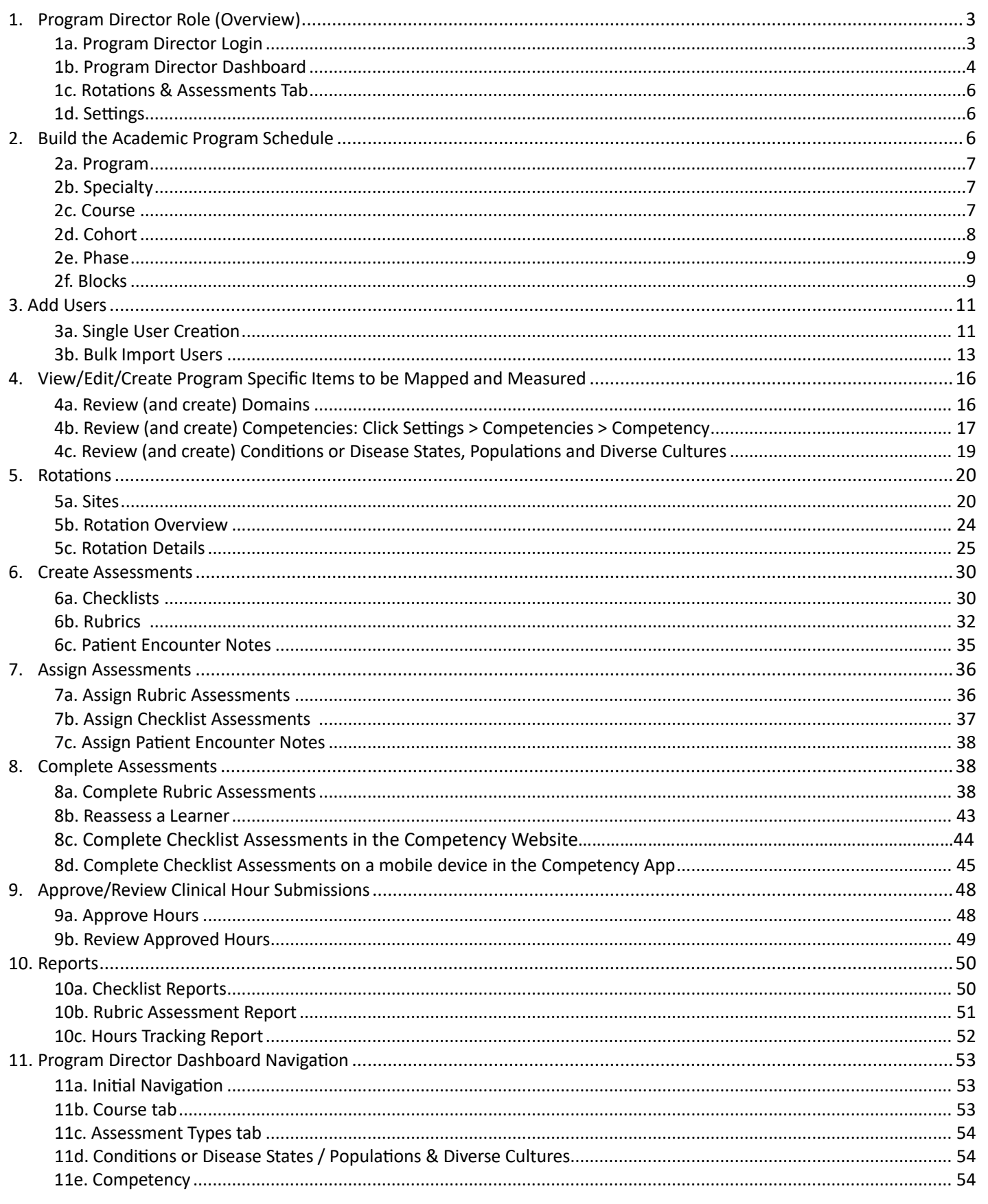

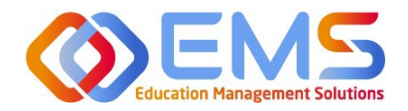

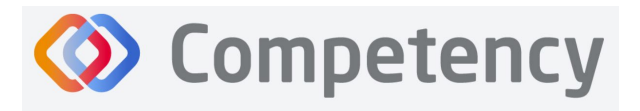

# Competency Program Director User Guide

Welcome to Competency, a software product created by Education Management Solutions, LLC (EMS). This powerful platform assesses and tracks student and intern performance across competencies, skills, knowledge requirements, performance indicators, and interactions with populations, disease states, and diverse cultures. ACEND program directors can centrally combine and analyze learning performance data from various assessment systems, manage supervised practice rotation schedules, and obtain deliverable data for ACEND accreditation requirements such as maintenance of the program's student and intern hours tracking records and ongoing review of the program's curriculum to help meet accreditation standards.

Competency allows preceptors and faculty (assigned in a preceptor role) to evaluate students and interns with rubrics or checklists, verify and track supervised practice hours, and provide rotation schedule availability. Students and interns can submit supervised practice hours for approval and track their performance on knowledge requirements, competencies, and performance indicators throughout the program.

ACEND implemented this software based on requests from program directors for assistance with streamlining competency tracking. All accredited programs will have access to the system, and it is optional to implement. ACEND's expectation is that this software will help programs streamline competency tracking, assist in identifying at-risk learners, and help programs adhere to curriculum data collection requirements as noted in the ACEND Accreditation Standards. We hope that you will find value in its many beneficial features; however, please be aware that Competency is not a Learning Management System (LMS).

Competency is intended for program directors' individual use related to program management. While contact information may be added within the software, ACEND records and internal database systems are separate from this software. For any programs that need to update their contact information such as program director changes or address updates, please follow the necessary procedures found on the ACEND website at [htps://www.eatrightpro.org/acend/accredita�on](https://www.eatrightpro.org/acend/accreditation-standards-fees-and-policies/acend-policies-and-procedures)-standards-fees-and-policies/acend-policies-and-procedures

# <span id="page-2-0"></span>**1. Program Director Role (Overview)**

Competency allows for several roles within the solution. The ACEND Program Director role is assigned to a specific program and can create, edit, and manage program schedules, users, and assessment data. Competency is pre-loaded with reporting items specific to ACEND. However, the Program Director may also add program specific reporting items for tracking within Competency. A Program Director may also have a secondary preceptor role that functions for both a faculty or preceptor.

#### <span id="page-2-1"></span>**1a**. **Program Director Login**

Program Director accounts are created by an ACEND Competency Administrator. Program Directors will receive an email from Competency with a prompt to create a unique password. *Note*: You may need to check your spam folder to ensure you receive this account information.

If you have not received an email invi�ng you to create a password, please contact your ACEND Program Administrator by emailing education@eatright.org. Be sure to include your first and last name, program name and the email address you would like to use for access to the site.

To access the website, use the following ACEND Competency URL: **[https://ACEND.Competency.ai/login](https://acend.competency.ai/login)**

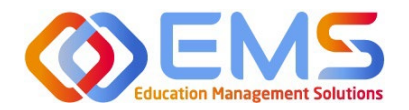

<span id="page-3-0"></span>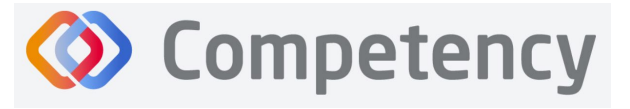

Log in to Competency with your email address and password. If you forgot your password, click **Forgot your password?** to reset.

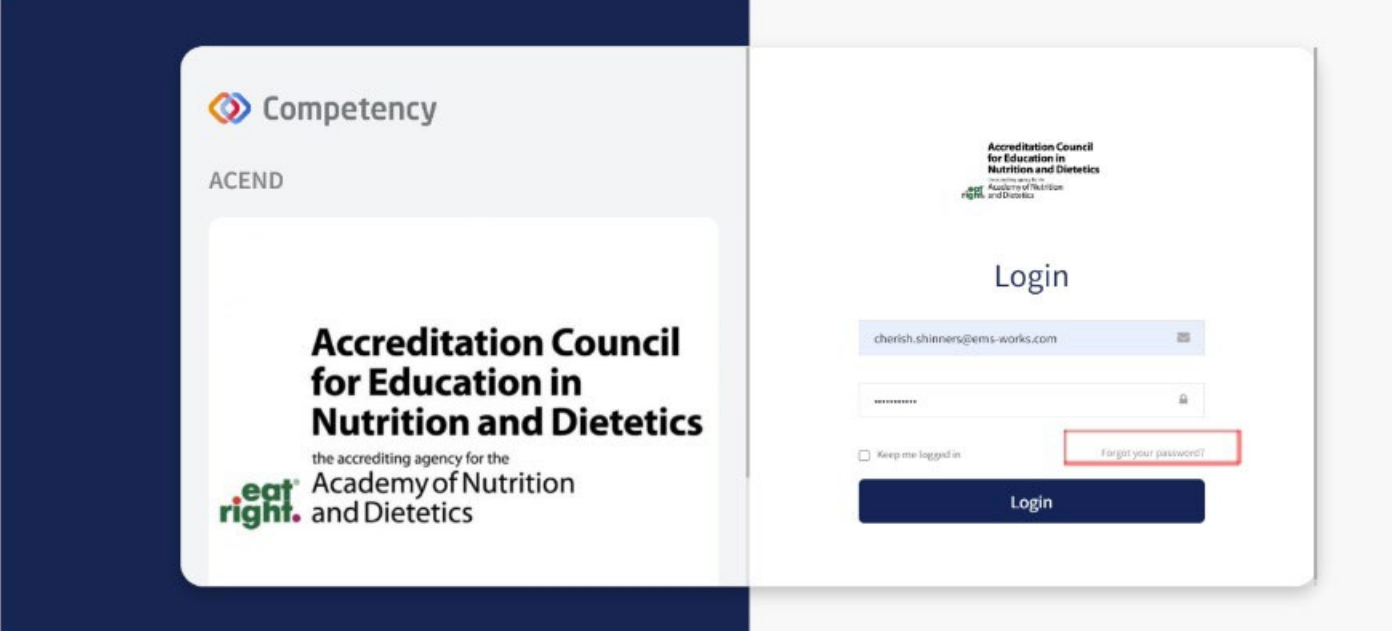

#### **1b. Program Director Dashboard**

#### **Dashboard Tab**

The interactive dashboard appears when the Program Director logs in to Competency. When your program starts collecting and mapping data, the information will display on the dashboard. Initially, the dashboard is blank.

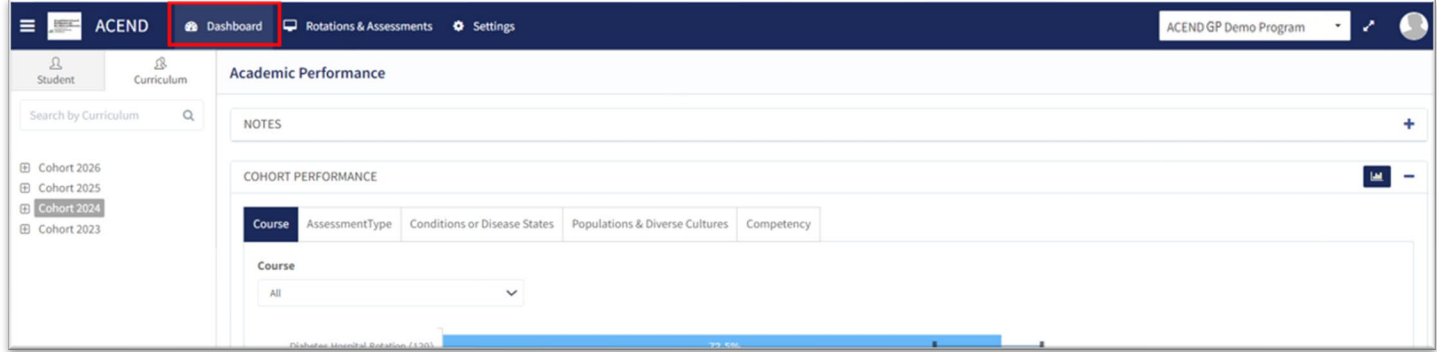

#### **Dashboard Navigation Tips**

Click to show/hide:

- **Student tab:** select, search for or view all learners
- **Curriculum tab:** select, search for or view by curriculum type

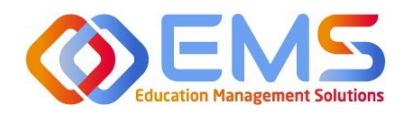

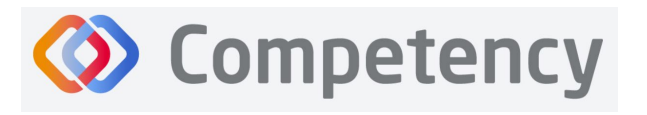

#### **User Profile**

#### Click your **User Profile** in the upper right of the screen to:

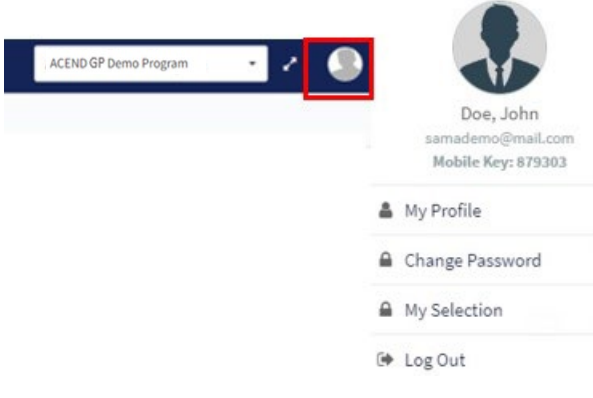

- Update your user profile
- Change your password
- The My Selection tab is disabled
- Log Out

#### **Student/Curriculum Tabs**

You can view student data in one of the following ways:

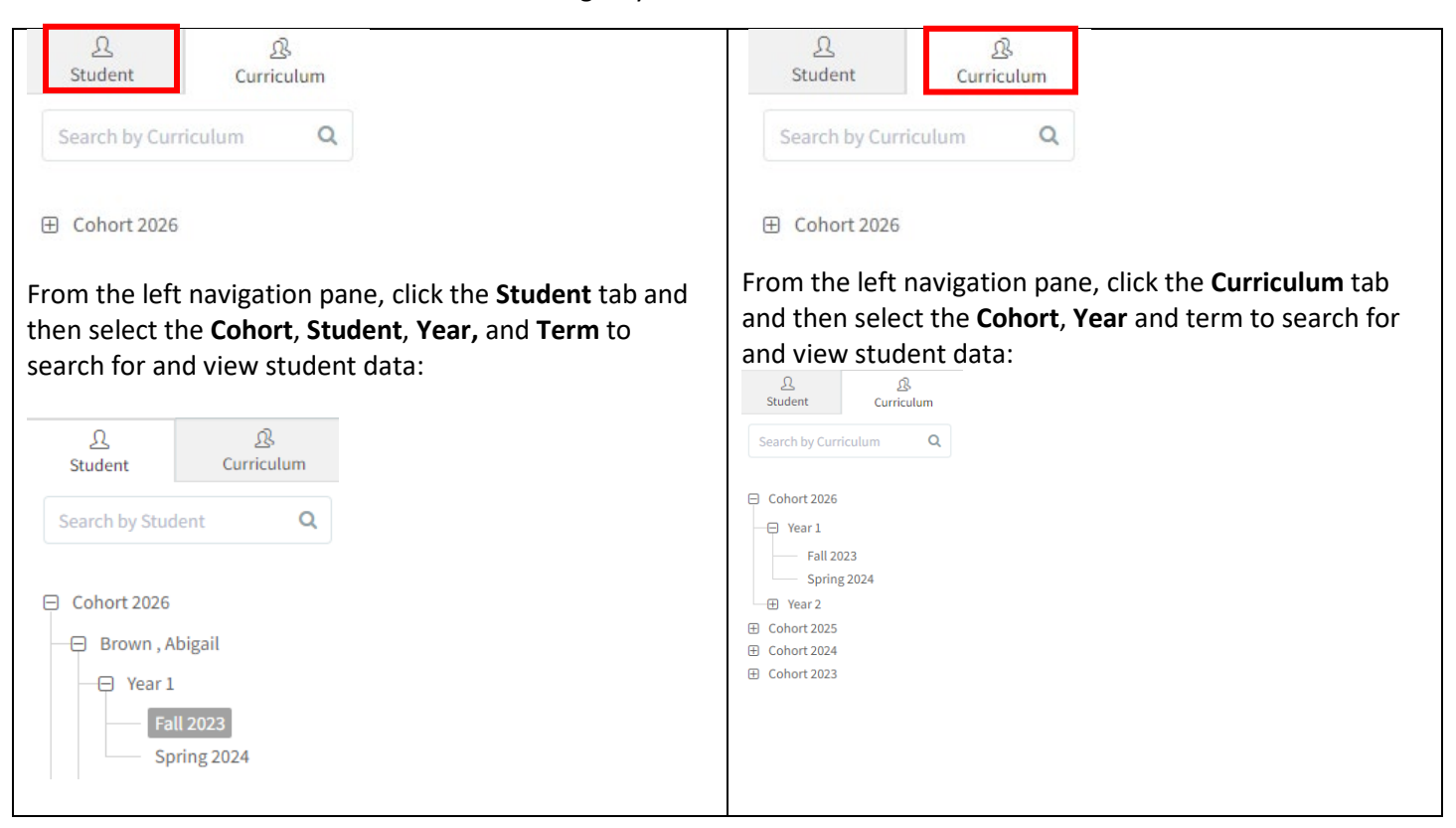

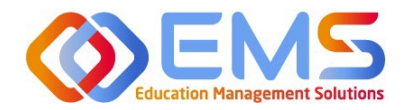

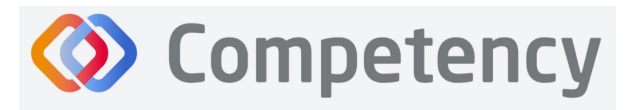

#### <span id="page-5-0"></span>1c. Rotations & Assessments Tab

The Rotations & Assessments tab enables Program Directors to assign, score, and review rubric assessments and hours tracking.

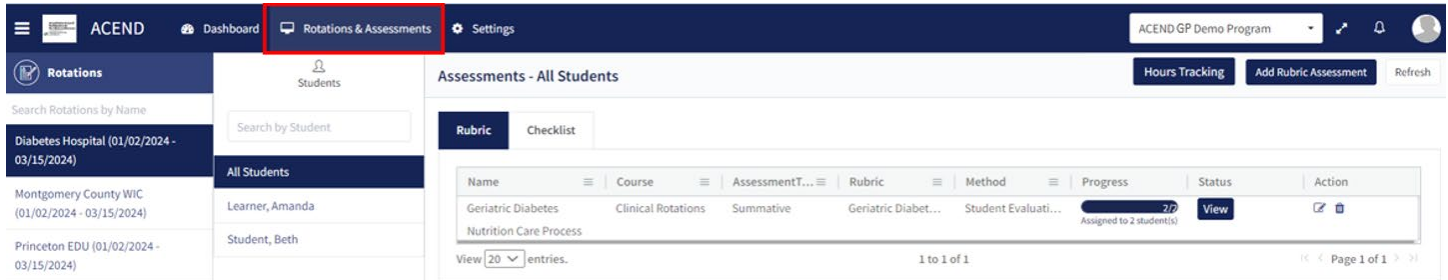

#### <span id="page-5-1"></span>1d. Settings Tab

The Settings tab provides Program Directors access to multiple administrative functions. These functions allow the Program Director to create, edit, and maintain the essential functions and features of Competency. Preceptor Roles (includes Faculty) and Student Roles DO NOT have access to Settings.

### <span id="page-5-2"></span>**2. Build the Academic Program Schedule**

Competency provides a framework for your progam to build an academic schedule. Competency progression cannot be mapped until academic Cohorts (Ex: Class or 2026), Phases (Ex: Program Year 1), and Blocks (Ex: Fall Semester 2023) are built in the system.

**Click Settings > Curriculum.** 

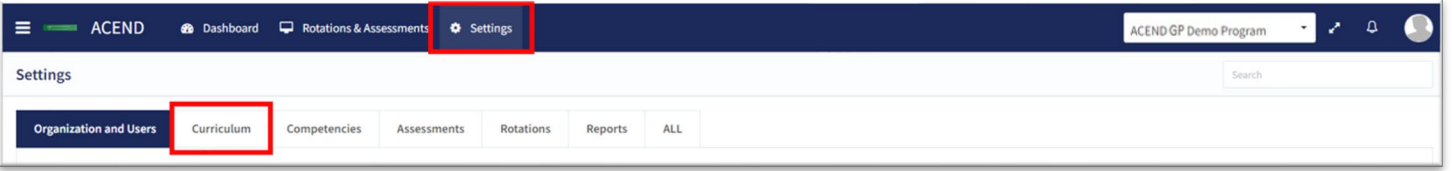

Competency has the flexibility to fit many program types. You may or may not need or wish to use all of the options available for creating your academic program schedules; however, the mandatory fields that MUST be completed to successfully map items in Competency are Program, Specialty, Cohort, Course, Phase, and Block (fall under the Phase).

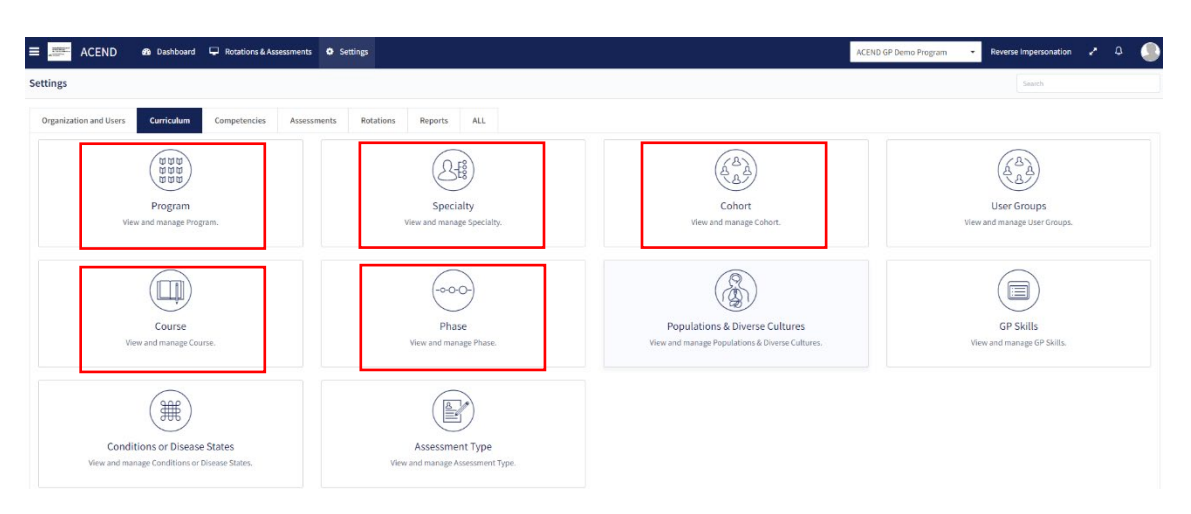

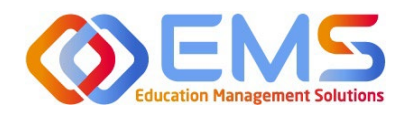

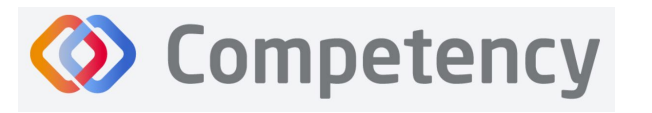

#### <span id="page-6-0"></span>**2a. Program**

#### **Click Settings > Curriculum > Program > View.**

The basic details of your program have been created by ACEND administrators. Please verify your Program Name and Program Type as well as the Program Director name and email. Click **View** to explore and edit program details. Complete the information in the program information fields and **Save** your program information.

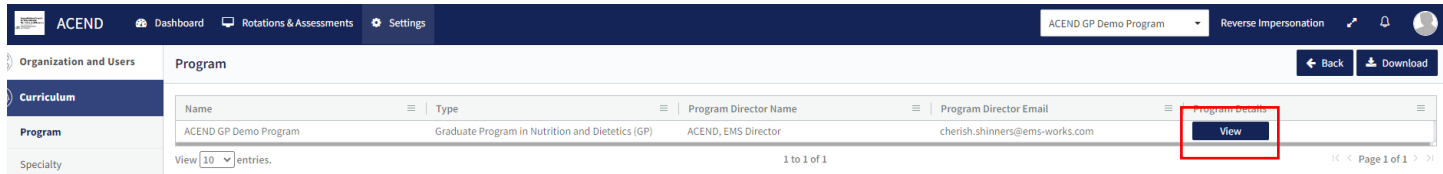

#### **Review and Edit Your Program Details**

Some items may not be updated or changed by a program director. If the Program Name, Program Type or Program Director information is *incorrect* for your program, please contact ACEND by emailing education@eatright.org. While contact information such as address and phone number may be added within the software, ACEND records and internal database systems are separate from this software. For any programs that need to update their contact information such as program director changes or address updates, please follow the necessary procedures found on the ACEND website at https://www.eatrightpro.org/acend/accreditation-standards-fees-and-policies/acend-policies-and-procedures.

#### <span id="page-6-1"></span>**2b. Specialty**

#### Click **Se�ngs > Curriculum > Specialty > Create.**

<span id="page-6-2"></span>Specialty is a mandatory field when creating rotations. The specialties you create now will create a specialty dropdown menu when you build rotations. This list of specialties is unique to your program. For programs building rotations, you can think of the Specialty as the major rotations (Food Service, Clinical, Community, etc.) in which the rotations will be housed. For programs building courses that have rotations, utilize the same approach to build your professional courses by creating a rotation for that course.

#### **2c. Course**

#### Click **Se�ngs > Curriculum > Course > Create**

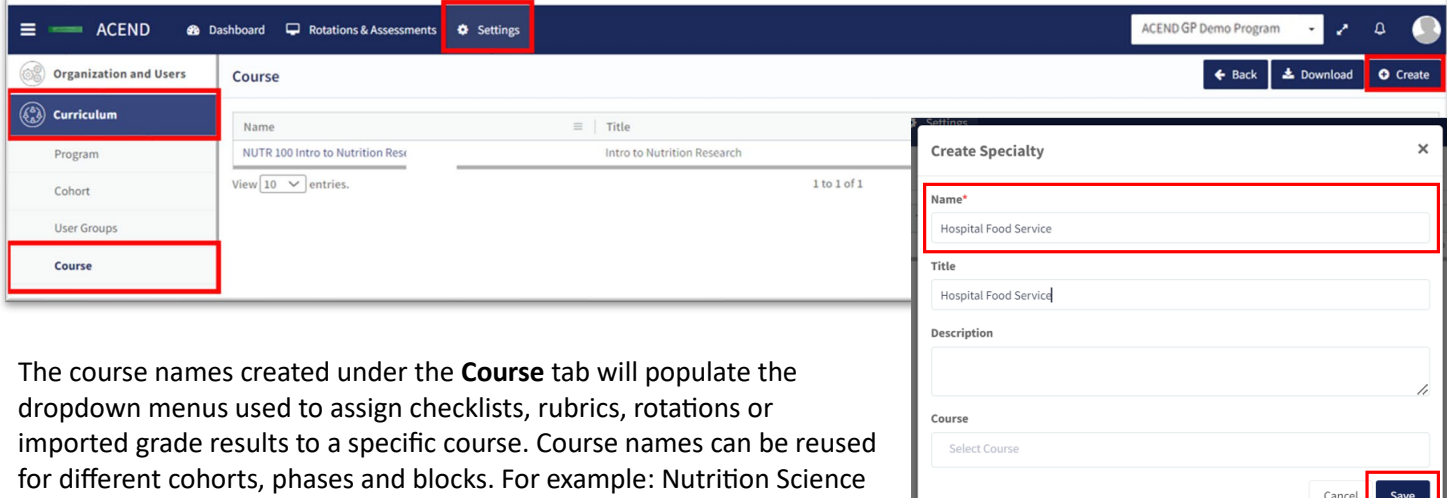

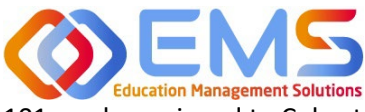

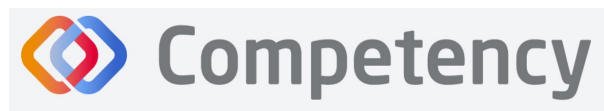

**Accreditation Council** for Education in **Nutrition and Dietetics** 

The accrediting agency for the<br> **Call** Academy of Nutrition<br> **Fight.** and Dietetics

101 can be assigned to Cohort 2025, Program Year 1, Fall 2023 and also Cohort 2026, Program Year 1, Fall 2024.

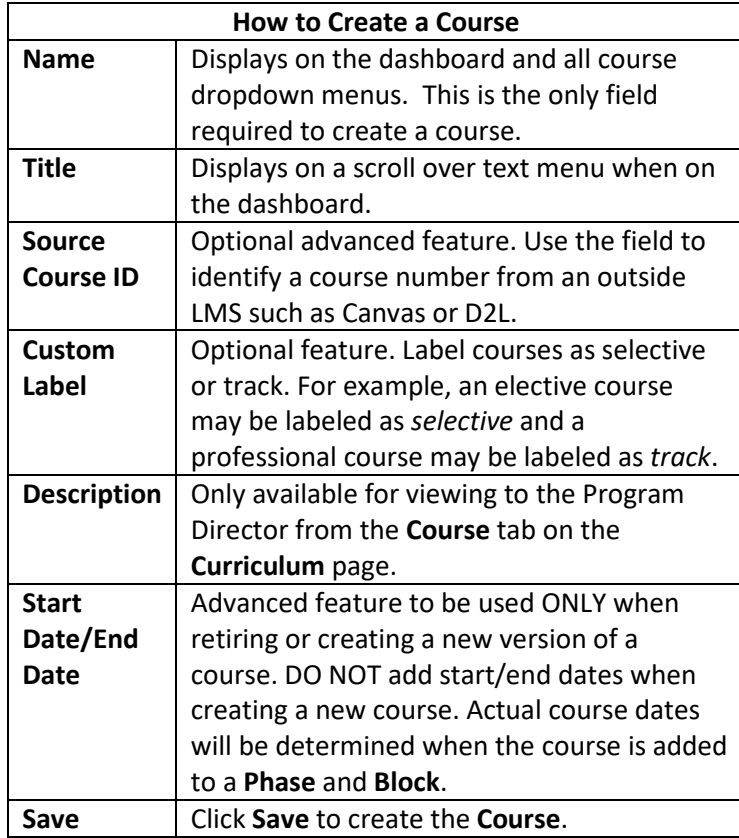

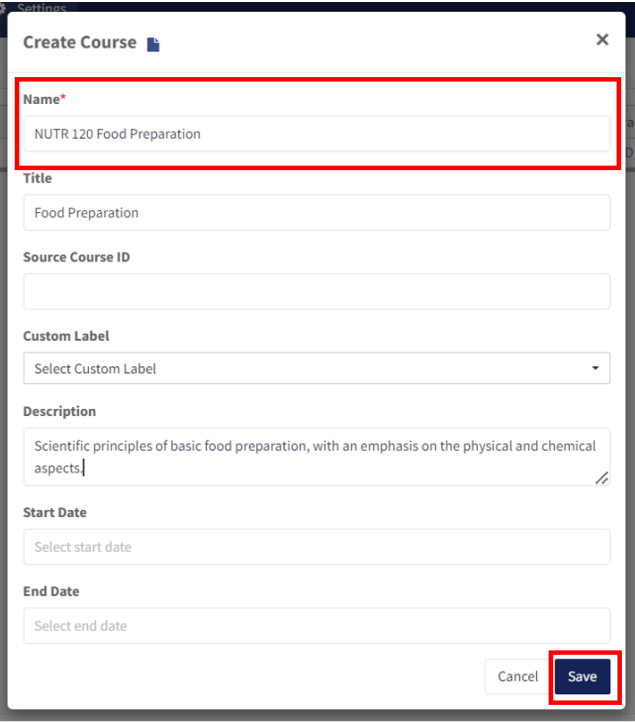

#### <span id="page-7-0"></span>**2d. Cohort**

Click **Se�ngs > Curriculum > Cohort > Create.** 

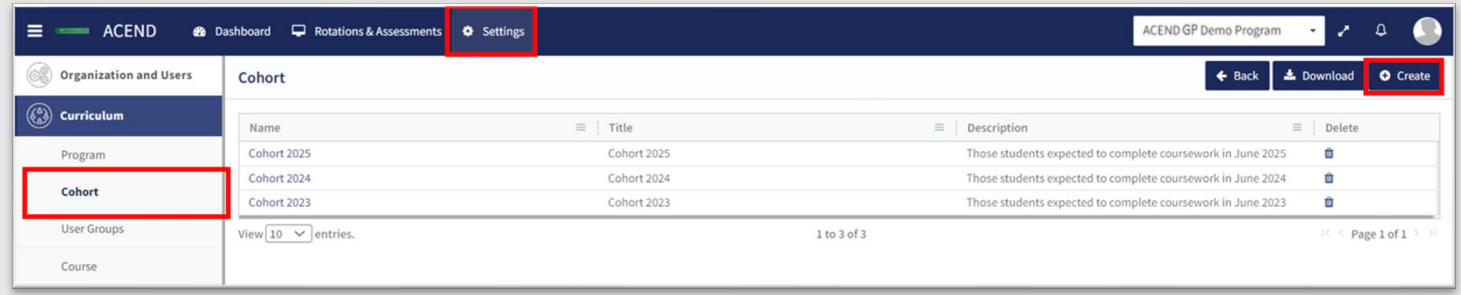

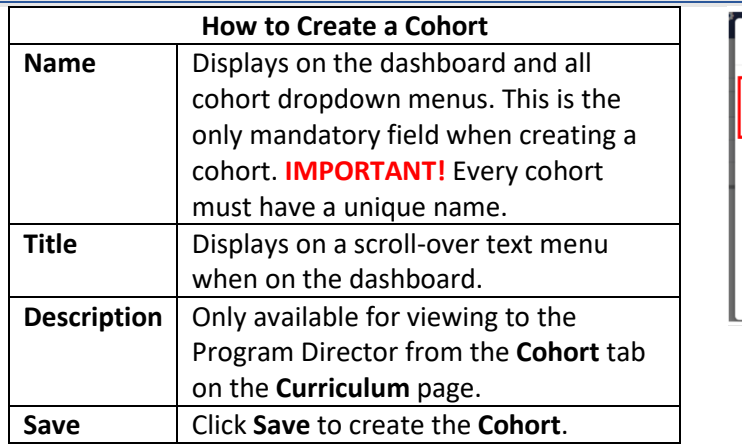

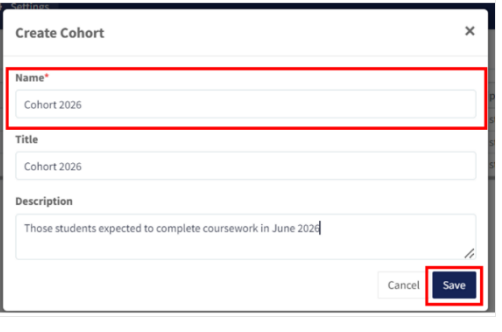

Education Management Solutions, LLC 0 www.ems-[works.com](http://www.ems-works.com/) Page 8 of 54

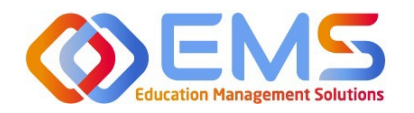

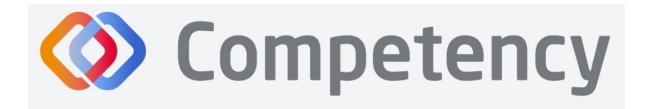

#### <span id="page-8-0"></span>**2e. Phase**

#### Click **Curriculum > Phase > Create.** A Phase is equivalent to a program year.

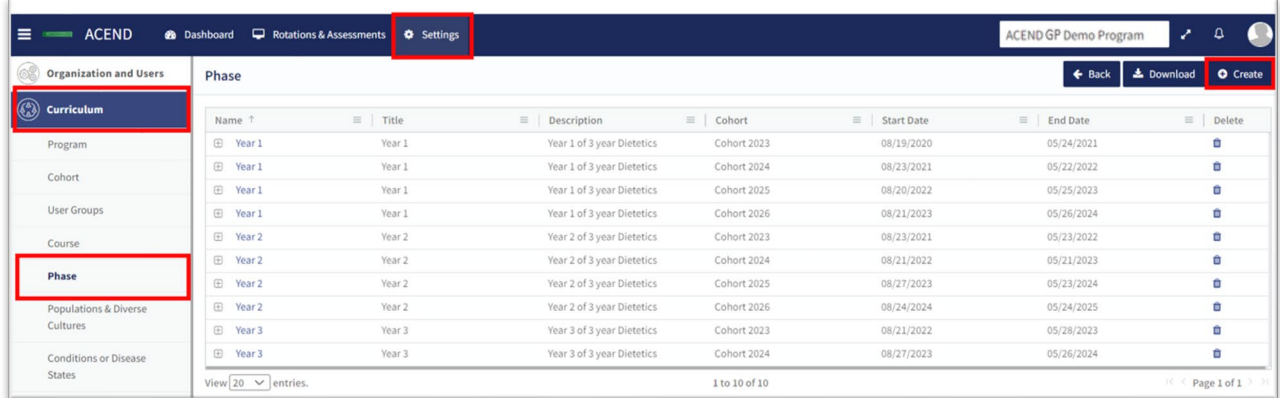

#### **Create Program Phases**

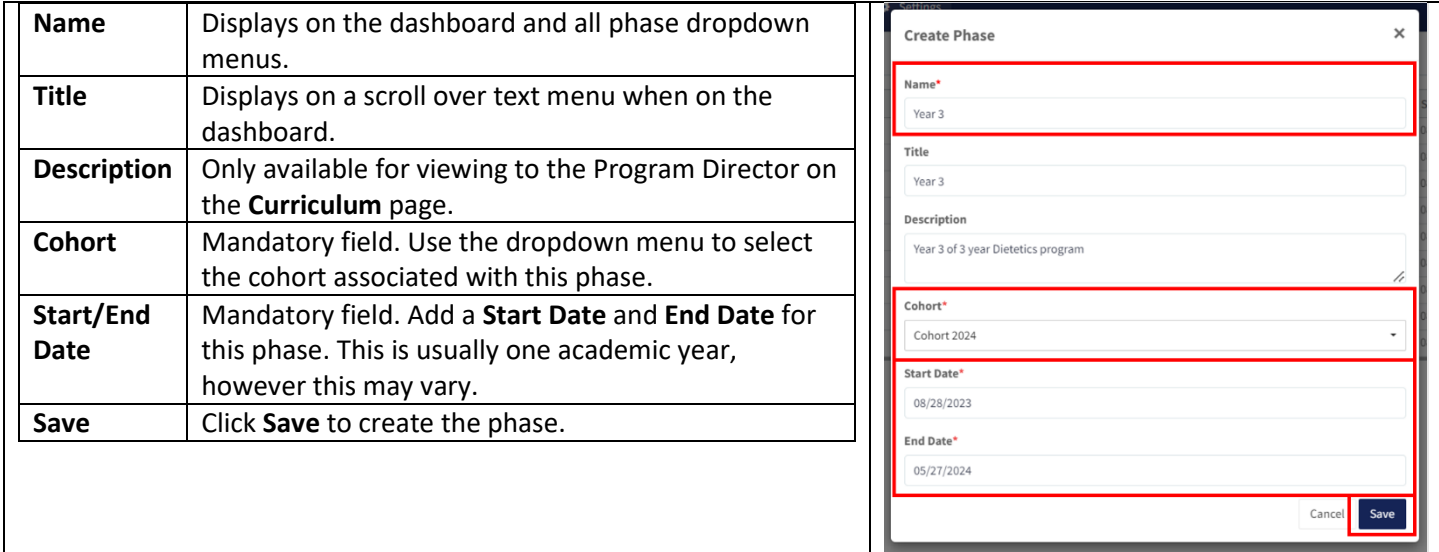

#### <span id="page-8-1"></span>**2f. Blocks**

Phases are broken into time periods called **Blocks**. These may be semesters, trimesters, rotation cycles or any blocks of time which make up a full phase (program year). These are mandatory to create in order for the system to appropriately capture data. To create Blocks, click the **+** next to the **Phase** you wish to modify. Then, click the internal **Create** buton in the **Block** tile, which is now available below the **Phase** when expanding the tile.

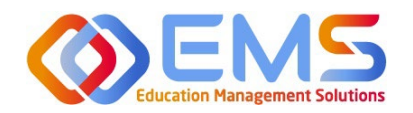

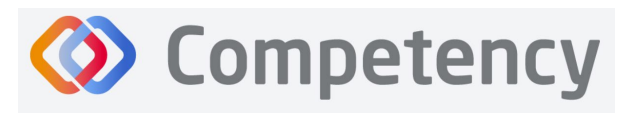

← Back | ± Download | ⊙ Create Phase Name 1  $=$  1 Title  $=$  1 Description  $\equiv$  | Cohort  $\equiv$  | Start Date  $\equiv$  | End Date  $\equiv$  | Delete Year 1 Year 1 of 3 year Dietetics Cohort 2023 08/19/2020 05/24/2021  $\Box$  Year 1 û O Create | ± Downloa Block Name  $\equiv$  | Title  $\equiv$  | Description  $\equiv$  | Start Date  $\equiv$  | End Date  $\equiv$  | Delete **Fall 2020** Fall 2020 08/19/2020 12/21/2020 Fall Semester Year 1 Cohort 2023 Ô Spring 2021 Spring 2021 Spring semester Year 1 Cohort 2023 01/05/2021 05/24/2021 Ô E Year 1 Year 1 Year 1 of 3 year Dietetics Cohort 2024 08/23/2021 05/22/2022 會 **E** Year 1 Year 1 Year 1 of 3 year Dietetics Cohort 2025 08/20/2022 05/25/2023 û  $\Box$  Year 1 Year 1 Year 1 of 3 year Dietetics Cohort 2026 08/21/2023 05/24/2024 û  $\overline{+}$ Year<sub>2</sub> Year 2 Year 2 of 3 year Dietetics Cohort 2023 08/23/2021 05/23/2022 仓

#### **Create Blocks for Each Phase**

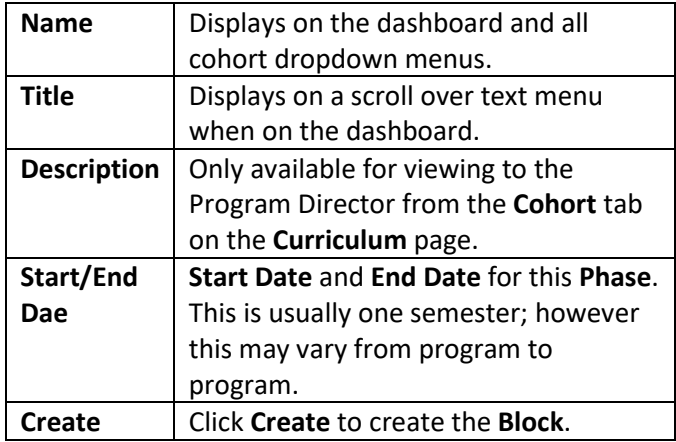

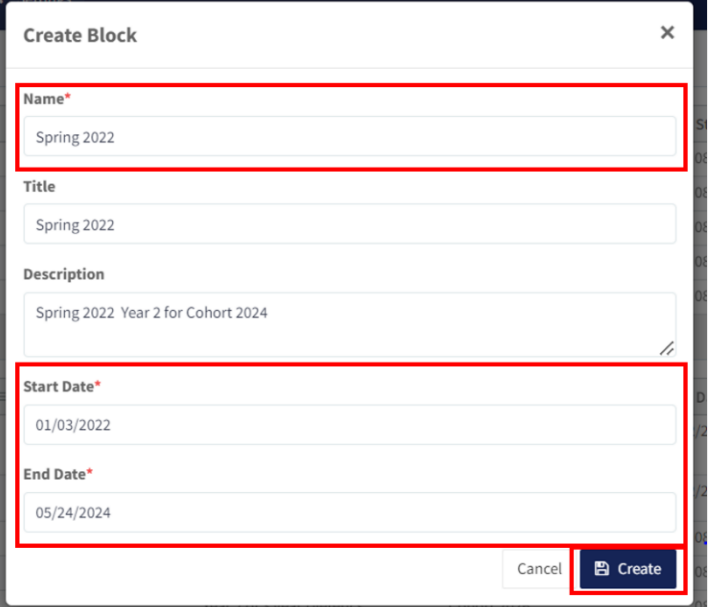

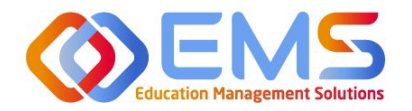

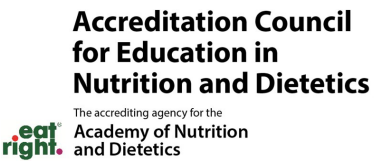

## <span id="page-10-0"></span>**3. Add Users**

From the Settings tab, click Users to view and manage users within your program. Competency allows the flexibility of creating a single user at a time or uploading a bulk import of users.

**Competency** 

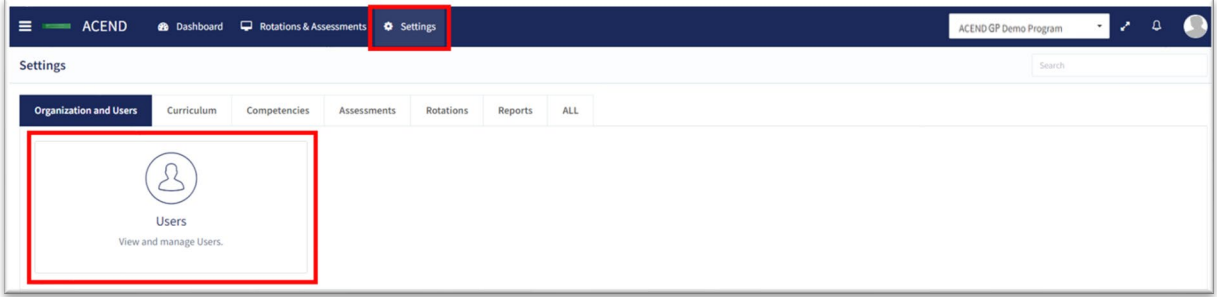

<span id="page-10-1"></span>**3a. Single User Creation** 

Click **Se�ngs** > **Users** > **Create Users** to create a single new user within your program.

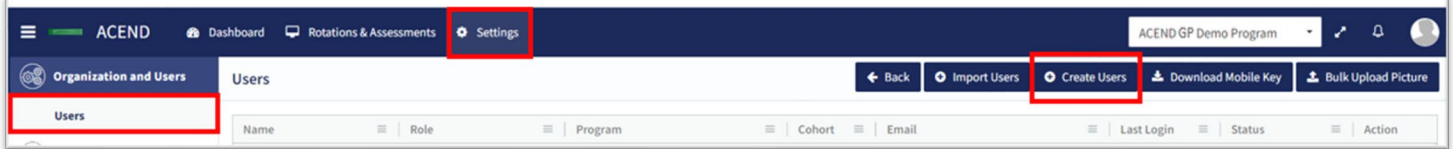

**IMPORTANT!** Currently, there is no faculty role within Comptency. All faculty must be assigned under a **Preceptor Role** in order to be assigned to specific courses and to evaluate students. One way to easily iden�fy faculty in the Preceptor Role profile is to add "faculty" to their user profile. For example, Dr. Jane Smith, may be noted as "Dr. Jane Smith (Faculty)" when creating the user profile.

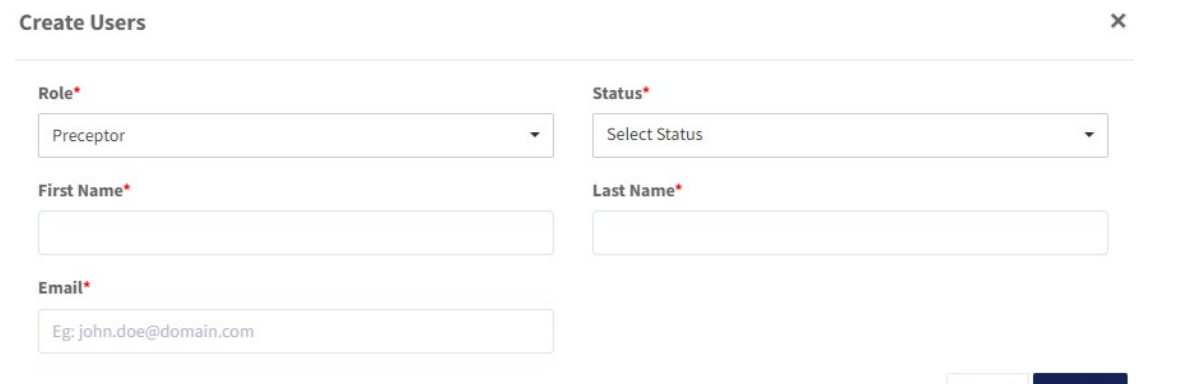

Cancel

**图 Save** 

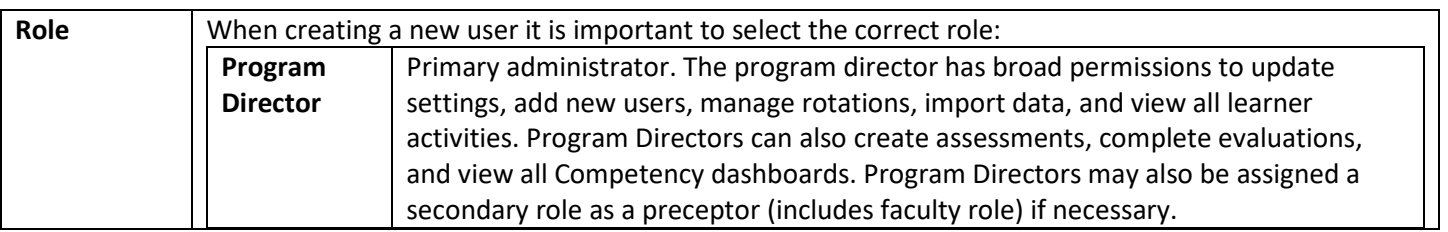

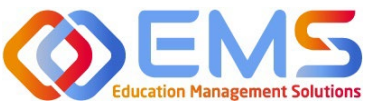

# **OEMS OCOMPETED**

#### **Accreditation Council** for Education in **Nutrition and Dietetics** The accrediting agency for the

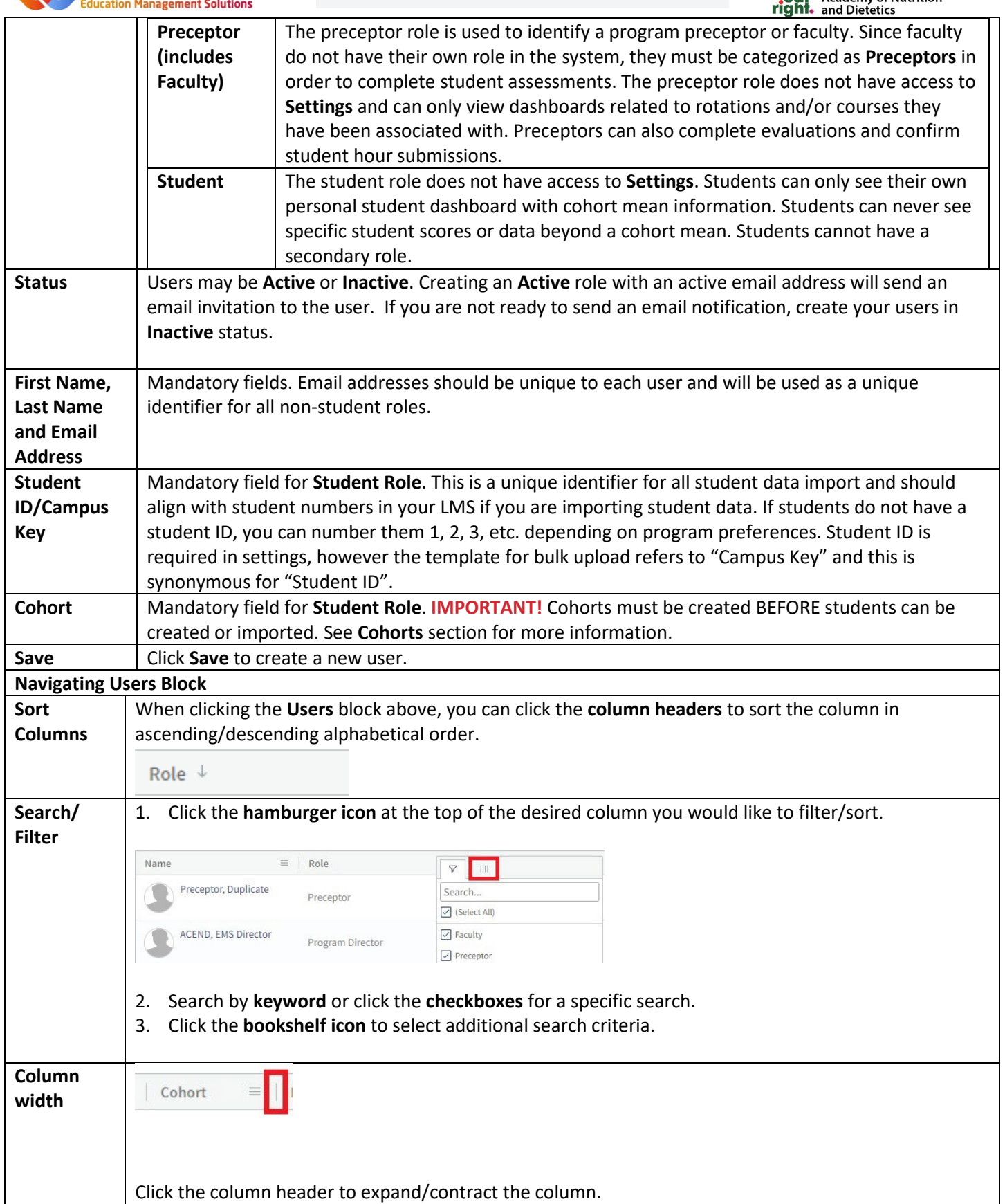

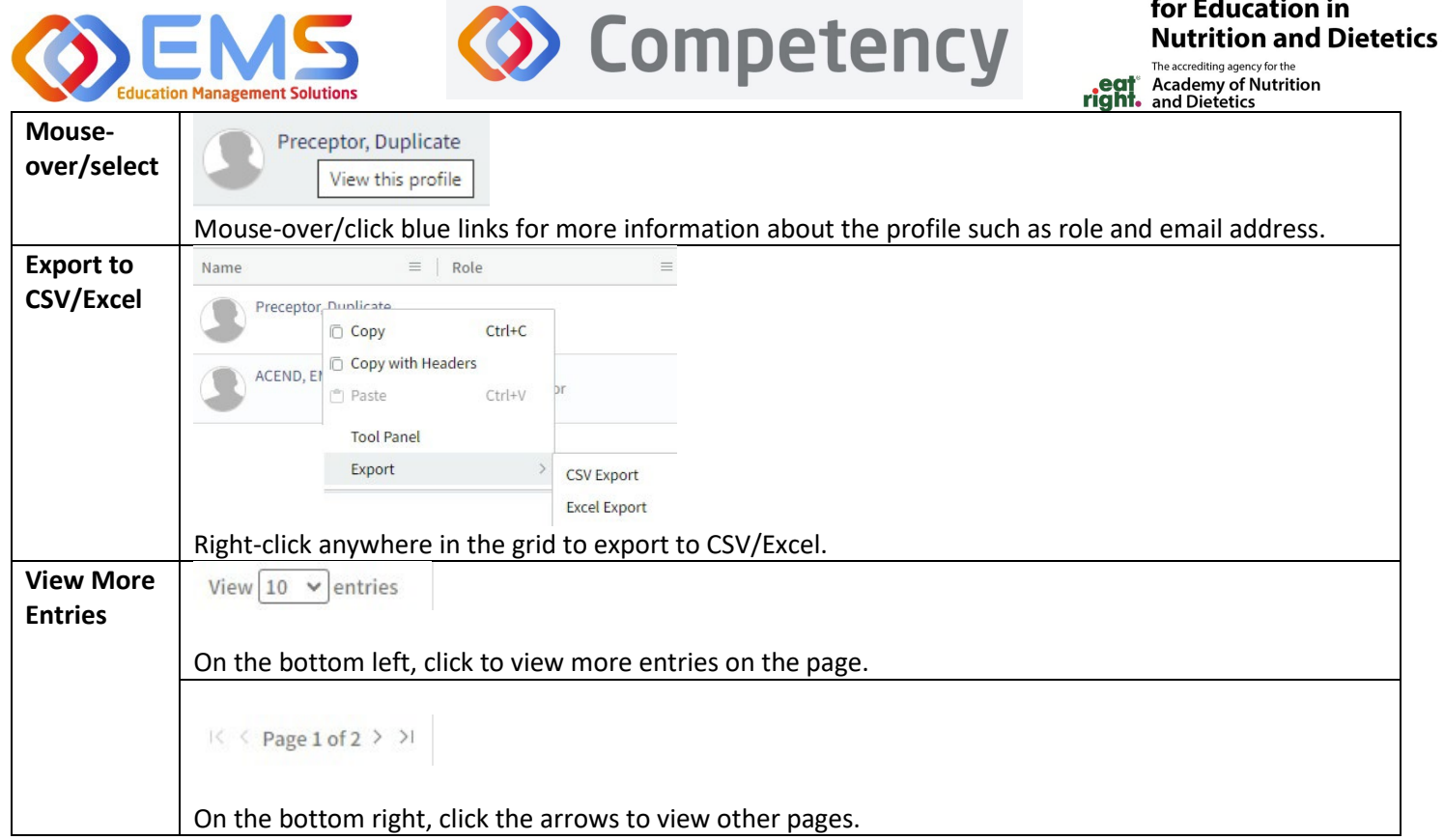

**Accreditation Council** 

#### <span id="page-12-0"></span>**3b. Bulk Import Users**

Click Settings > Users > Import Users to import users directly into Competency using a template file.

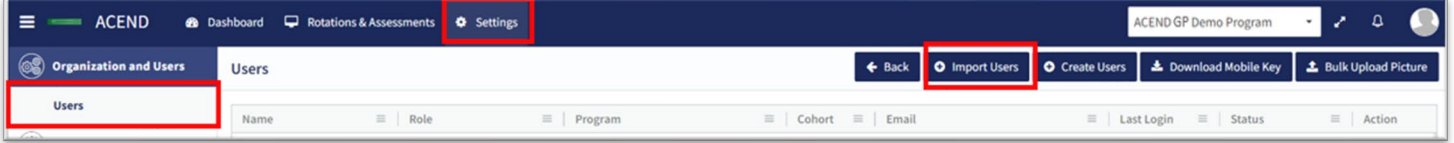

#### Use the template highlighted below to add user information.

**Import Users** 

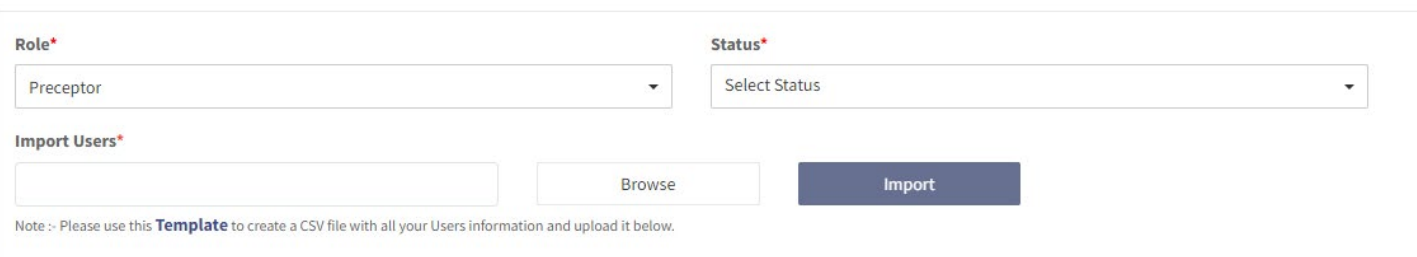

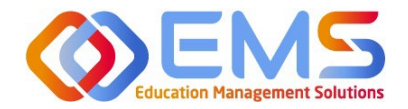

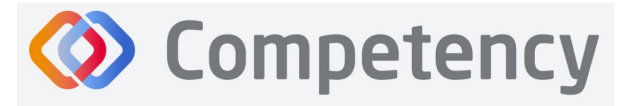

- 1. Click the **Template** link to download the Excel template. You must complete *separate templates* for each role and cohort you plan to import.
- 2. Select the Role, Status and Cohort (Students only). **IMPORTANT!** In the Status field, select Inactive if you do not want users to receive an automatic email that their Competency accounts have been activated. Users will receive invites when their accounts have been activated.

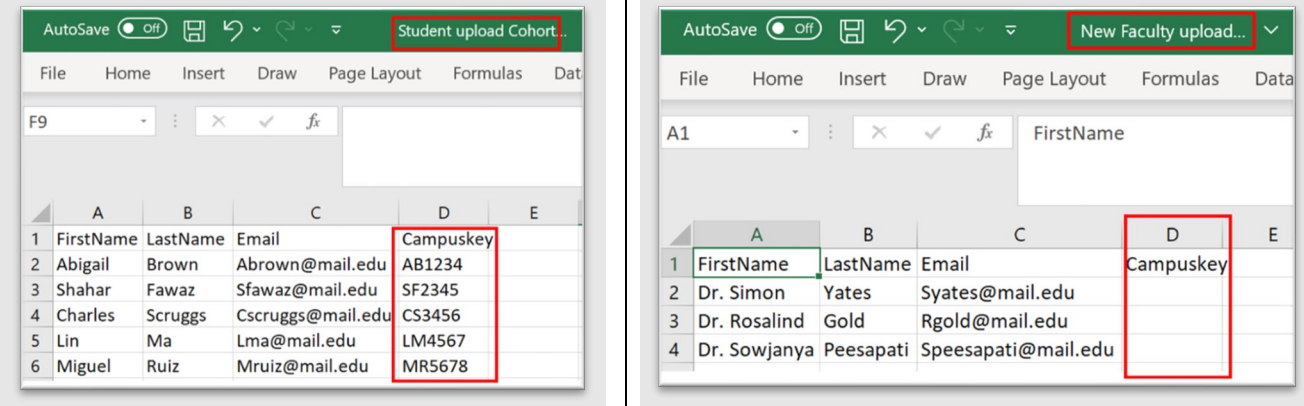

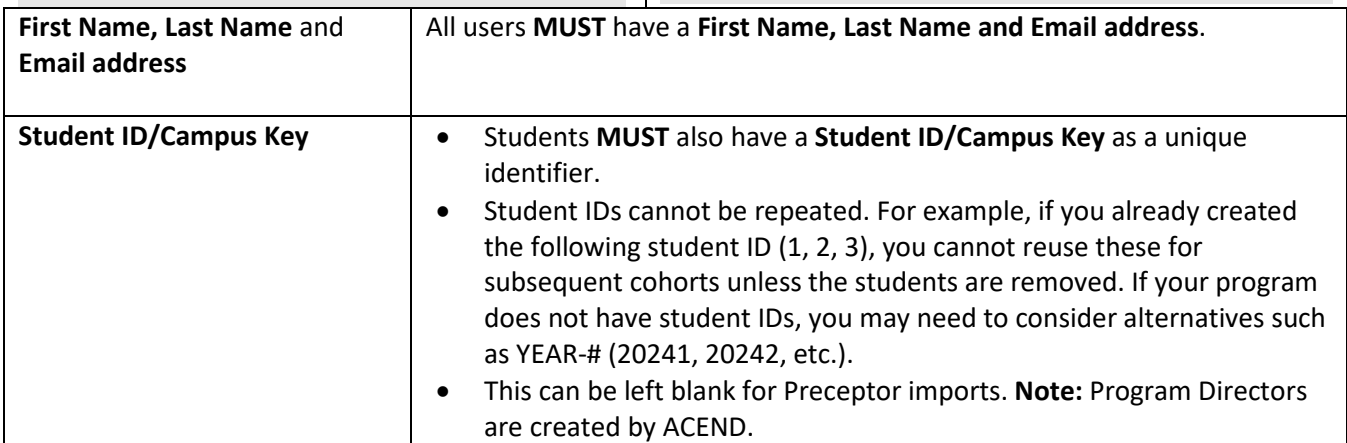

#### 3. **Save** the file as CSV.

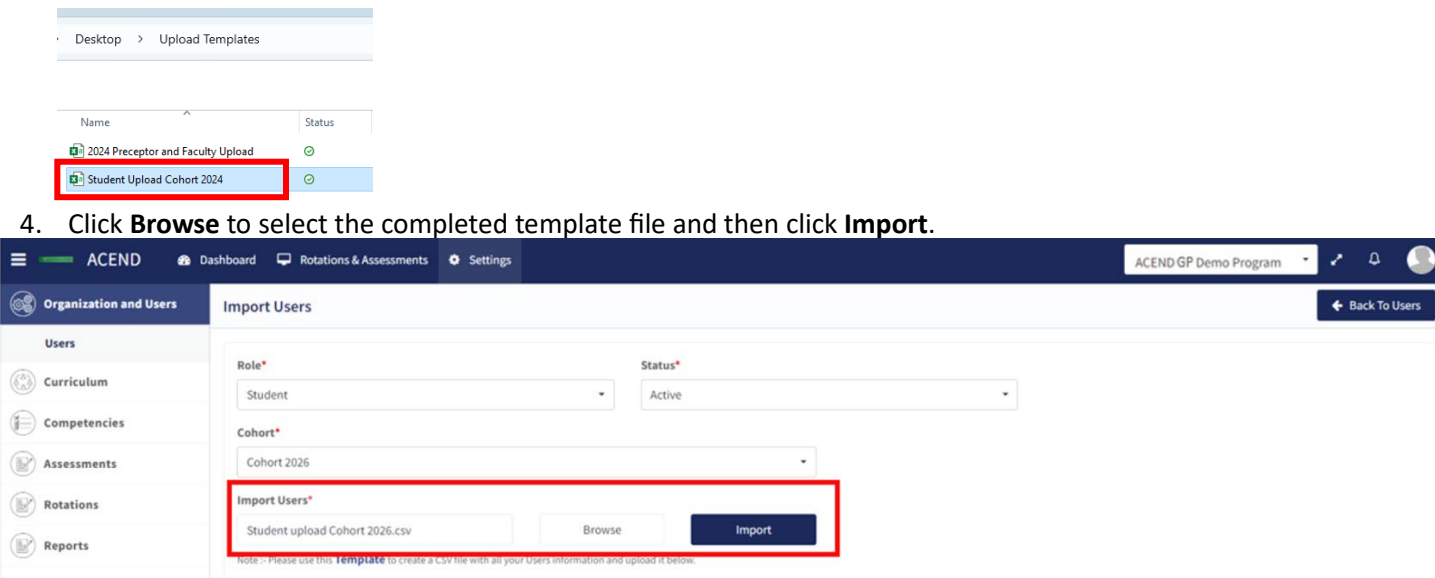

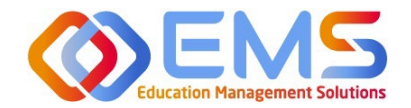

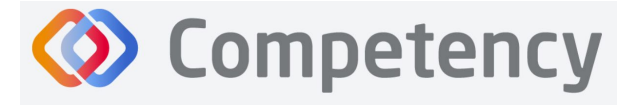

5. Competency validates mandatory fields prior to import. If an item on the completed .csv file fails validation you will receive an invalid status notification in red.

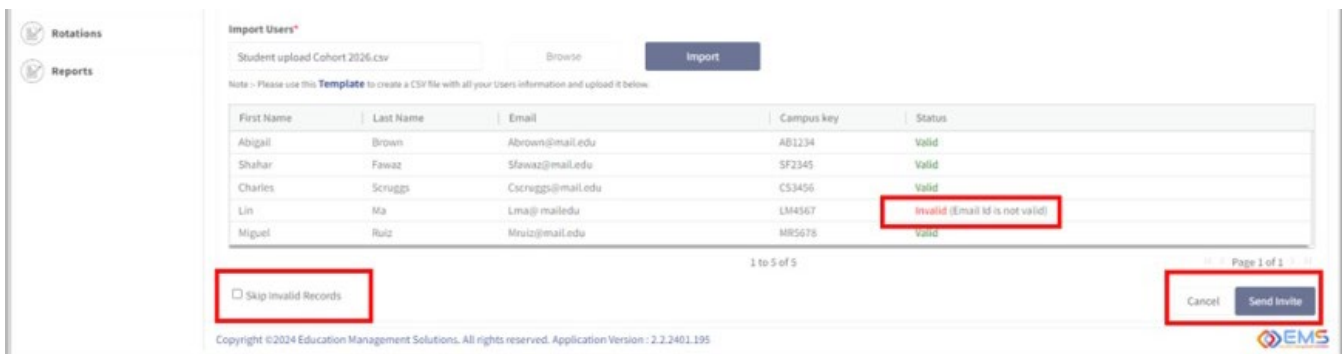

- 6. If all records are **Valid**, click **Send Invite** (for active user imports) or **Add Users** (for inactive user imports).
- 7. **Invalid** records: If any items in your import file are incorrect, the **Status** appears as **Invalid** with the reason included (i.e., email is not valid, student ID already in use, duplicate email address, etc). To manage Invalid records:
	- a. Skip Invalid Records: Click the checkbox to skip over the invalid records and continue importing the rest of your users. Once you make this selection, the Send Invite or Add Users button is active. *You will still need to upload your invalid users in a separate template at another time*.
	- b. **Cancel:** Click **Cancel**, correct the invalid information in the .csv file, and then upload and import the corrected .csv file.
- 8. Click **Settings > Users** to confirm imported users.

*Note*: Only Active users appear in dropdown fields when adding users to Rotations or Evaluations. Be sure to make the users **Active** once you are ready to assign them to a rotation/course.

#### **User Profile Updates**

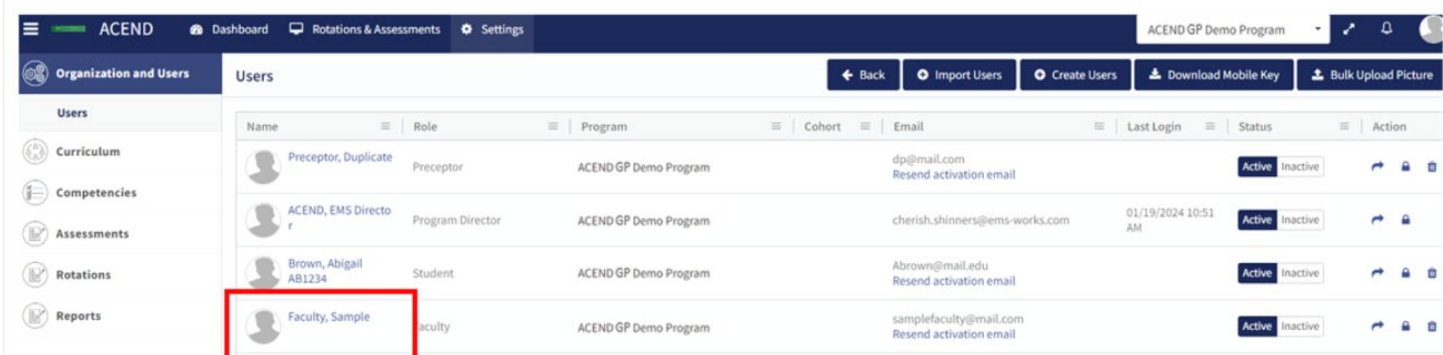

**Click Settings > Users > User Name** to update user profiles

Provide additional user data such as contact information, GPA, Education and Training, etc., or add Secondary Roles to Program Directors.

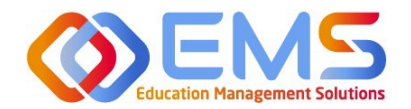

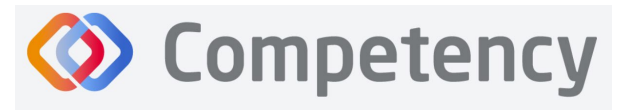

# <span id="page-15-0"></span>**4. View/Edit/Create Program Specific Items to be Mapped and Measured**

<span id="page-15-1"></span>Competency provides a framework for your program to chart student progression through ACEND domains and competencies. This framework has been provided by ACEND and created by EMS in Competency. ACEND Competencies cannot be edited, however, programs may add program specific domains and competencies outside of those provided by ACEND. Use the steps below to review ACEND specific domains and competencies and add program specific domains and competencies.

Competency also allows the flexibility to create and edit program-specific conditions or disease states, populations and diverse cultures. Items created and edited in these fields will populate the Dashboard and dropdown menus to be used for future mapping.

#### **4a. Review and Create Domains**

Domains are a way to group competencies. When you create a NEW competency, you will add that competency to a domain*. If your program has additional competencies to track outside of the ACEND-required competencies, create a new domain(s) for any additional competencies*.

#### **Click Settings > Competencies > Domain**

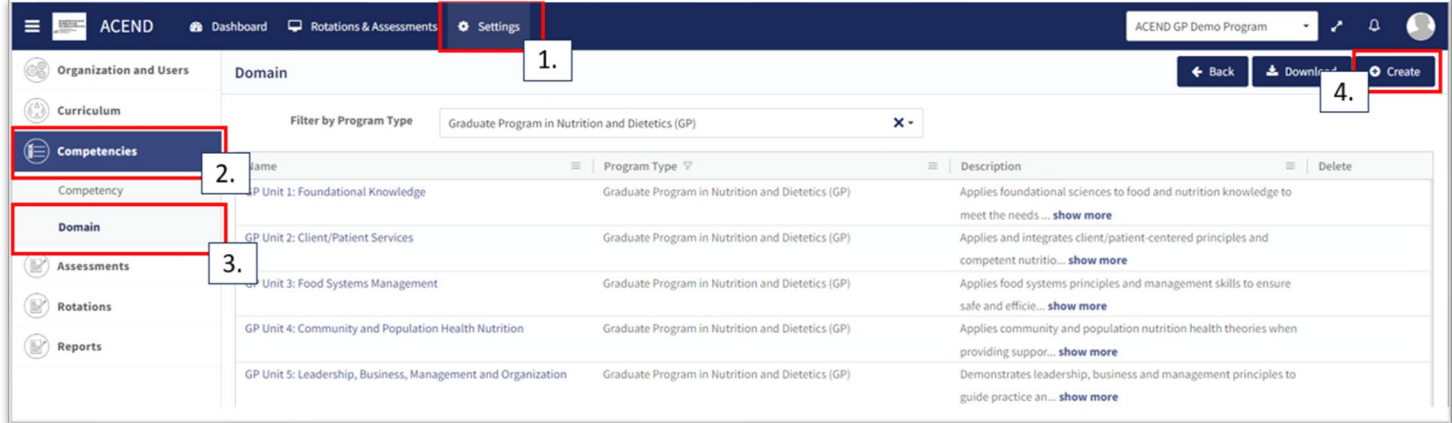

Review provided Domains to make sure they are appropriate for your program. To create additional Domains:

- Click **Create.**
- Name the new domain, add a title, and details. This new domain will now be available to select when creating new competencies. Click **Save.**

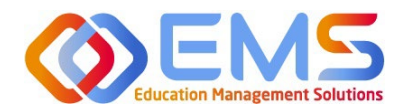

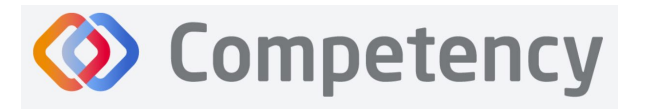

#### <span id="page-16-0"></span> **4b. Review and Create Competencies Click Se�ngs > Competencies > Competency**

Review the ACEND-required Competencies and Sub-Competencies (performance indicators) for accuracy.

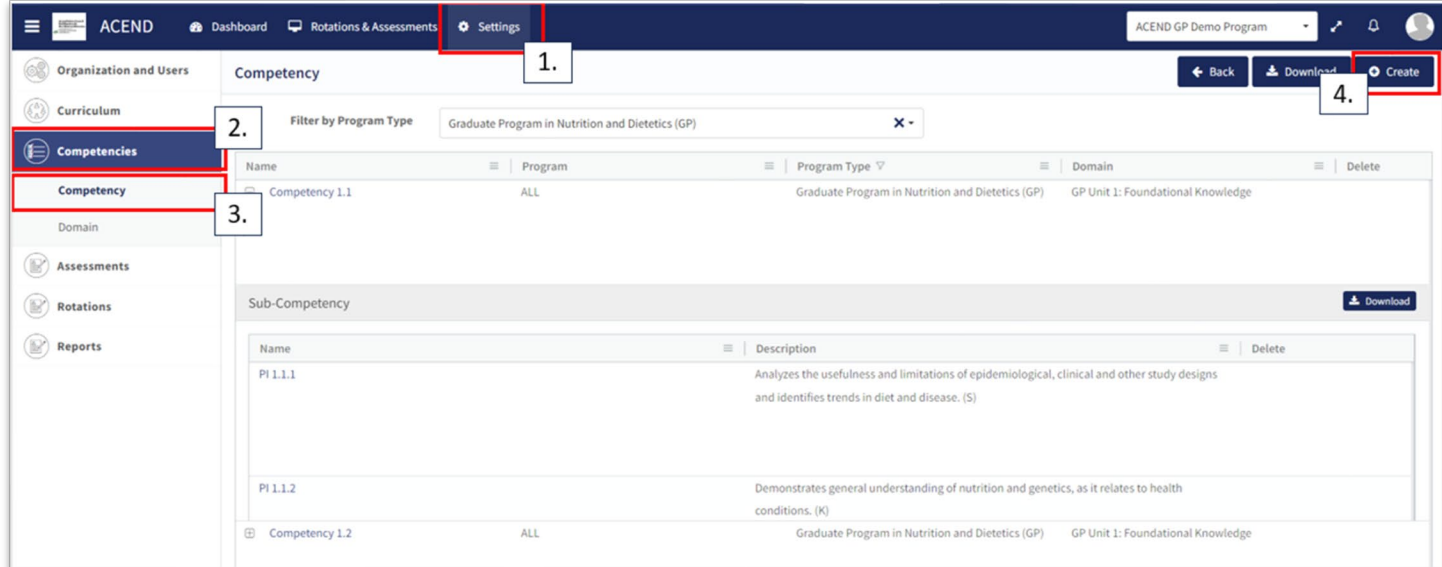

#### **Create Addi�onal Competencies** Click **Se�ngs > Competencies > Competency > Create**

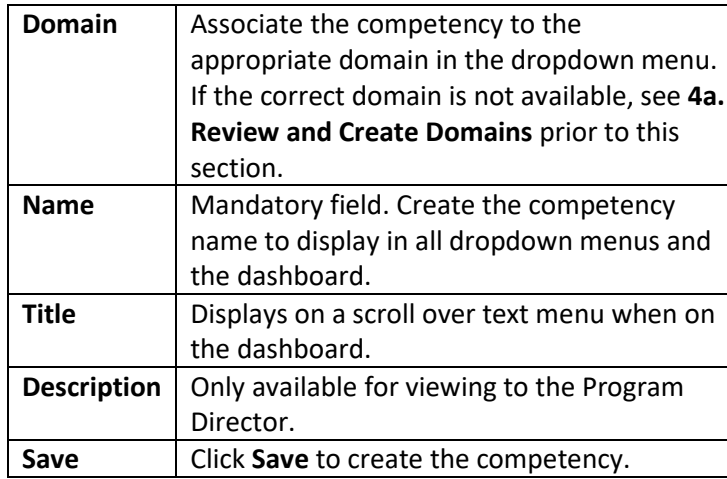

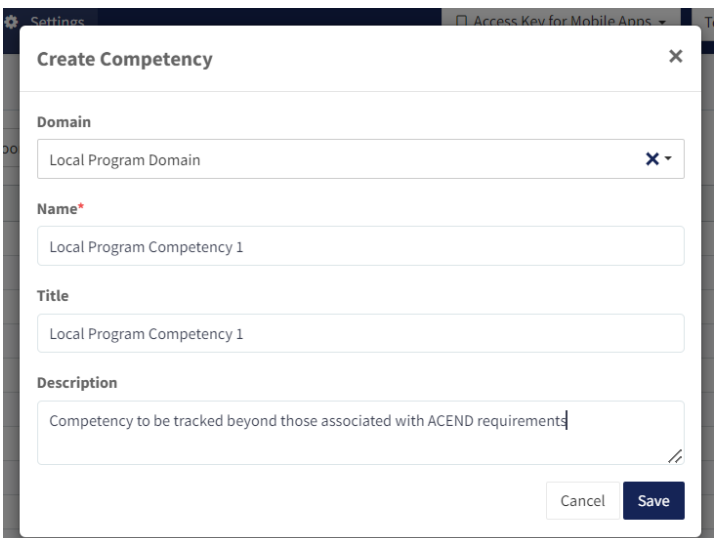

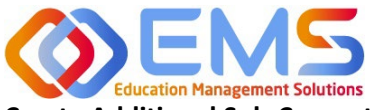

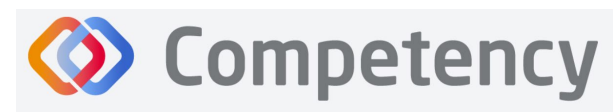

**Accreditation Council** for Education in **Nutrition and Dietetics** 

The accrediting agency for the<br> **egi** Academy of Nutrition<br> **right.** and Dietetics

#### **Create Addi�onal Sub-Competencies (Performance Indicators)**

Within the competency, click the + next to the competency, and then click Create.

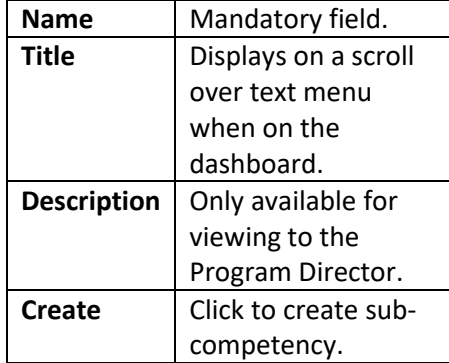

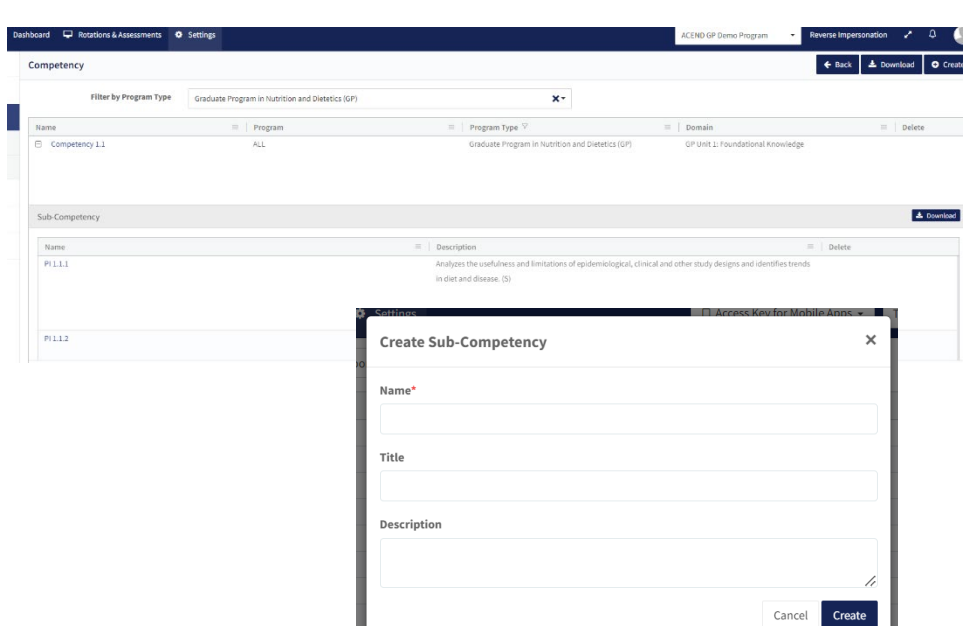

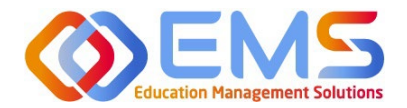

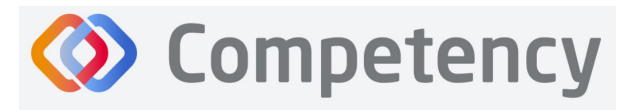

#### <span id="page-18-0"></span>**4c. Review and Create Condi�ons or Disease States, Popula�ons and Diverse Cultures, and GP Skills**

Click Settings > Curriculum > Conditions or Disease States (Follow the same steps for Populations and Diverse Cultures and GP Skills.

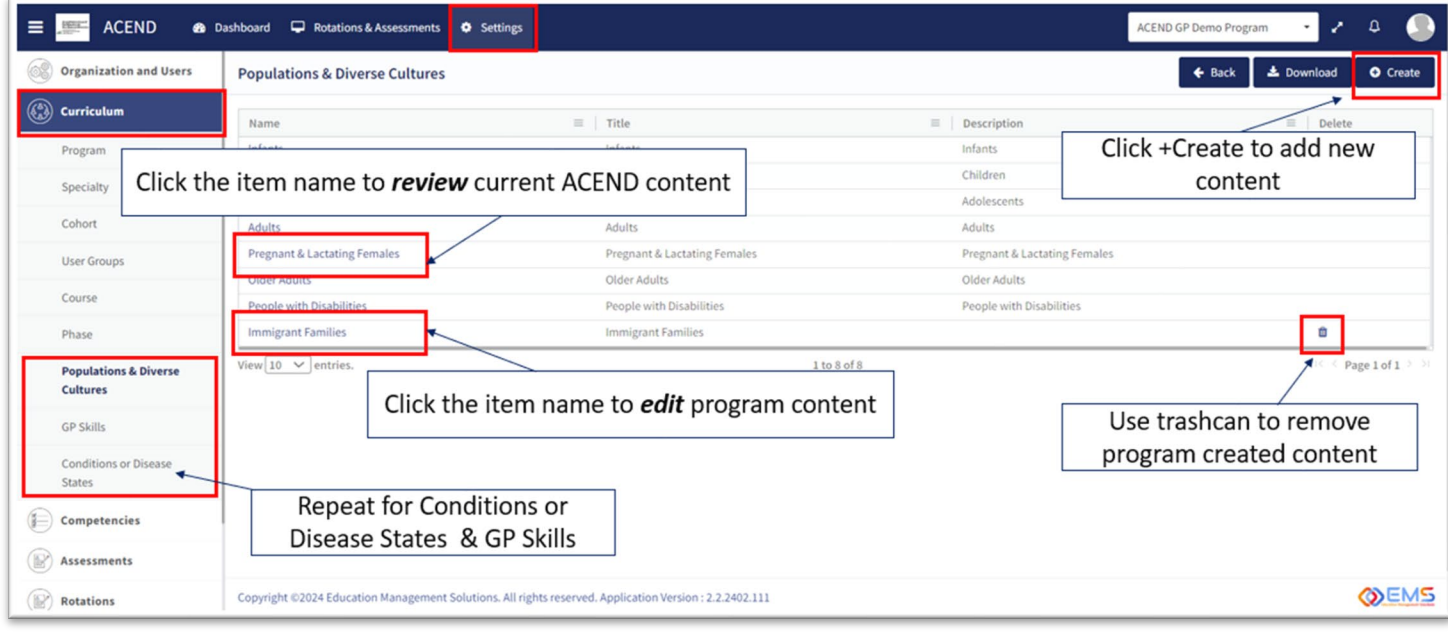

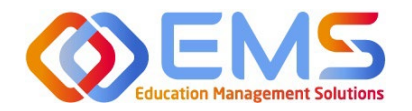

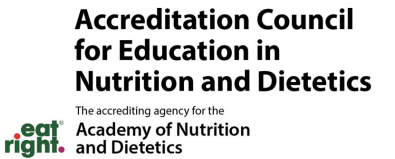

# <span id="page-19-0"></span>**5. Rota�ons**

The Rotations tab under Settings in Competency allows Program Directors to manage rotation sites, create rotation details, and assign and manage student evaluations.

**Competency** 

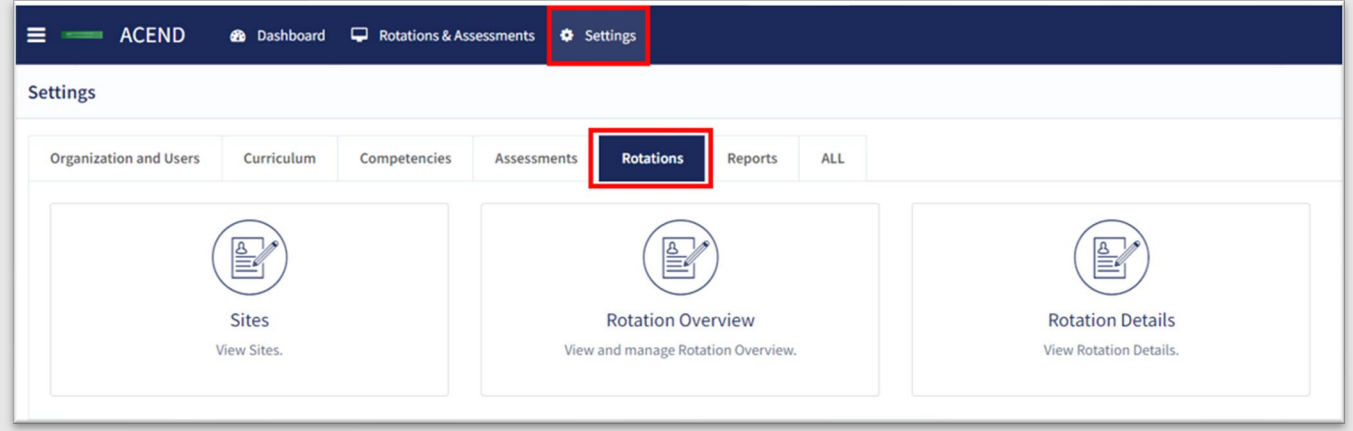

#### **Click Settings > Rotations.**

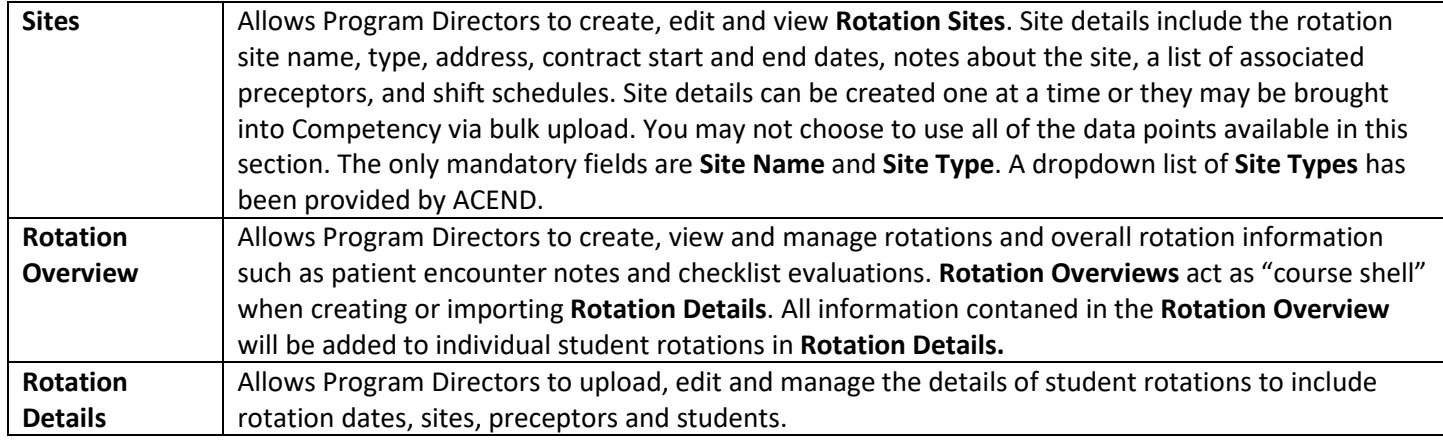

#### <span id="page-19-1"></span>**5a. Sites**

To create an individual site, click **Settings > Rotations > Sites > Create.** Site details can created one at a time or they may be brought into Competency via bulk upload.

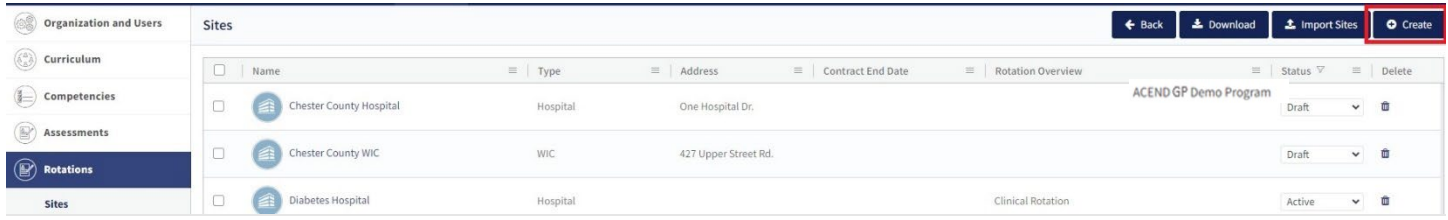

**General Information Tab** 

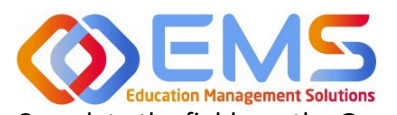

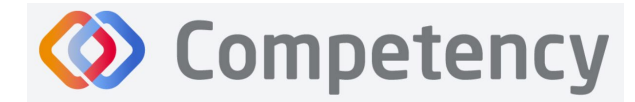

**Accreditation Council** for Education in **Nutrition and Dietetics** The accrediting agency for the

eat<sup>\*</sup> Academy of Nutrition

Complete the fields on the **General Info** tab as indicated. *Note***:** As with many features in Competency, there are many items you may or may not wish to include in your **Site Details**. Mandatory fields are indicated by \*.

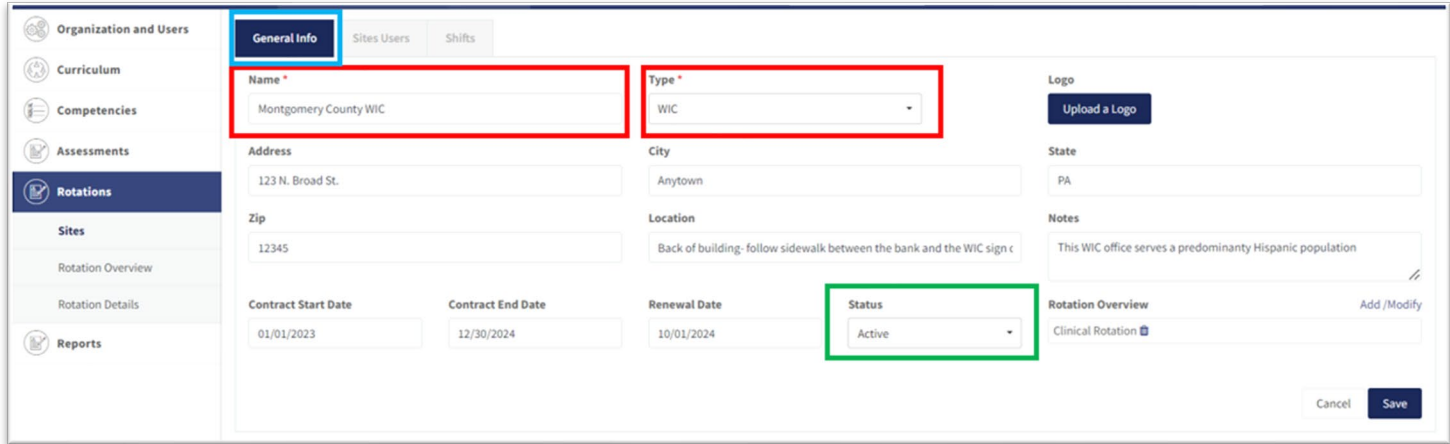

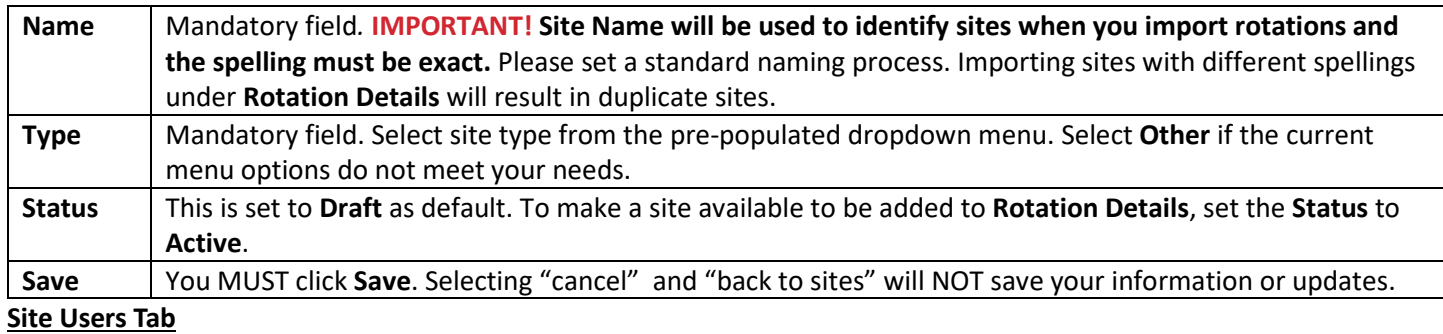

1. Click Add Preceptor. Active preceptors from the program user list populate a drop down list. Assign preceptors to this site. *Note*: Preceptors can be assigned to multiple sites. Click Save.

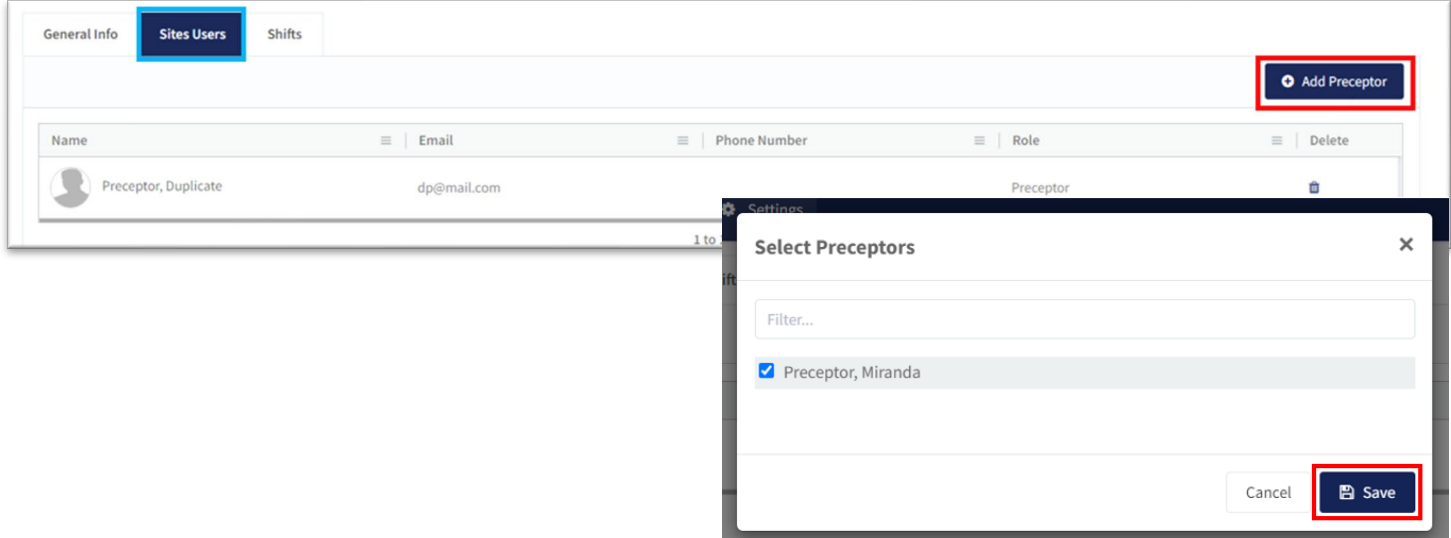

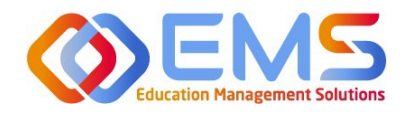

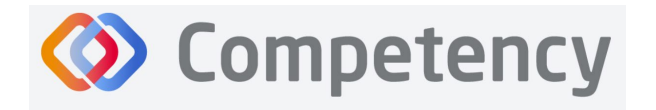

**End Date** 

Wed

01/31/2025

 $Fri$ Sat

 $\mathbf{B}$  Save

Cancel

#### **Shi�s Tab**

Click Add Shifts to create shift rotations available to students. Shifts will display on Preceptor dashboards once rotations have been created and assigned. You MUST click **Update/Save**.

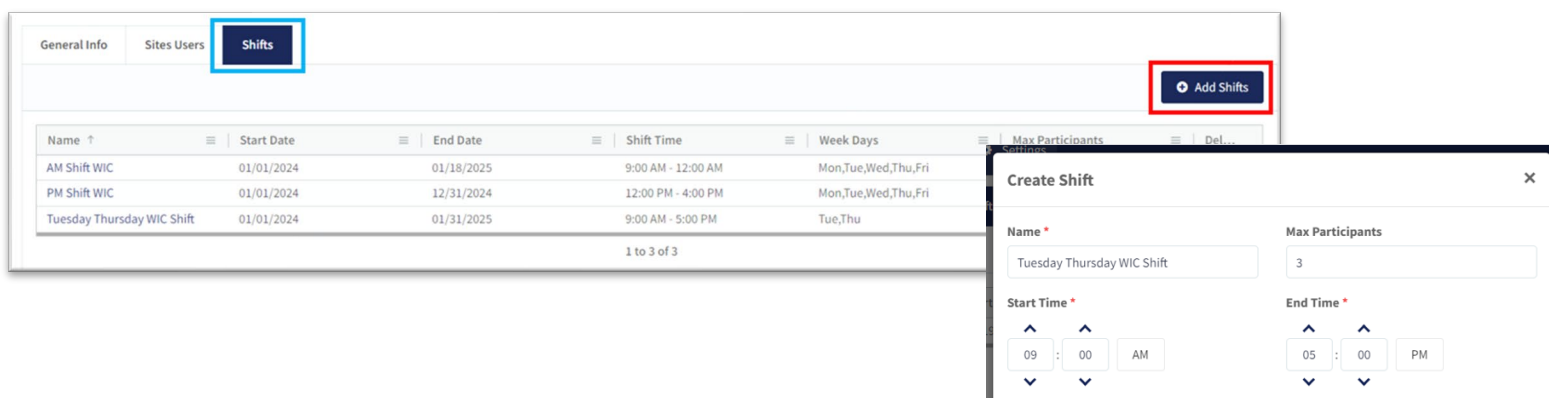

Start Date

Weekdays

Sun

01/01/2024

#### **Bulk Upload Sites**

To bulk upload your sites, click Settings > Rotations > Sites > Import Sites

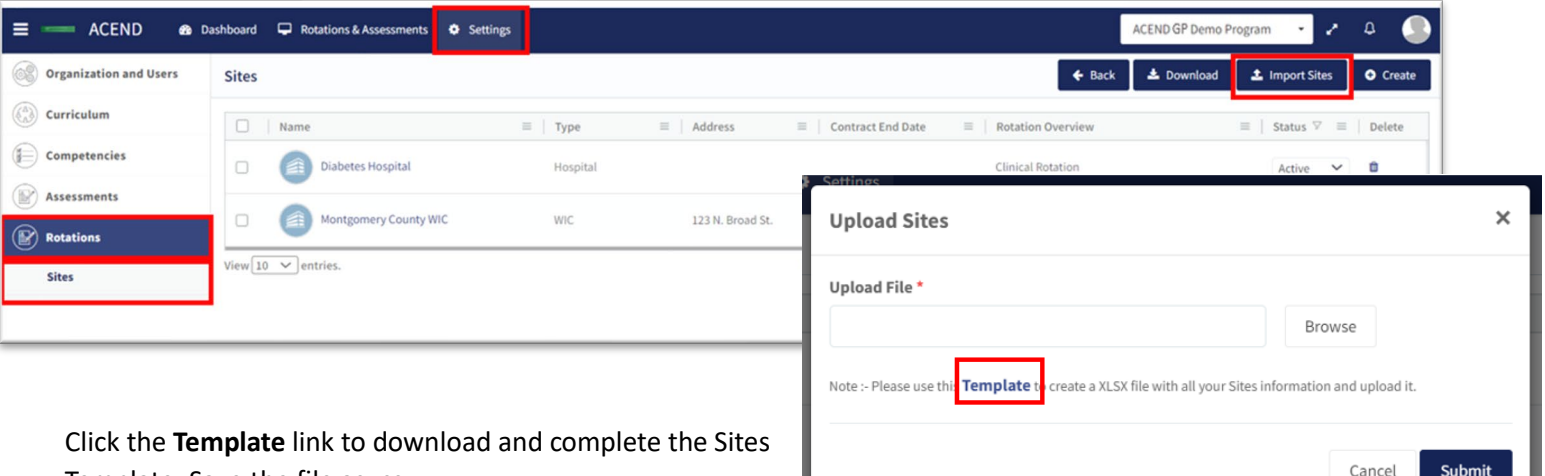

Template. Save the file as .csv.

Only Name and Type are mandatory fields for uploading site information. The type must be one of the following noted in the drop-down list when creating an individual site: Hospital, Outpatient Clinic, Rehabilitation Facility, Skilled Nursing Facility, Home Care, Hospice Care, School District, Public Health Department, Private Prac�ce, WIC, Community Center, Community-Other, Food Servcie-Other, and Other.

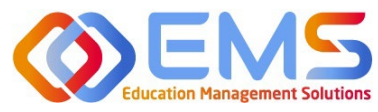

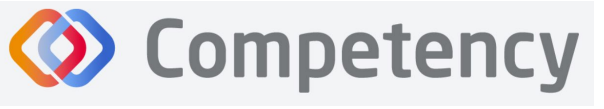

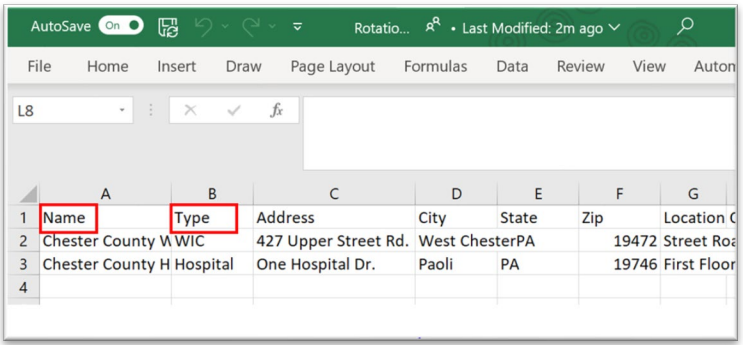

Click **Browse**, select the completed template file, click **Open**, and then click **Submit**.

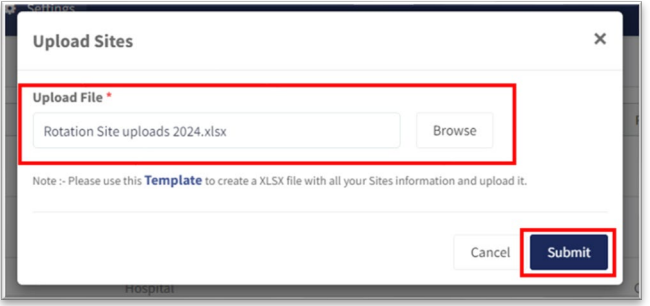

New **Sites** always upload as **Dra�**. Change the **Status** from Dra� to **Ac�ve** on the **Sites** tab or in the **Site General Info** tab where you initially created the rotation. Note: To add Sites to a Rotation, the site must be Active. Click the Site **Name** to edit information.

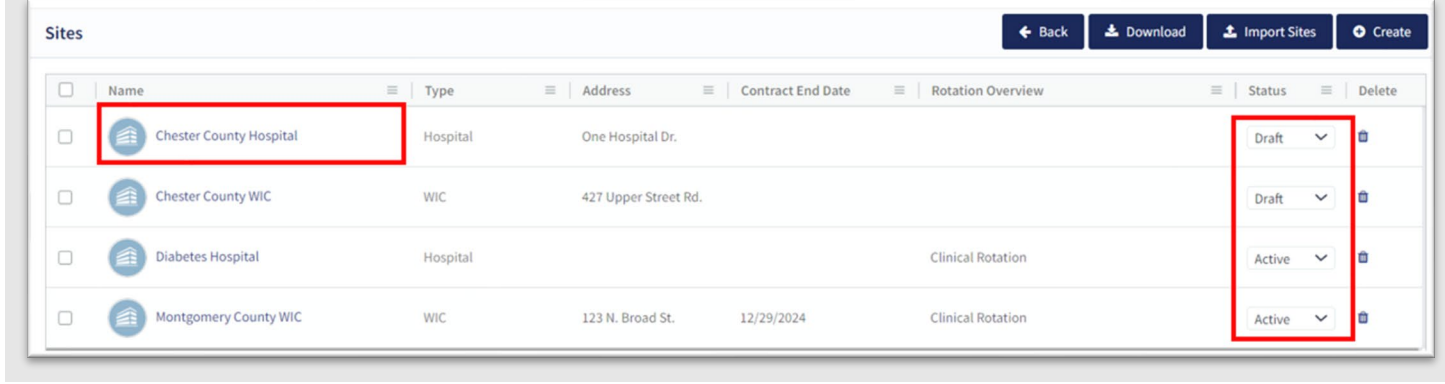

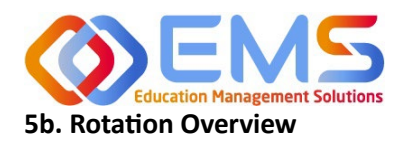

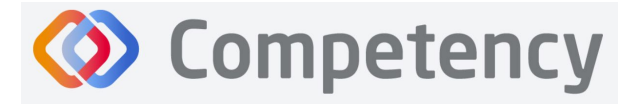

<span id="page-23-0"></span>**Rotation Overview** can be considered a "course shell" to be reused every time the rotation is scheduled. For example, the Pediatric Rotation created in this **Rotation Overview** example below will be reused by students in Cohort 2024 and Cohort 2025. Additional details will be added when **Rotation Details** are created for supervised experiences.

# **Accreditation Council** for Education in **Nutrition and Dietetics** The accrediting agency for the eat Academy of Nutrition<br>right. and Dietetics

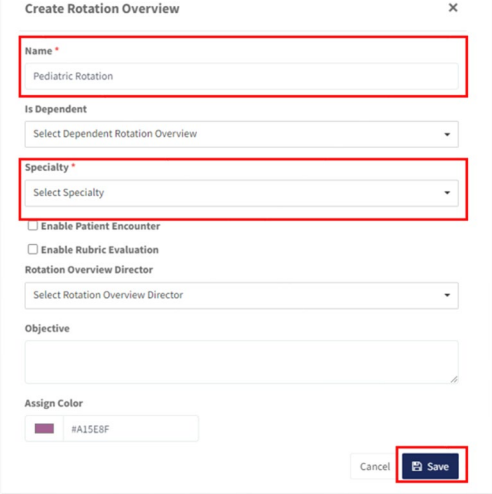

Click **Se�ngs > Rota�ons > Rota�on Overview > Create.** 

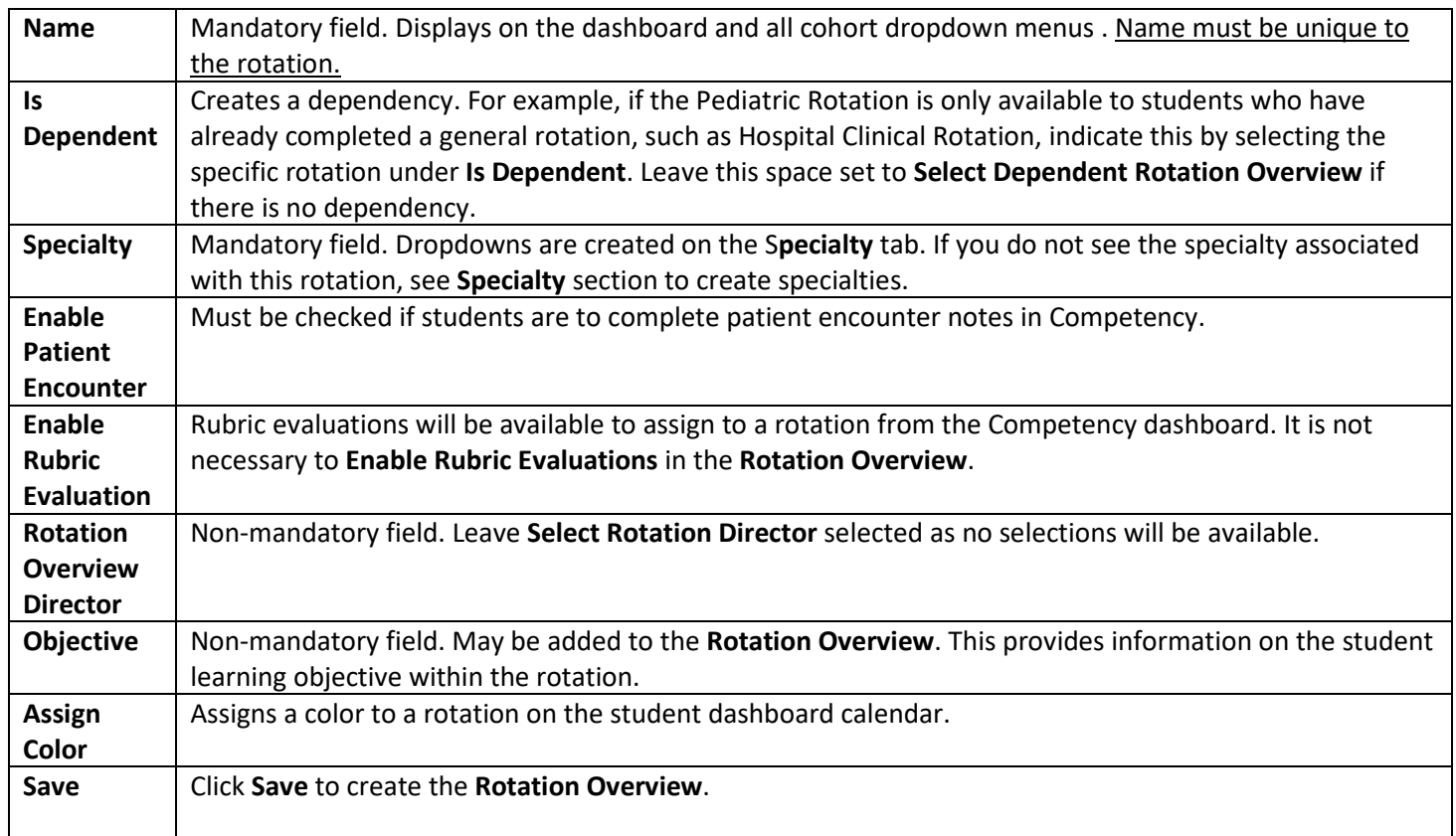

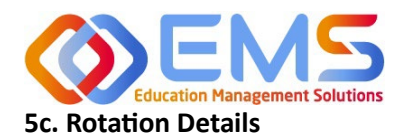

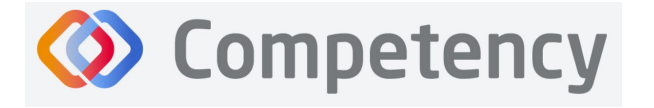

<span id="page-24-0"></span>Rotation Details allow Program Directors to upload, edit and manage the details of student rotations to include rotation dates, sites, preceptors, and students. Patient Encounter Notes and Checklists housed in a Rotation Overview cannot be completed by learners and preceptors until they have been assigned in Rotation Details. Competency allows the flexibility to create **Rota�on Details** individually with **Create** or in bulk with **Import Rota�on Details**.

#### **Create Individual Rotations**

Click **Se�ngs > Rota�ons > Rota�on Details > Create**

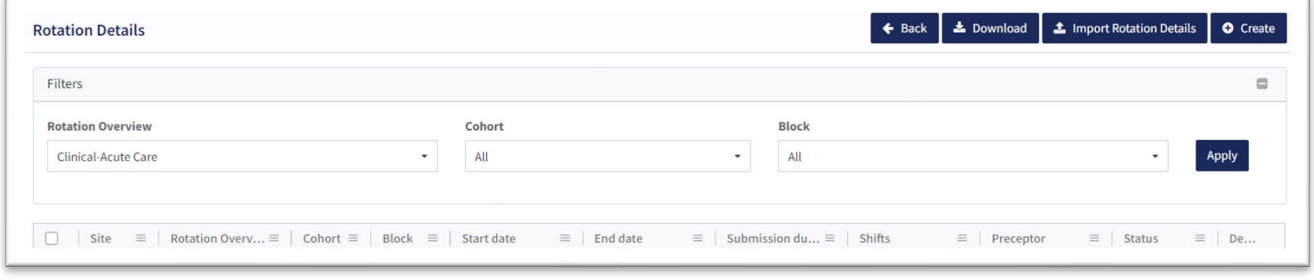

#### **A. General Informa�on Tab**

As with many features in Competency, there are many items you may or may not wish to include in your Rotation Details. Mandatory fields are indicated by \*.

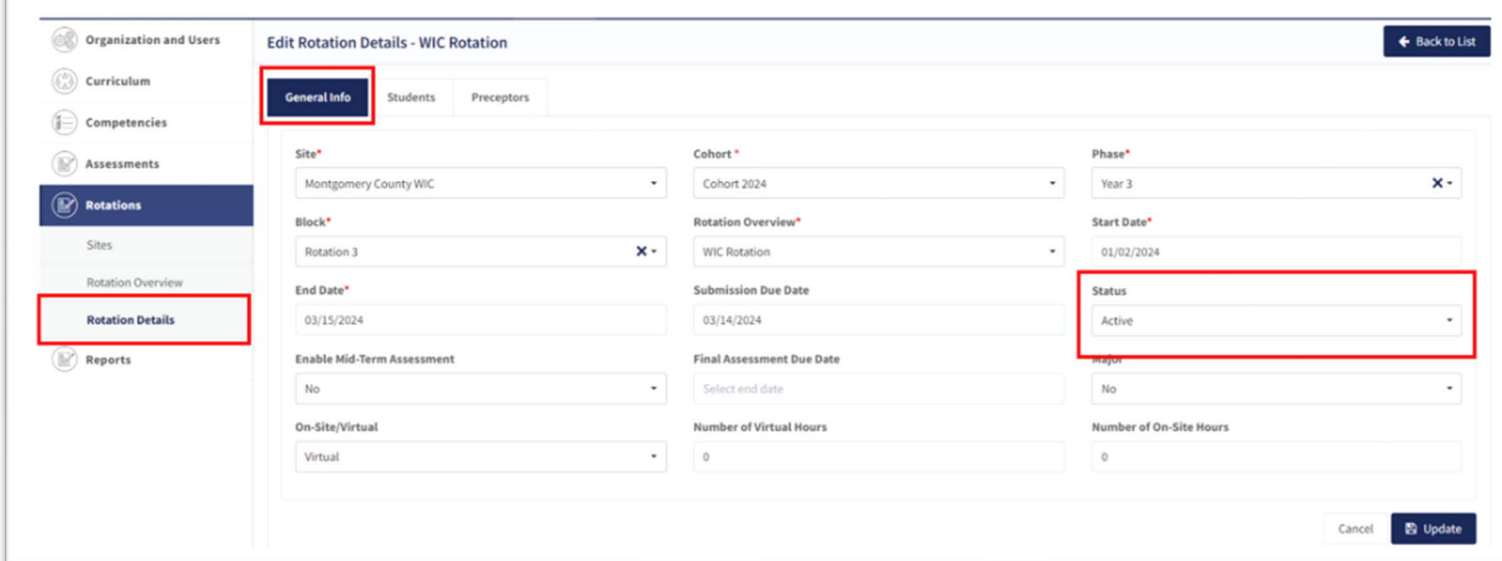

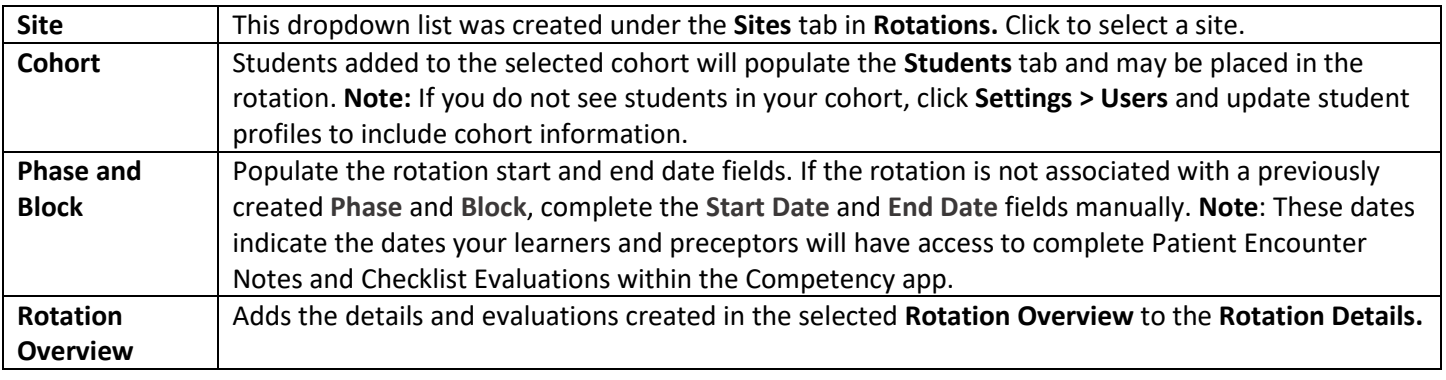

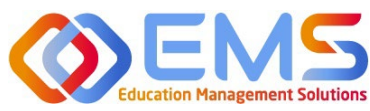

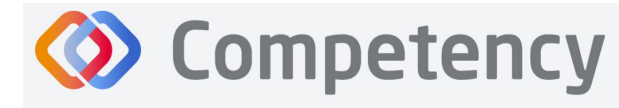

**eat** Academy of Nutrition

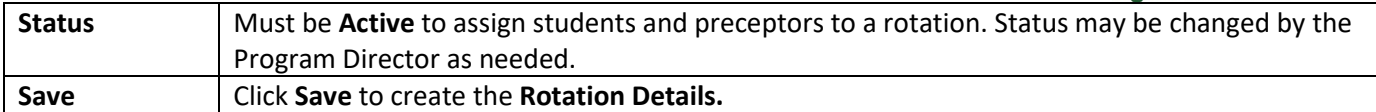

#### Click the **Preceptor tab** > **Add Preceptors**

#### **B. Preceptor Tab**

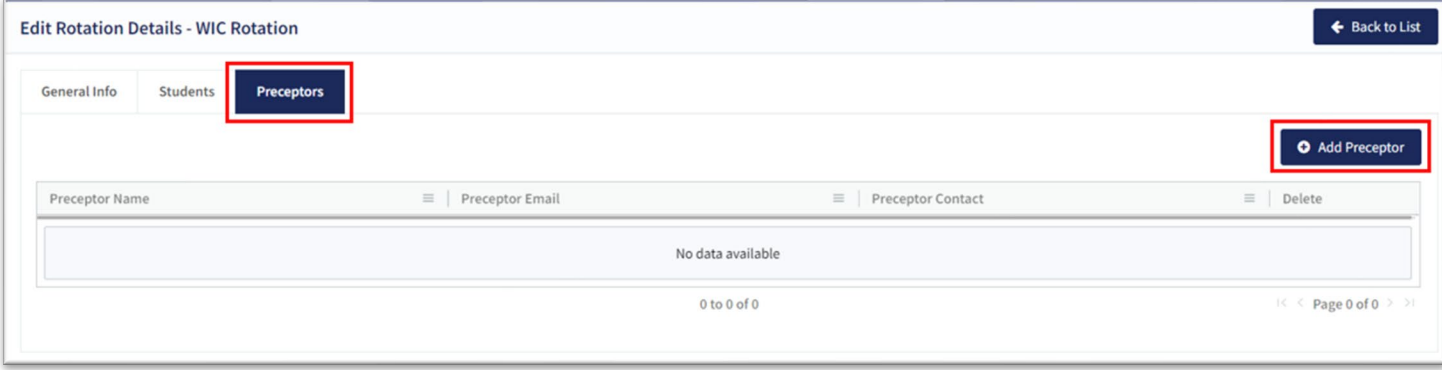

- C. Add preceptors to the **Rotation Details**. This can be done at the time you create the rotation or added later.
- D. Preceptors must be **Active** on the user list to be added to a rotation.
- E. Select preceptors and click **Add** to the rotation.

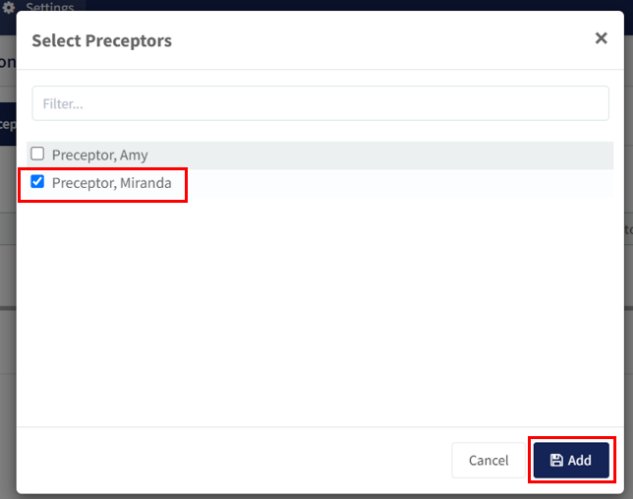

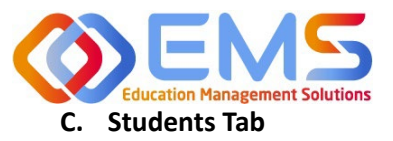

**D** Competency

**Accreditation Council** for Education in **Nutrition and Dietetics** 

The accrediting agency for the eat Academy of Nutrition<br>right. and Dietetics

Click the **Students Tab** > **Add Students.**

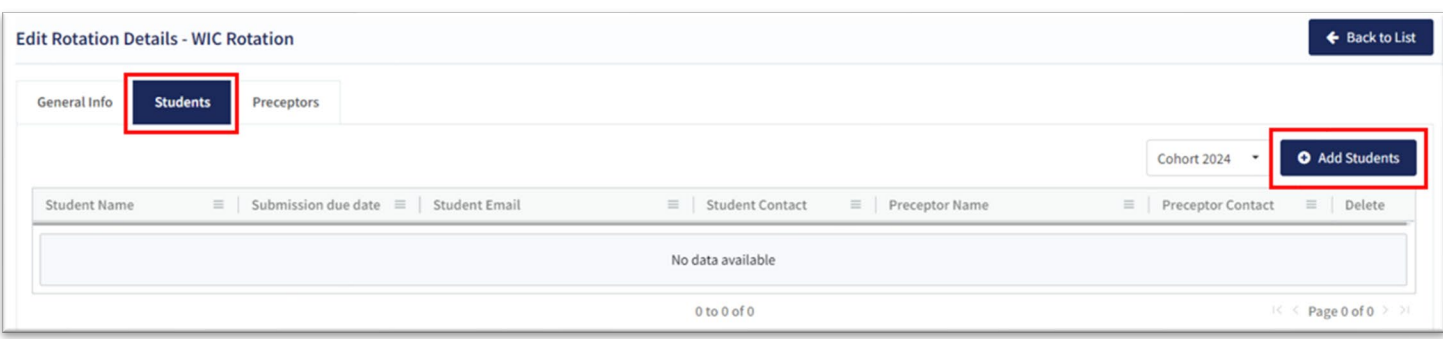

- **Students** from the **Cohort** selected in **General Information** have been prepopulated for selection.
- **Preceptors** have been populated from the selected rotation site.
- Select a preceptor from the dropdown to assign learners to a specific preceptor.**Note:** Students DO NOT need to be assigned to a preceptor at this time. Preceptor selection may occur later if necessary. To do this, simply select students without first selecting a preceptor.

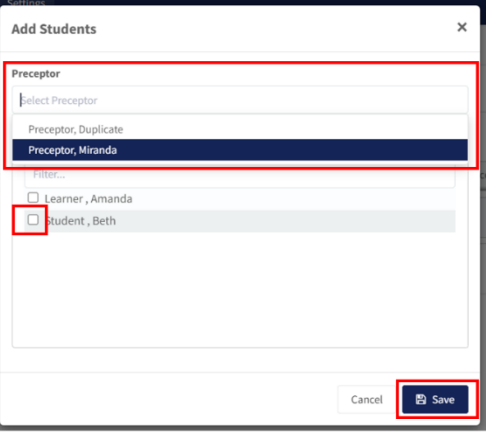

• Click **Save.**

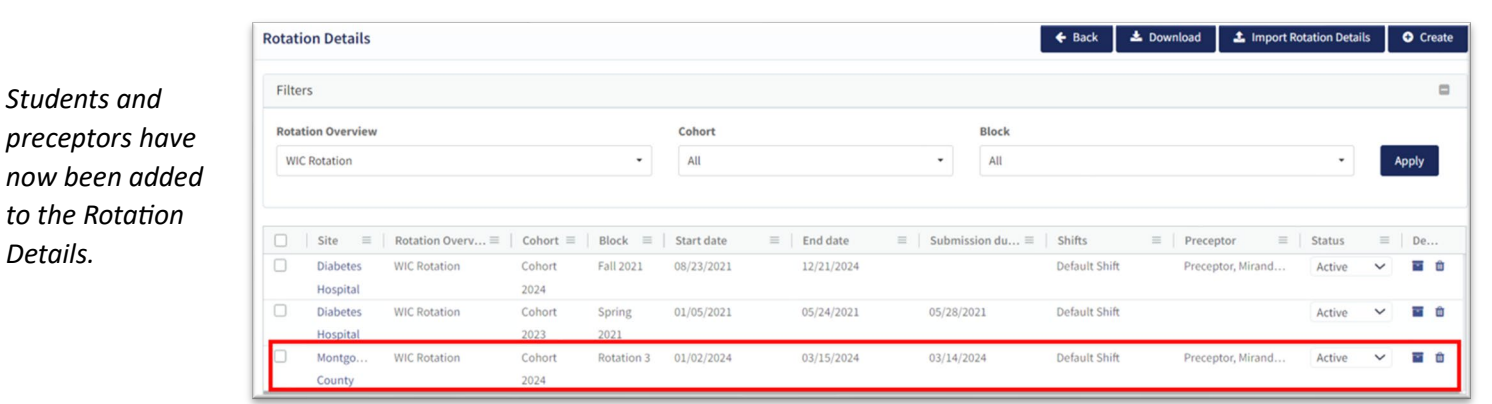

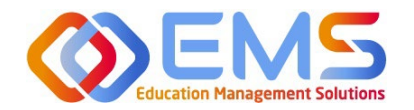

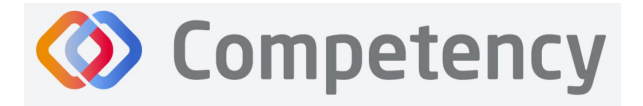

#### **2. Bulk Upload Rota�on Details**

Click Settings > Rotations > Rotation Details > Import Rotation Details.

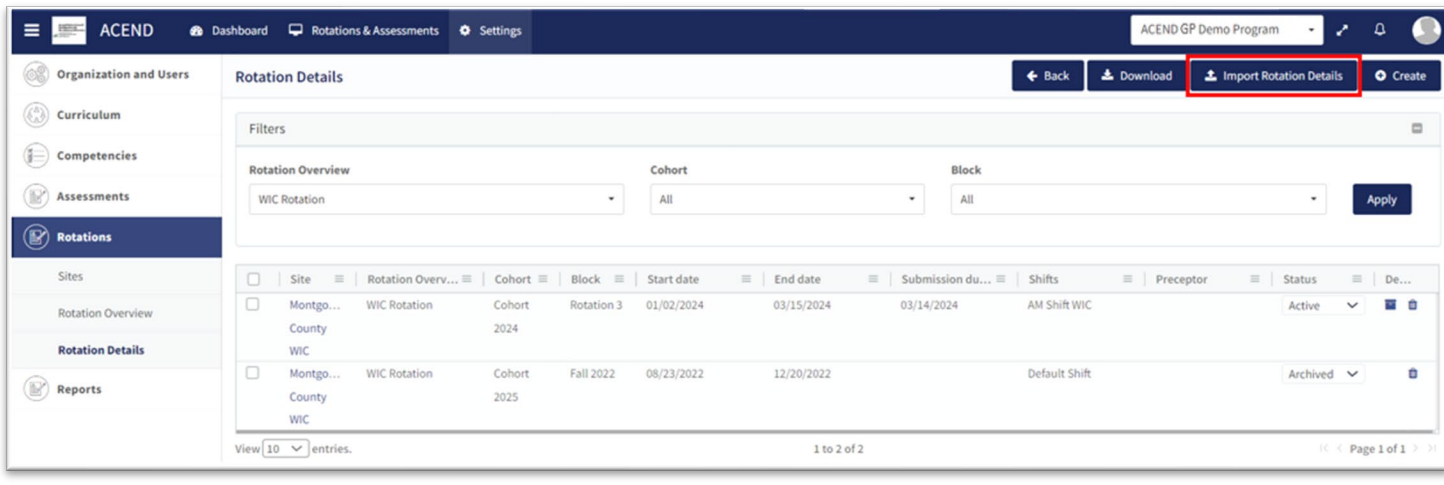

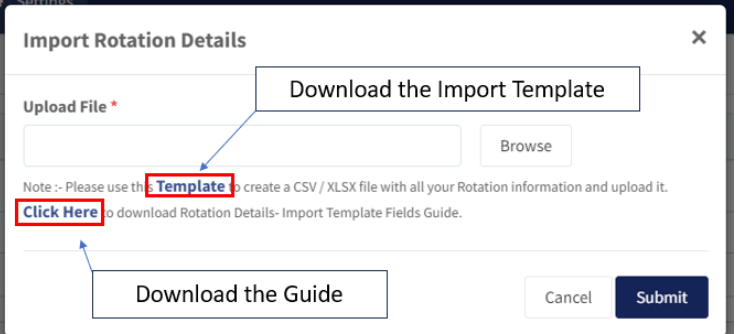

- 1. Click the **Template** link to download and complete the **Rota�on Details** Template.
- 2. Complete the template:

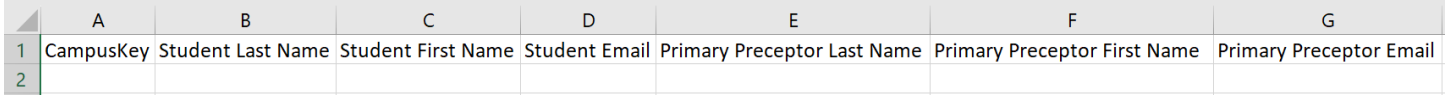

The **Site Name** in the template above will be used to iden�fy previously created sites within Competency. SPELLING MUST BE EXACT! Please set a standard for your naming process. Importing sites with different spellings under Rotation **Details** will result in duplicate sites.

The template contains many of the same fields found under the tabs for creating Rotation Details. The advantage of importing the rotation data in bulk is the ability to upload many rotations at the same time.

- 3. Save the file as .csv.
- 4. When ready to upload, click **Browse**, select the completed template file from your computer. Click **Open** and then click **Submit**.

*Please see the Rotation Details-Import Template Fields guide below for further instructions when bulk uploading rotations.* 

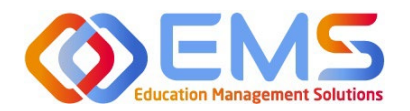

# **Example 18 Competency**

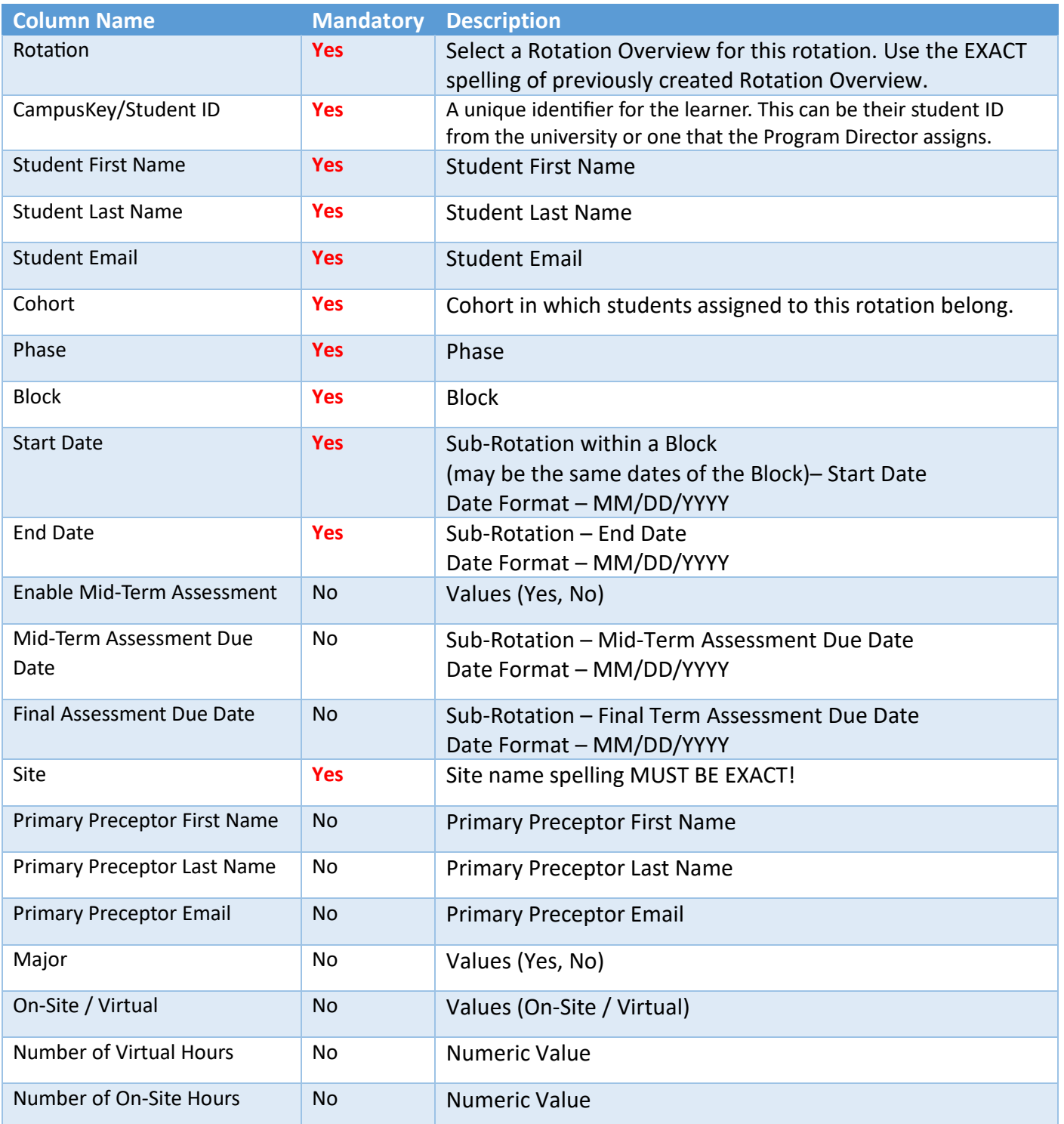

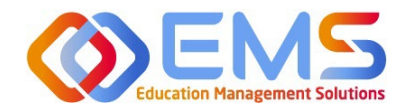

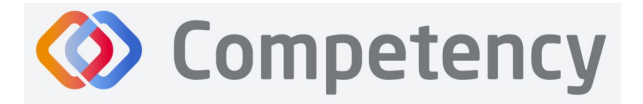

# <span id="page-29-0"></span>**6. Create Assessments**

Program Directors create checklists for rotations and rubric assessments for courses in Competency. These assessment questions are then mapped to ACEND competencies, populations and diverse cultures, disease states or conditions and skills.

#### <span id="page-29-1"></span>**6a. Checklists**

Checklists are only available within a rotation. Checklists are commonly used to determine whether the learner can perform certain skills within a rotation. Checklists are used when preceptors evaluate learners or for peer and selfassessments.

#### Click **Se�ngs > Assessments > Checklists > Create**

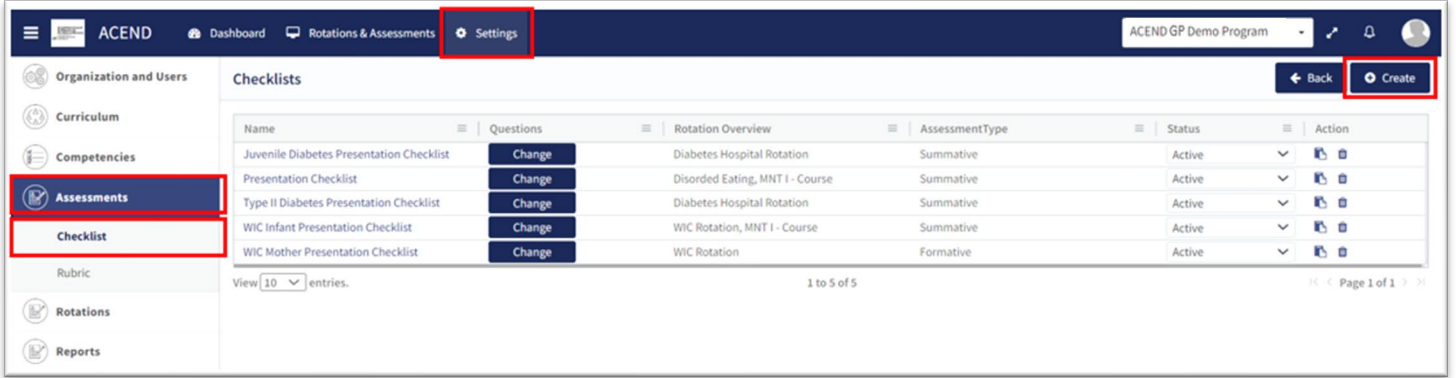

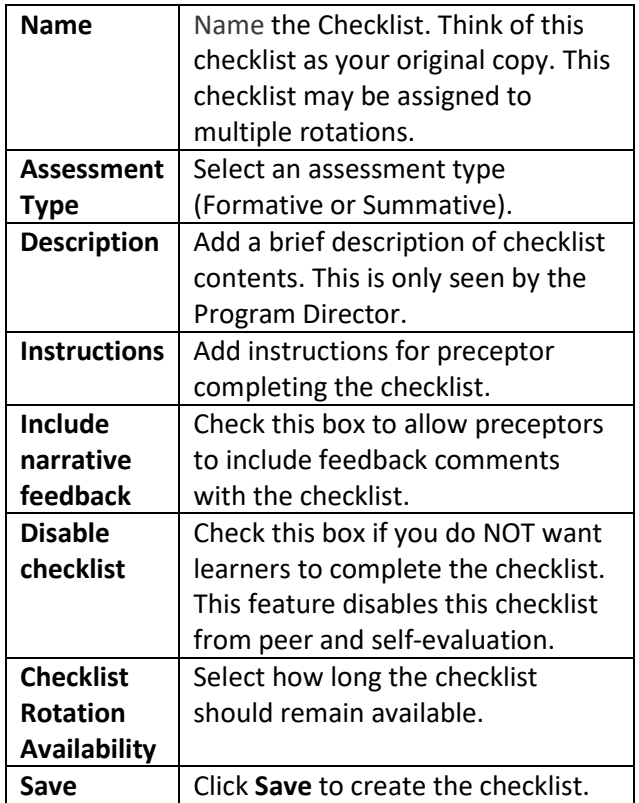

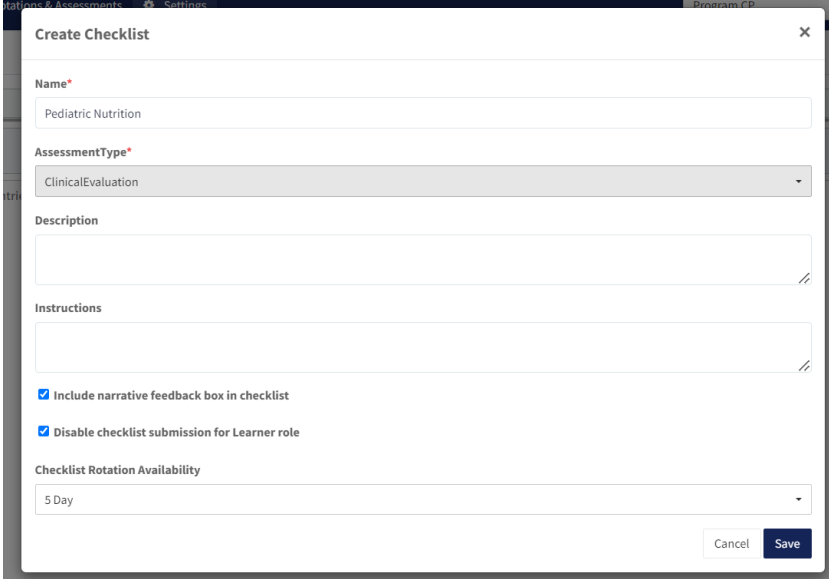

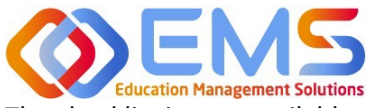

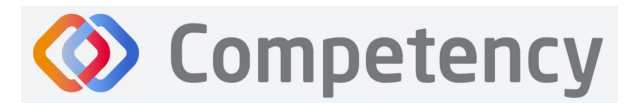

**Accreditation Council** for Education in **Nutrition and Dietetics** 

The accrediting agency for the **eat** Academy of Nutrition

The checklist is now available to edit and map. Click Add to add items, such as questions to the checklist.

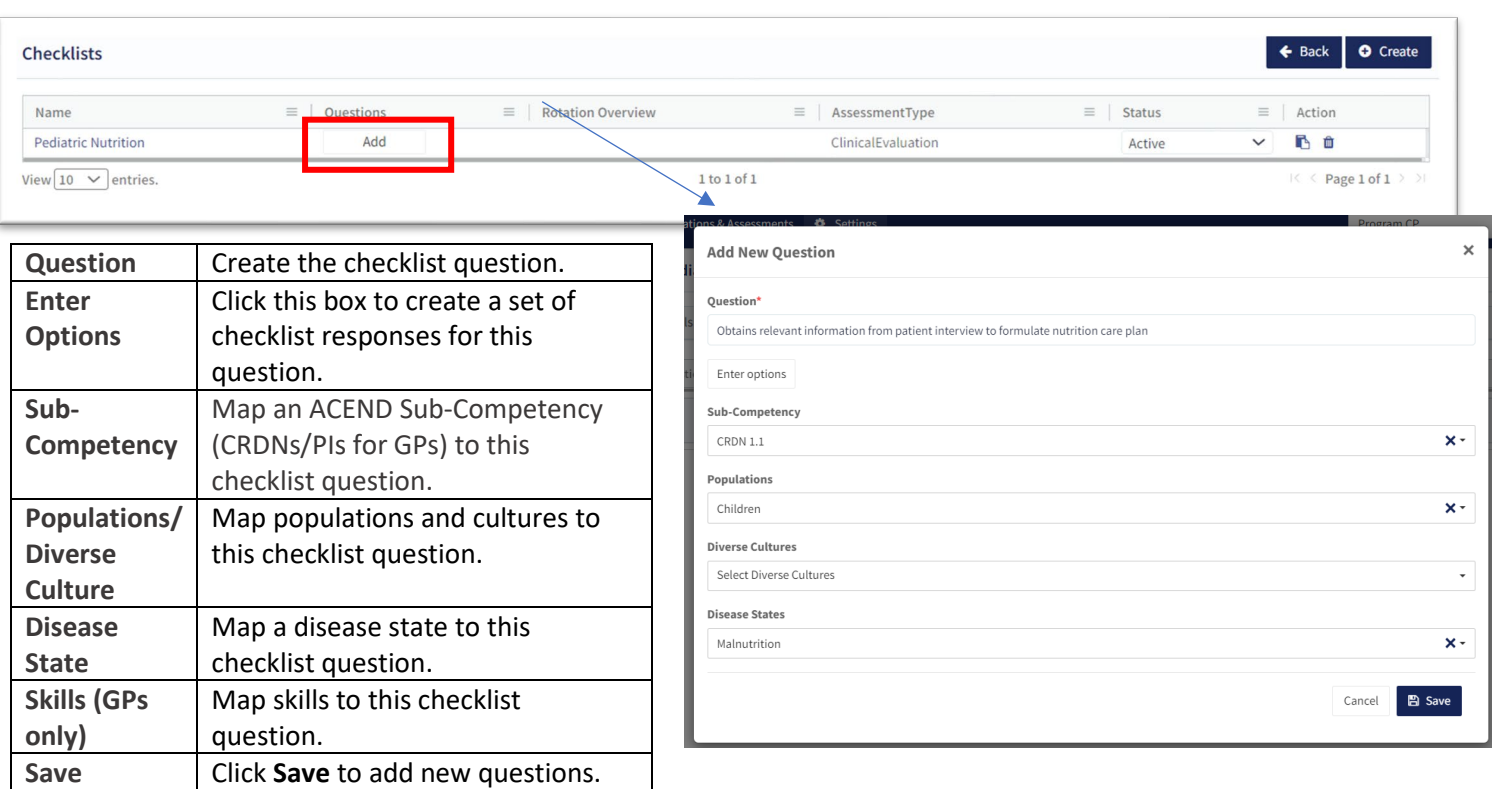

A new question has now been added to the checklist. Questions may be edited and re-mapped from the checklist details page.

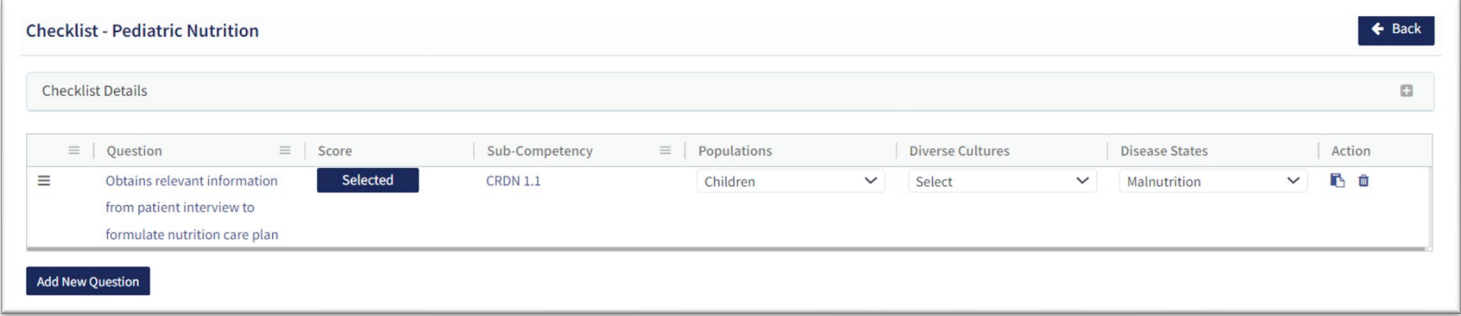

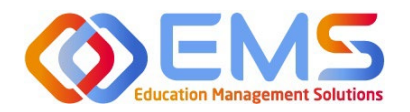

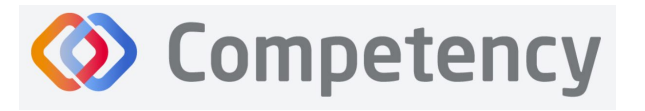

#### <span id="page-31-0"></span>**6b. Rubrics**

Rubric assessments can be assigned to a rotation or a course. **Note:** Rubrics can only be used on a desktop and are not available to complete in the Competency app.

#### Click **Se�ngs > Assessments > Rubrics > Create.**

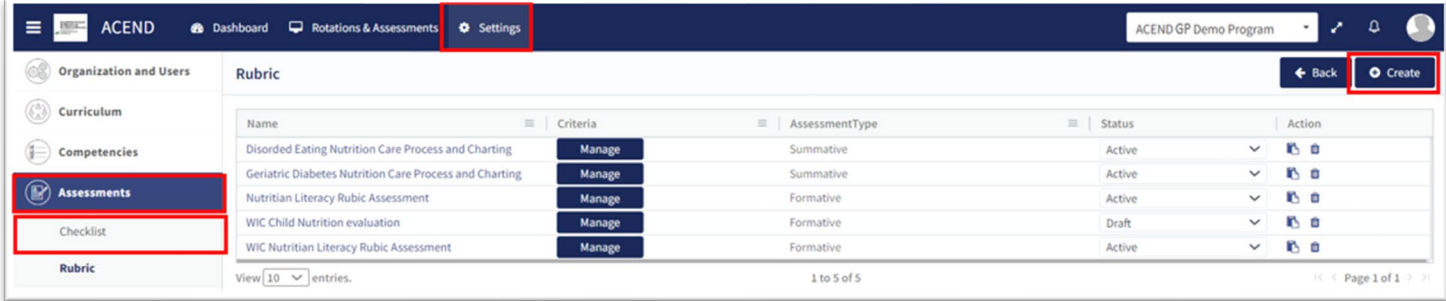

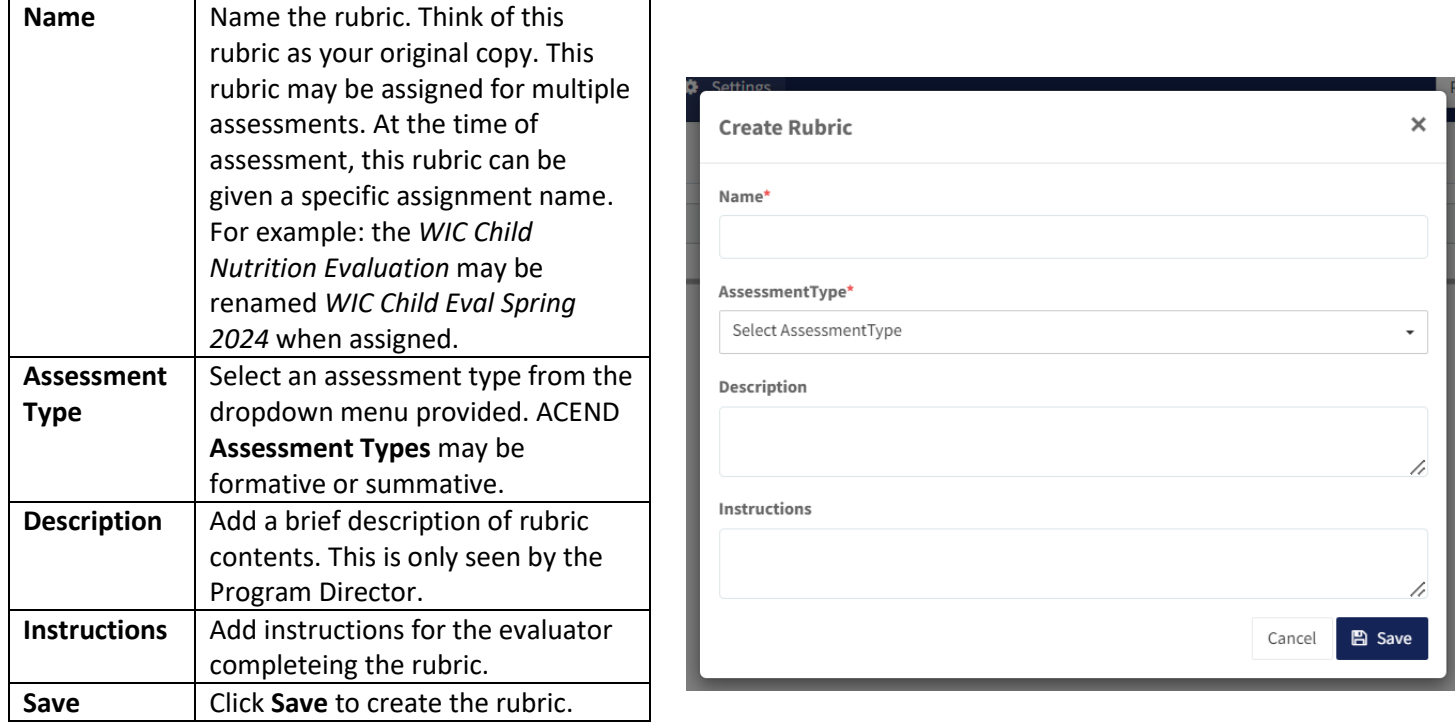

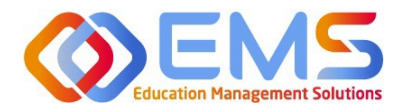

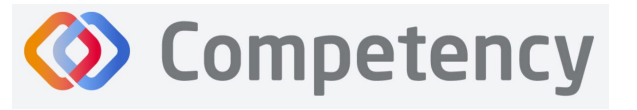

The rubric is now available to edit and map:

- 1. **Formatting the Rubric:** 
	- Create and edit scoring levels, standards labels, and point values depending on your program's method for evaluation.
	- Click **Add Level** to create additional scoring levels.
	- Select N/A to create a "Not Applicable" option.
	- Enter **Descrip�on** to define the scoring criteria. For example:
		- o Not Obsesrved, Beginning, Emergent, Proficient, Advanced
		- o Not Applicable, Level 1, Level 2, Level 3, Level 4
	- Click **Criteria** to create addi�onal scoring criteria
	- Competency offers the option to apply the same mapping to the entire rubric (Rubric Level Mapping) or individual criteria (Criteria Level Mapping).

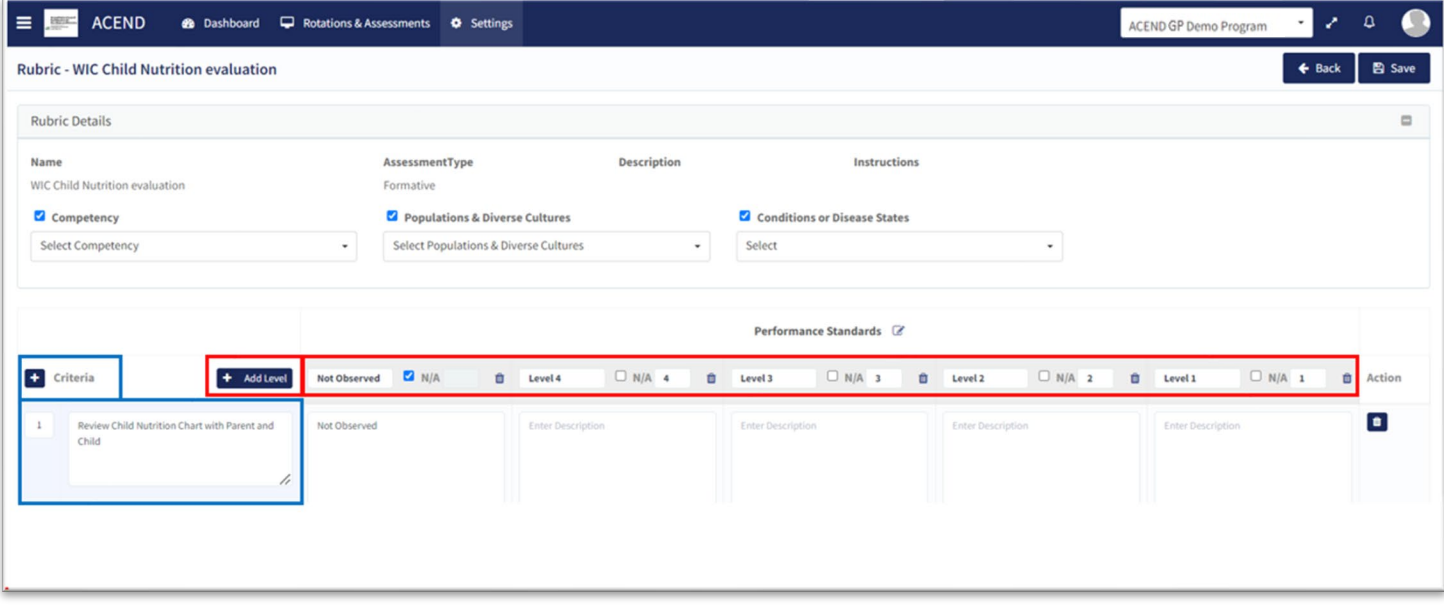

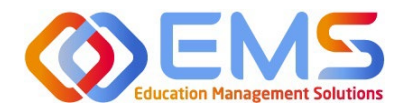

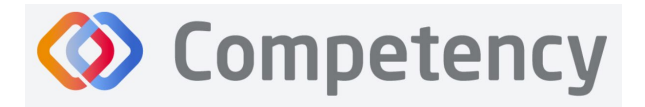

#### 2. **Rubric Level Mapping:**

**Click the competency, populations and/or conditions or disease states checkbox.** 

- o Select **sub-competencies, popula�ons** and/or **condi�ons or disease states** from the dropdown menu.
- o All criteria in this rubric have now been mapped to these **competencies, popula�ons** and/or **condi�ons or disease states** Click **Save**.

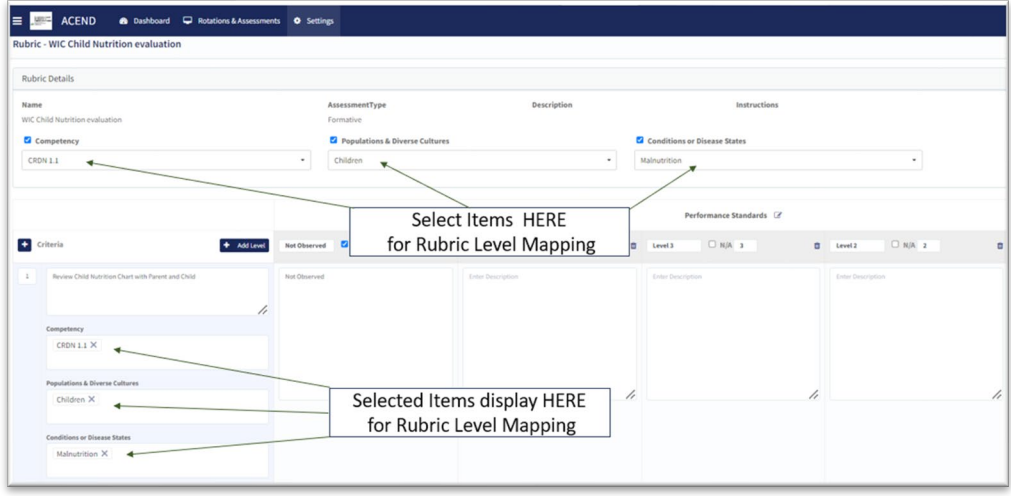

#### **3. Criteria Level Mapping:**

Click the **competency, popula�ons** and/or **condi�ons or disease states** checkbox. Selec�ng the checkbox enables selection boxes for EACH criteria (rather than the entire rubric). Click within the newly opened **competency, populations and/or <b>conditions or disease states** box for each criteria to select the appropriate mapping for each item. Repeat this process for each criteria item. Click **Save**.

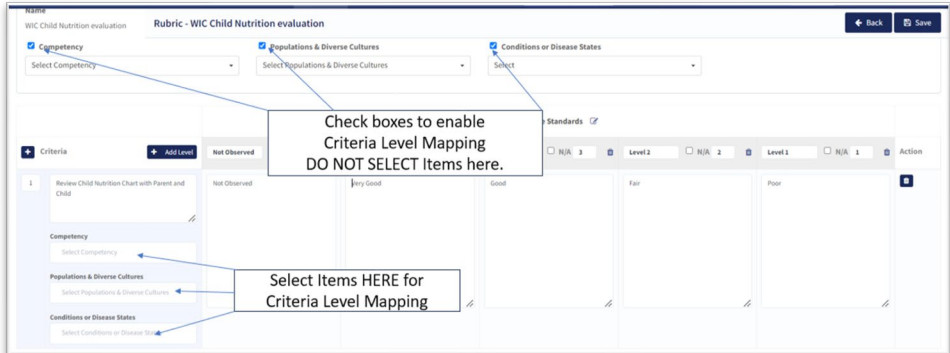

When all mapping is complete, return to the rubric list and make the rubric **ACTIVE**. The rubric cannot be assigned in a **Draft** or **Inactive** status. From this page you may also **Copy** or **Delete.** The rubric is now ready to be assigned. See **7a.Assign Assessments** for more information.

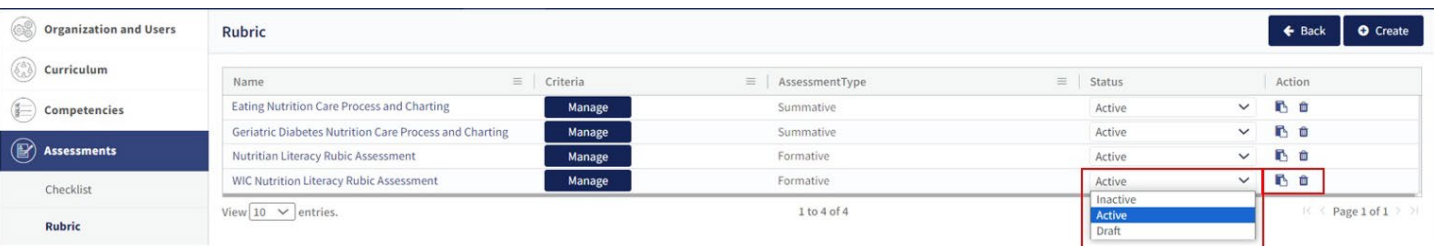

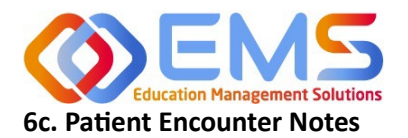

**Accreditation Council** for Education in **Nutrition and Dietetics** The accrediting agency for the **Academy of Nutrition** and Dietetics

<span id="page-34-0"></span>Patient Encounter Notes are uniquely tied to rotations. They are stored in Rotation Overview as part of the rotation and can be managed from this page. Their purpose is to track and measure student interactions with patients and can be used to track items such as **Populations and Diverse Cultures** or **Conditions or Disease States**. It is not an ACEND requirement and programs may choose to use this feature according to their specific program needs. If a **Pa�ent Encounter Note** is NOT available, click the Rotation Overview Name and then check Enable Patient Encounter Note.

**Competency** 

**Click Settings > Rotations > Rotation Overview > Manage.** 

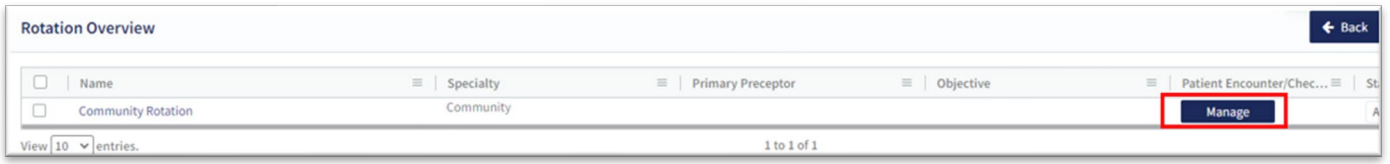

#### **Create/Edit Category Names and Descrip�ons for Sec�ons within the Pa�ent Encounter Note**

The **Patient Encounter setup** field is now available. Click + to create a new category within the patient encounter.

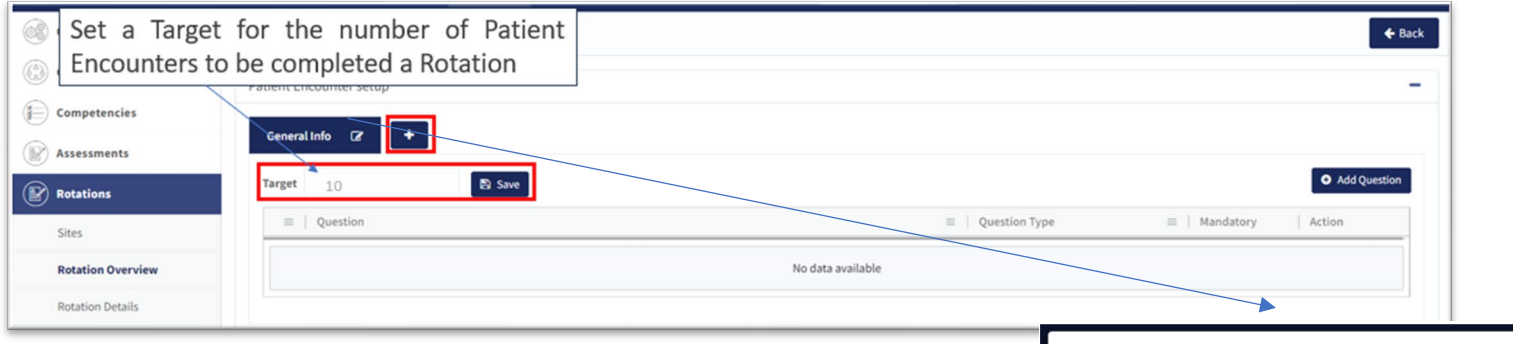

Click **+ Add Question** to create a new question within a category of the patient encounter

- Select the question type and select if mandatory or preceptor sign off required.
	- Create a **Ques�on Title** and fill out a **Target** if desired. Click **Save.**  The Patient Encounter Note is now created and associated with this **Rotation Overview.**

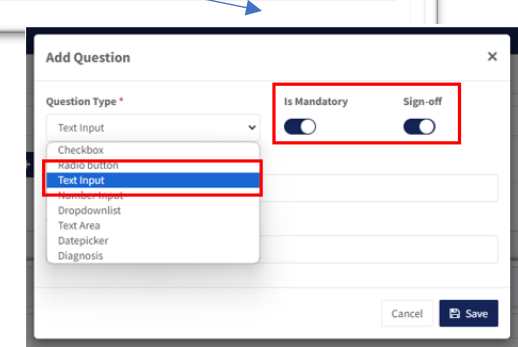

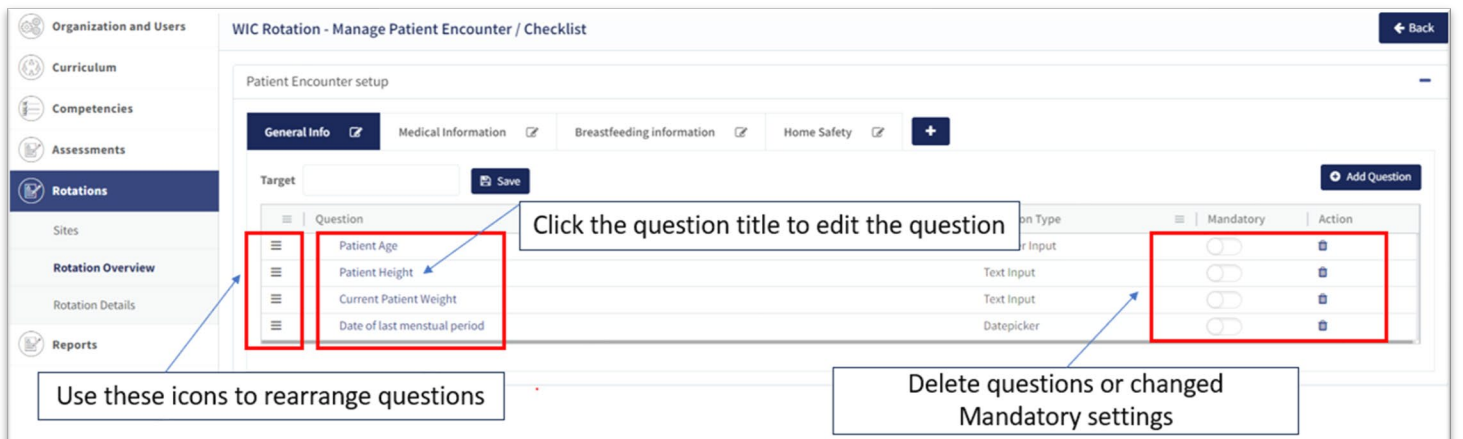

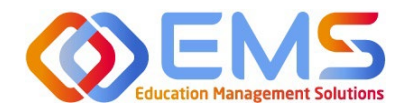

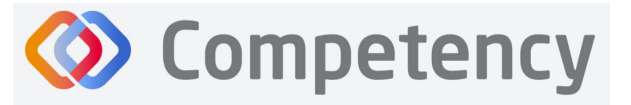

# <span id="page-35-0"></span>**7. Assign Assessments**

Assessments are assigned by the Program Director. There are seveal different **Assessment Types** available in Competency:

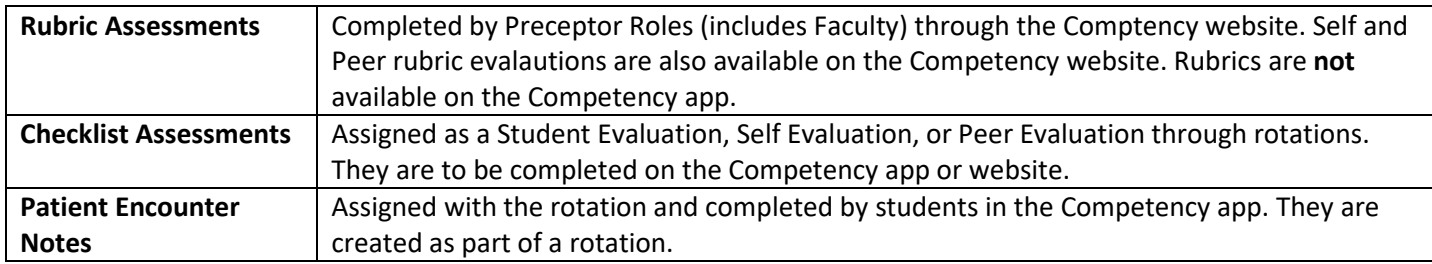

#### <span id="page-35-1"></span>**7a. Assign Rubric Assessments**

#### **Click Rotations & Assessments > Select a Rotation > Rubric> Add Assessment.**

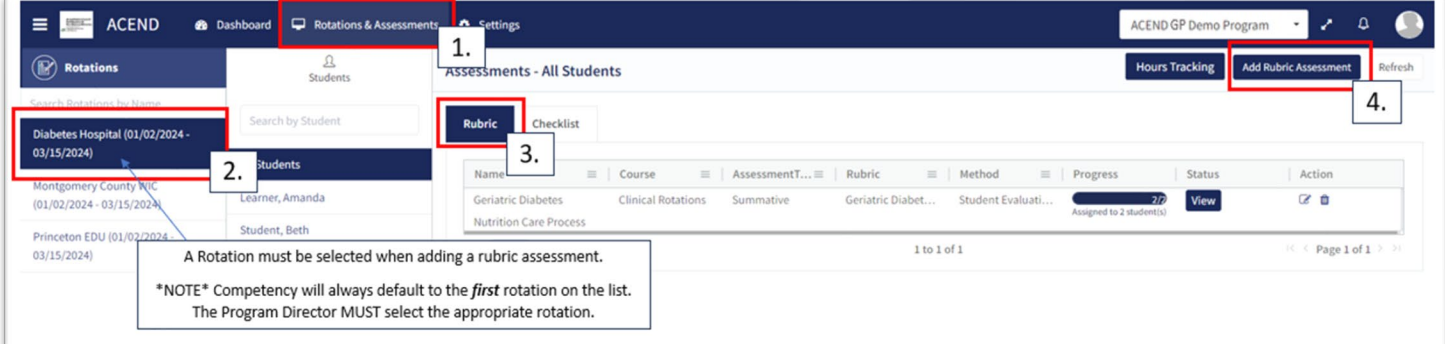

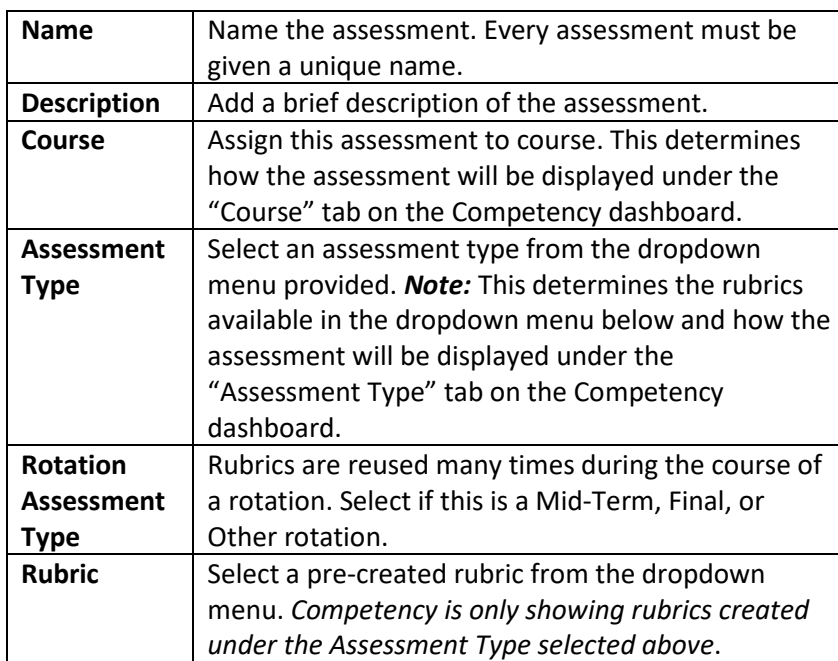

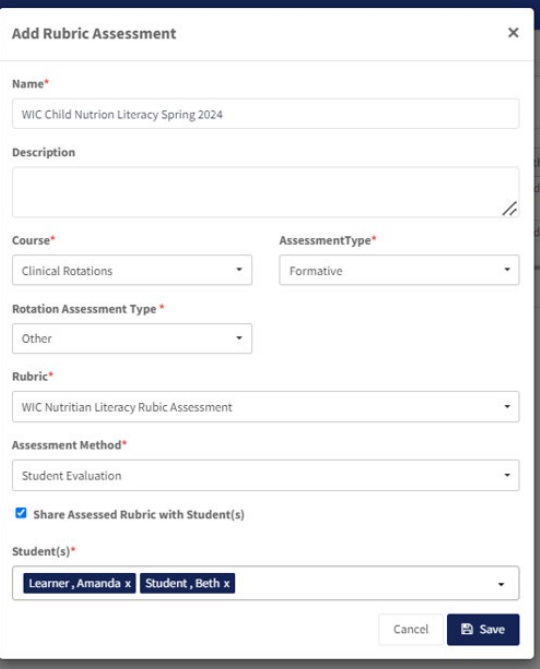

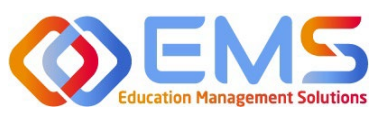

# **D** Competency

#### **Accreditation Council** for Education in **Nutrition and Dietetics**

The accrediting agency for the<br> **egi** Academy of Nutrition<br> **right.** and Dietetics

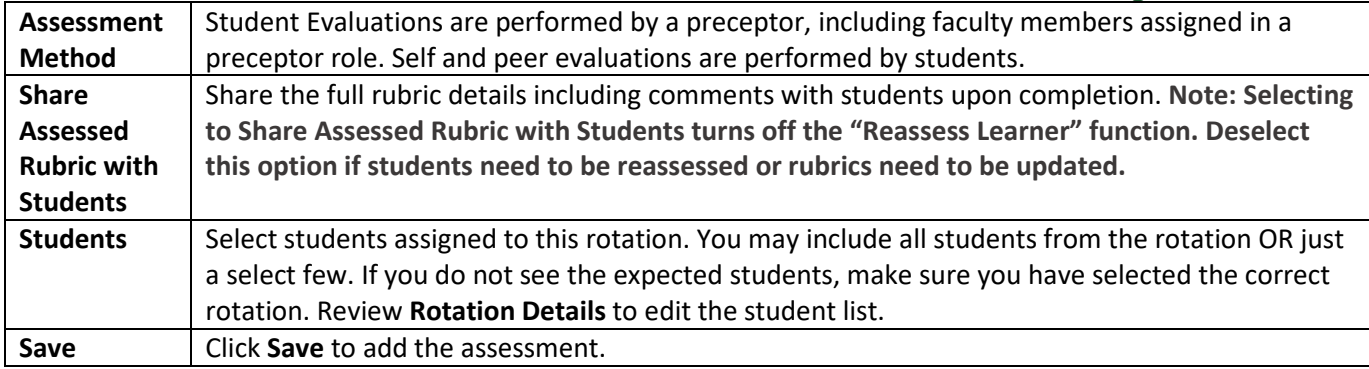

#### <span id="page-36-0"></span>**7b. Assign Checklist Assessments**

Click **Se�ngs > Rota�ons > Rota�on Overview > Select Overview> Manage> Add Checklist**

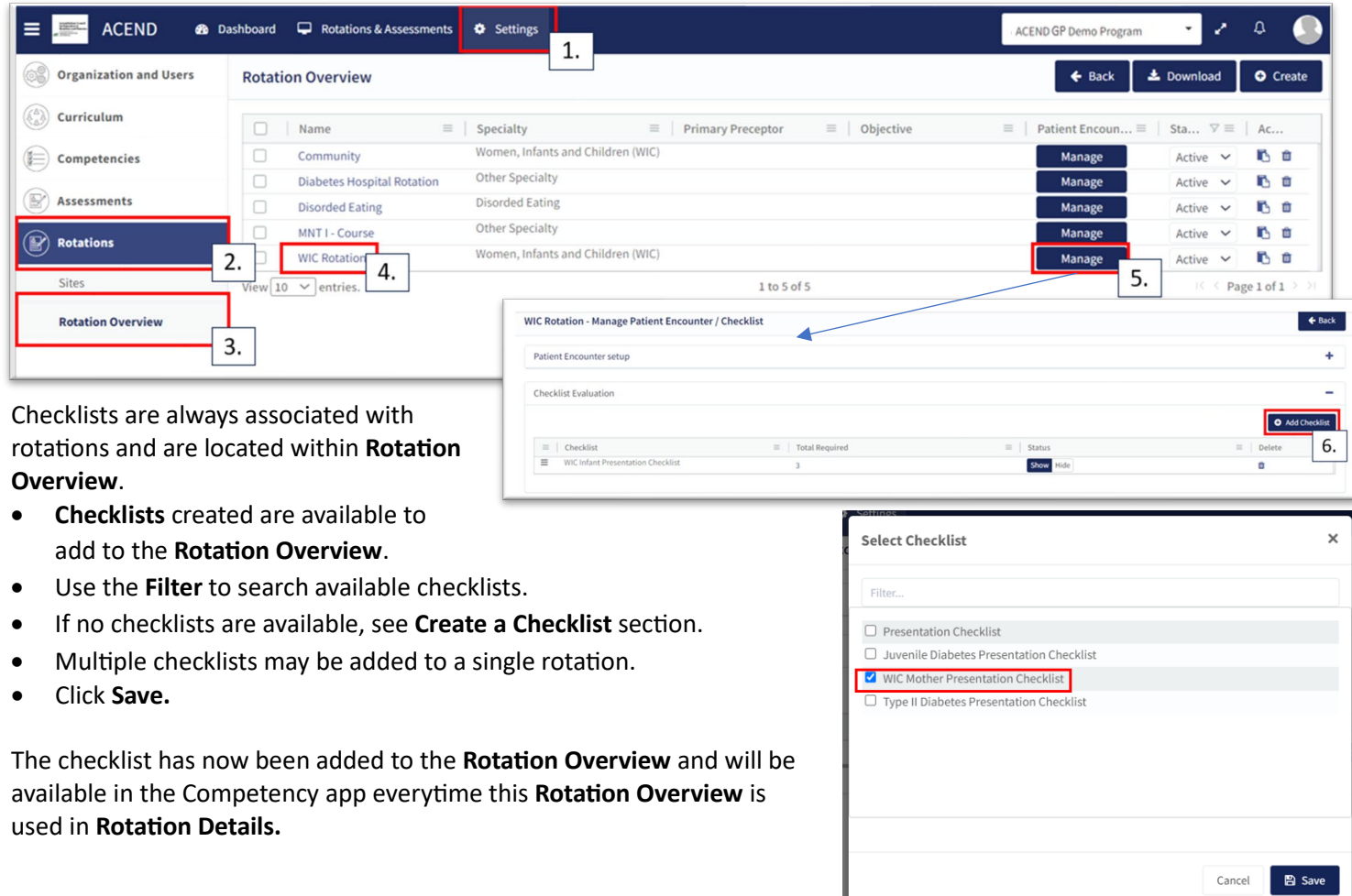

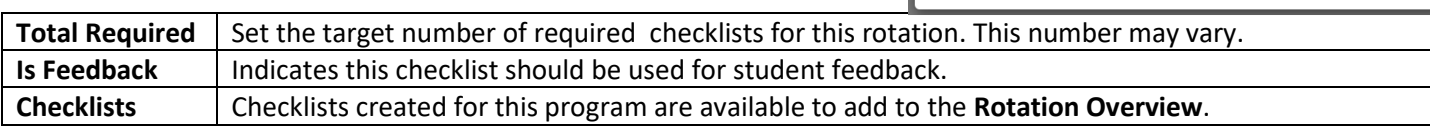

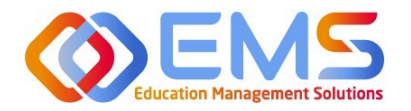

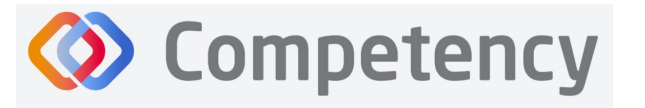

#### <span id="page-37-0"></span>**7c. Assign Patient Encounter Notes**

**Click Settings > Rotations > Rotation Overview.** 

Once a Patient Encounter Note is created in a Rotation Overview, it will always be available to use in any rotations assigned to that Rotation Overview. See Patient Encounter Notes section for more information.

# <span id="page-37-1"></span>**8. Complete Assessments**

All roles may complete evaluations in Competency.

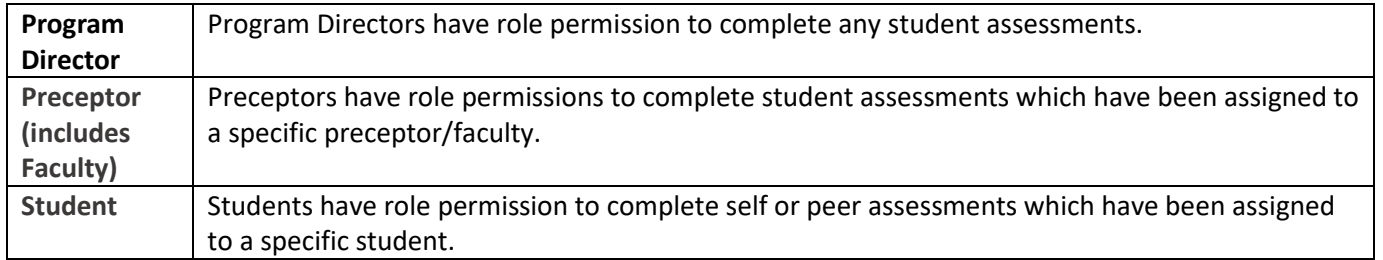

#### <span id="page-37-2"></span>**8a. Complete Rubric Assessments**

At this time, rubric assessments can only be completed on the ACEND Competency website; they cannot be completed through the Competency app. To complete a rubric, click **Rotations & Assessments > Select a Rotation > Rubric > Start.** 

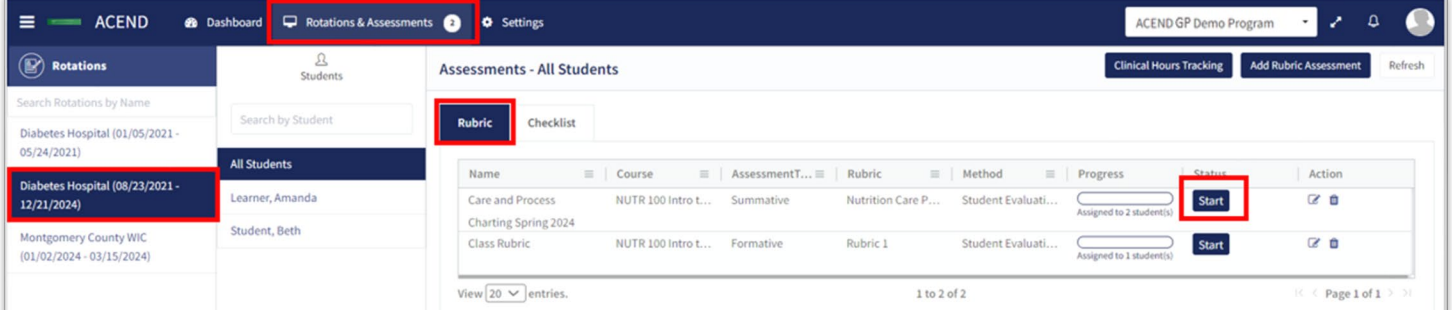

- The rubric assessment is now open in a pop-up window.
- The student being evaluated is highlighted in yellow.
- The student name is also displayed at the top of the rubric pop up screen.

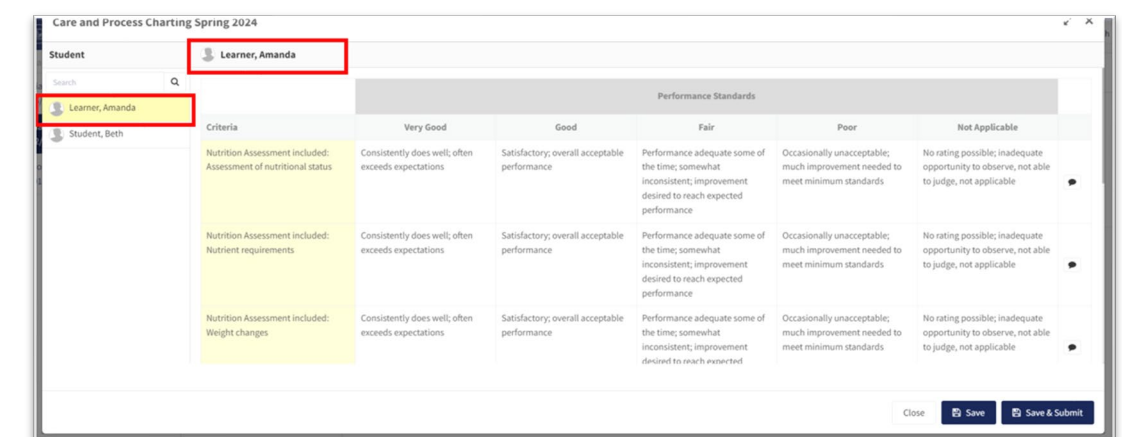

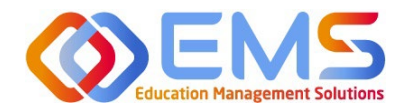

# **D** Competency

**Accreditation Council** for Education in **Nutrition and Dietetics** The accrediting agency for the eat Academy of Nutrition<br> **right.** and Dietetics

 $\geq$  x

• Evaluate the student. • Click a performance standard for each criteria on the rubric assessment. • Performance standards highlight in green as they

are selected.

Save

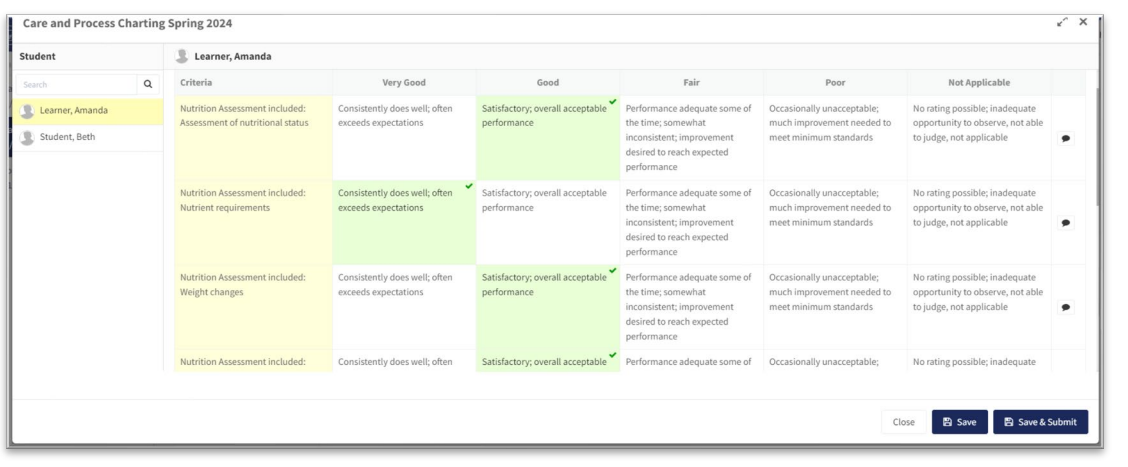

Care and Process Charting Spring 2024

Learner, Amanda

**Add Narrativ** 

- Add criteria-level line item narratives by clicking the comment bubble.
- Click the **SAVE** buton in the **Add** narrative pop-up to save the criteria level line item narrative in the rubric.
- Click the **SAVE** buton to save the rubric evaluation.
- **SAVE** allows the evaluator to return to the evaluation for edits and make updates at a later time.
- **Save & Submit** is a final submission. The **Save & Submit** button DOES NOT allow for

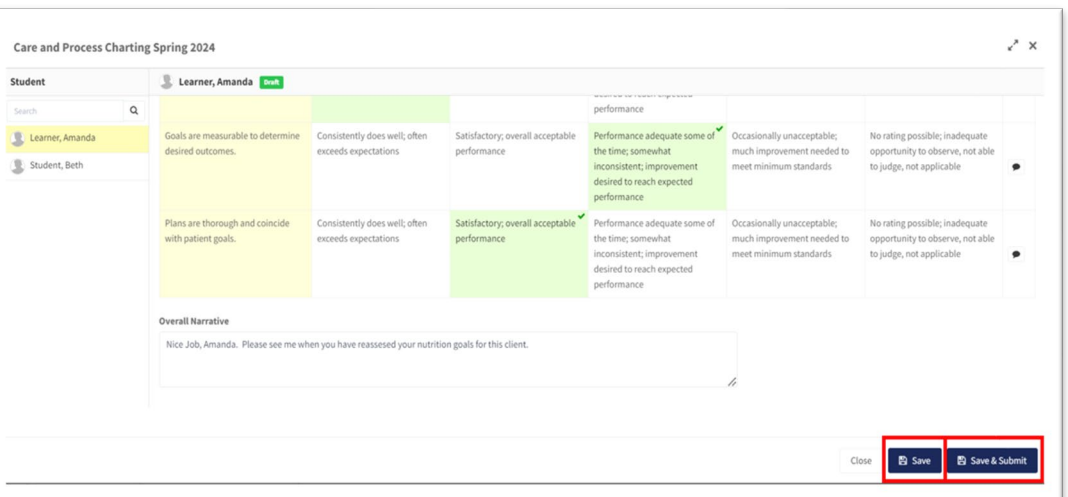

reassessment or edits to the rubric evaluation. If an error was made on the evaluation, a new rubric assessment will need to be completed.

- Completed student evaluations are now highlighted in green.
- The evaluator is now able to evaluate another student on the list of students assigned to this rubric evaluation.

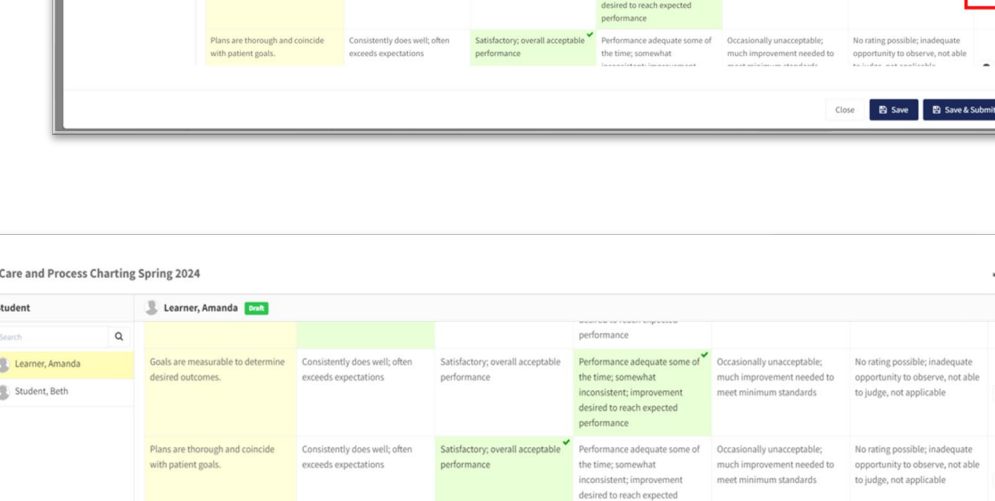

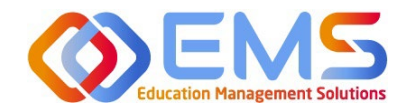

**Example Sompetency** 

#### **Accreditation Council** for Education in **Nutrition and Dietetics**

The accrediting agency for the<br> **Pearl** Academy of Nutrition<br> **Pight.** and Dietetics

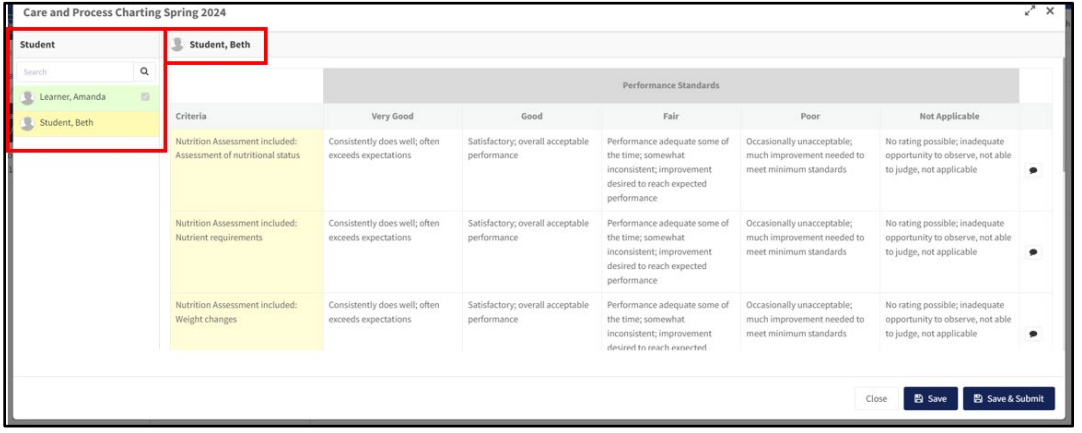

The Rotations & Assessments tab now shows the rubric assessment in progress for students in this rotation. Click **Continue** to continue the rubric evaluations for this rotation.

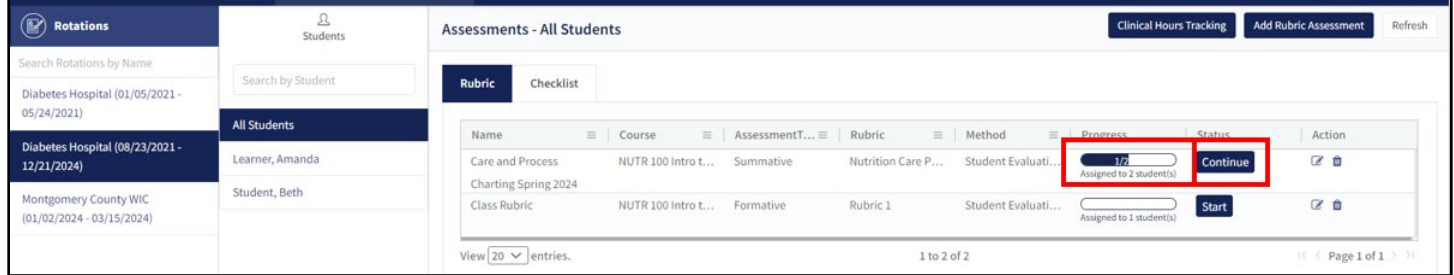

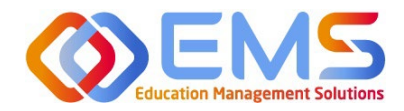

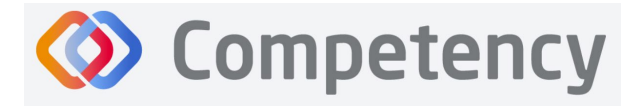

#### To review completed Rubrics, click **Rota�ons & Assessments >** Find the Rubric **> View** View the completed Rubric Assessment.

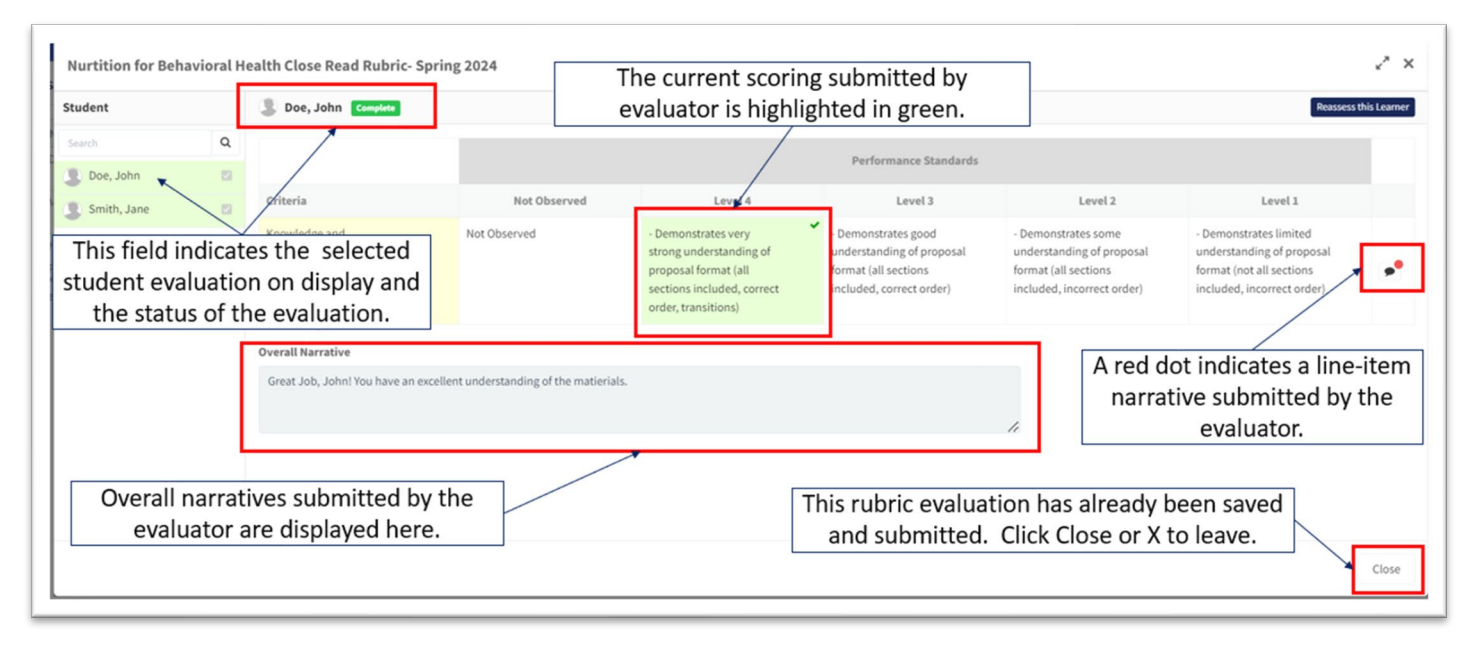

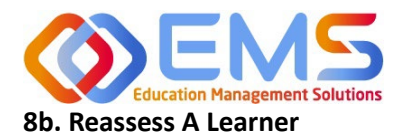

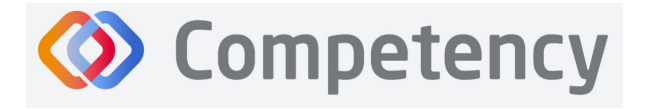

Selec�ng to reassess a learner means the Program Director is choosing to eliminate the current **Rubric Assessment** for a student and replace it with a new **Rubric Assessment**. Once the Program Director selects "Reassess This Learner" the previous Rubric Assessment (including all comments or narratives created by the original evaluator) are *eliminated and replaced* by the new **Rubric Assessment**.

To reassess a learner, click **Rota�ons & Assessments >** Find the Rubric **>** click the **Edit icon**

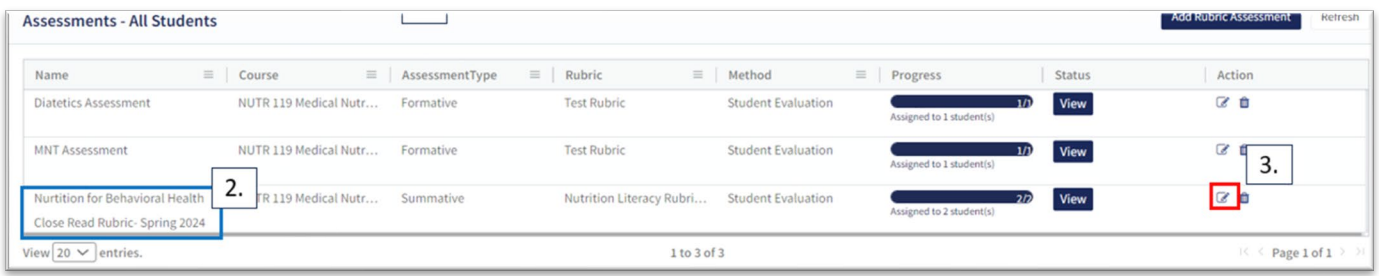

Verify that the rubric is NOT shared with students. Deselect "shared with learners" if it is selected*. Students cannot be reassessed while the rubric is shared*. Program Directors can re-share with students once reassessment is completed. Click **SAVE.** Then, select the Rubric to be reassessed. Follow the same steps taken to view a completed rubric.

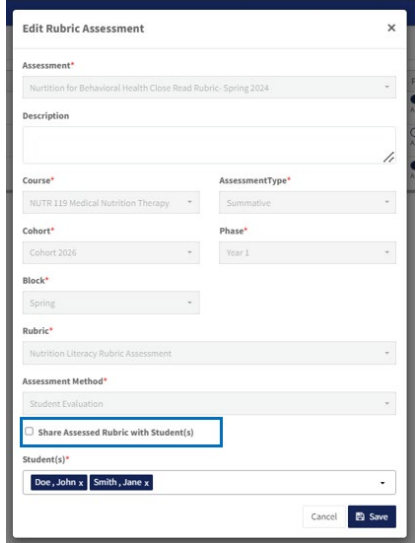

Click **Reassess This Learner** to complete a new rubric for this learner.

Click **Proceed** to confirm that you want to delete all previous selections and reassess this learner. Reassess the learner, add comments, then **Save & Submit.**

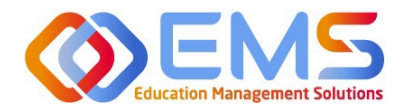

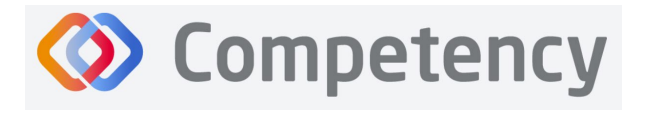

#### <span id="page-42-0"></span>**8c. Complete Checklist Assessments in the Competency Website**

Once a Checklist has been created, mapped, added to a **Rotation Overview**, and assigned to a rotation it can be completed online or in the Competency app\*.

*\*Please see 8c. to complete checklist assessments in the Competency app.*

#### Click **Rota�ons & Assessments > Select a Rota�on > Select a Student >** Click **Checklist > Submit**

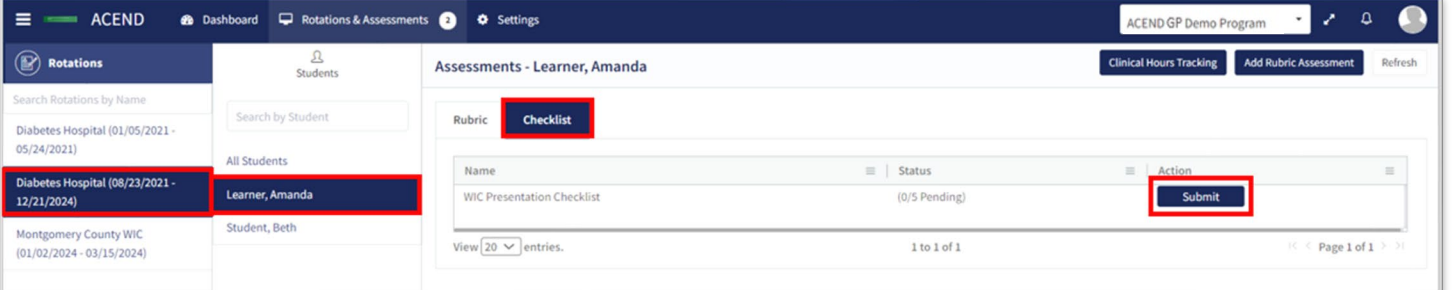

#### Complete the Checklist

The checklist assessment is now open in a pop-up window. The student being assessed is named at the top of the checklist pop-up screen. Checklist items highlight in green when selected. Narratives for improvement can be added at the bottom of every checklist. Click **SUBMIT** to complete the assessment.

Note: Checklists DO NOT offer a Save & Submit option. All **checklists submissions are final**. If an error was made on the checklist, evaluators may return to the Rotation & **Assessments** tab to complete another checklist. Add a narrative to the checklist indicating the need for reevaluation.

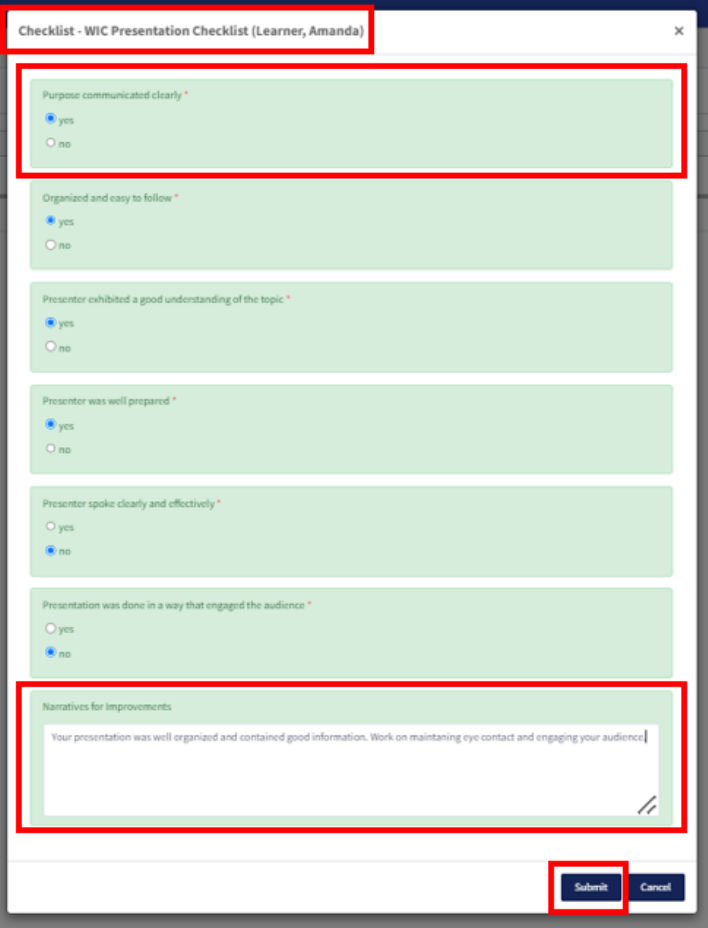

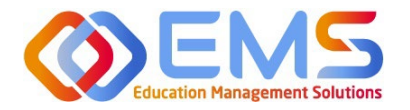

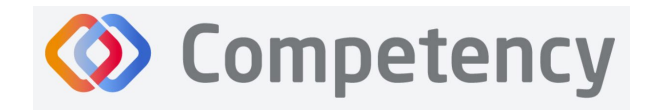

#### <span id="page-43-0"></span>**8d. Complete Checklist Assessments on a Mobile Device in the Competency App**

Download the free Competency App in the App Store for iOS or Android. Login using the email address and password created in the Competency website. If you have forgotten your password, go online to the ACEND Competency website at https://acend.competency.ai/login and use the reset password function.

*You must have an active email and password in the ACEND Competency Website to login to the the Competency app. If you forgot your password, select Forgot Your Password to reset.* 

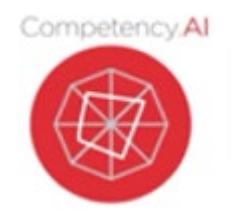

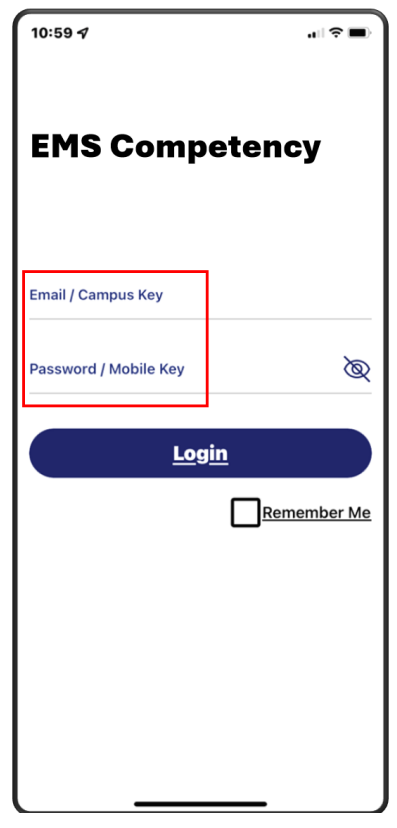

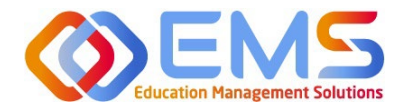

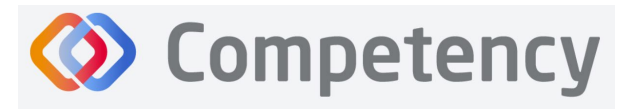

To complete a checklist, select the rotation you are assigned to. Then select the student you are precepting. An evaluation list will population. Select the evaluation you need to complete. Ensure you answer every required question. Then click **Submit.**

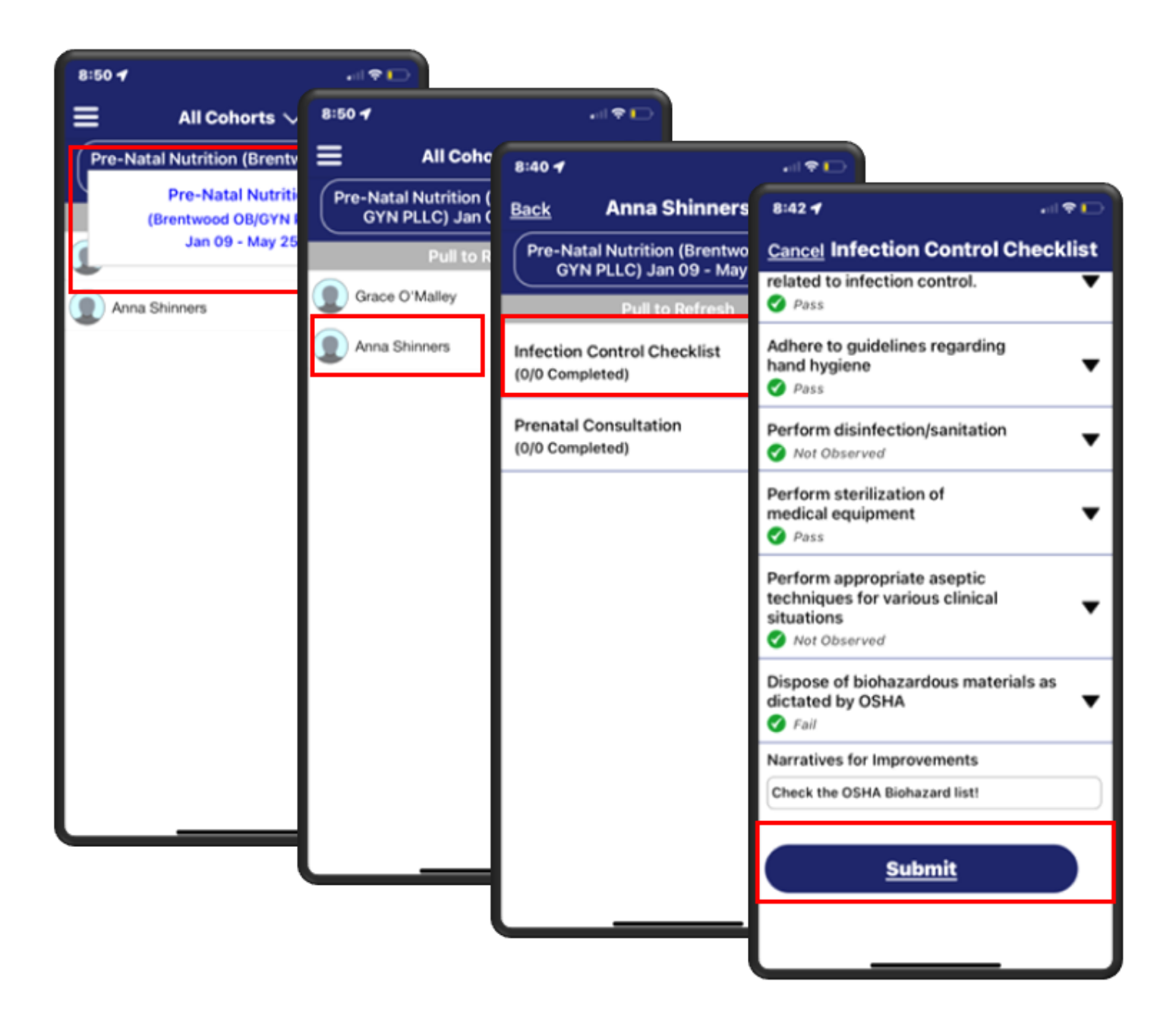

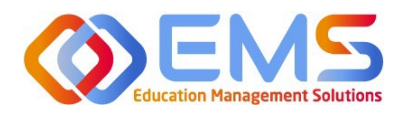

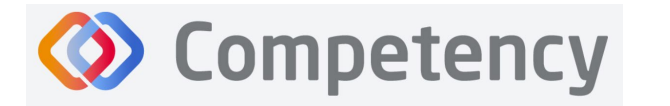

**Accreditation Council** for Education in **Nutrition and Dietetics** The accrediting agency for the **Academy of Nutrition** right. and Dietetics

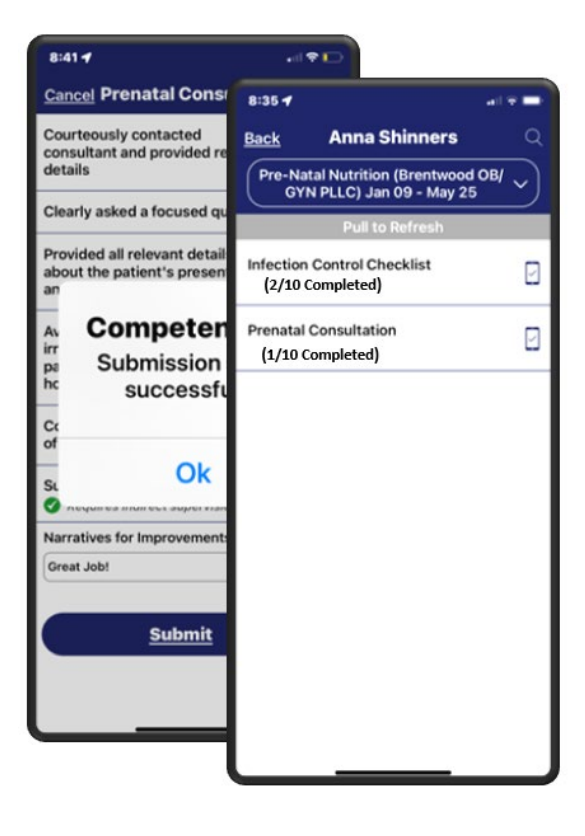

Competency provides an automatic notification that your checklist has been successfully completed and submited.

The checklist completed submission count (2/10 Completed) is also updated for the student on their dashboard. Program Directors, Preceptors, and Students will also see this progression on the app.

To verify all submissions from the app, click **Menu> Device Submissions**. Competency provides a list of submissions from this device for the last 30 days.

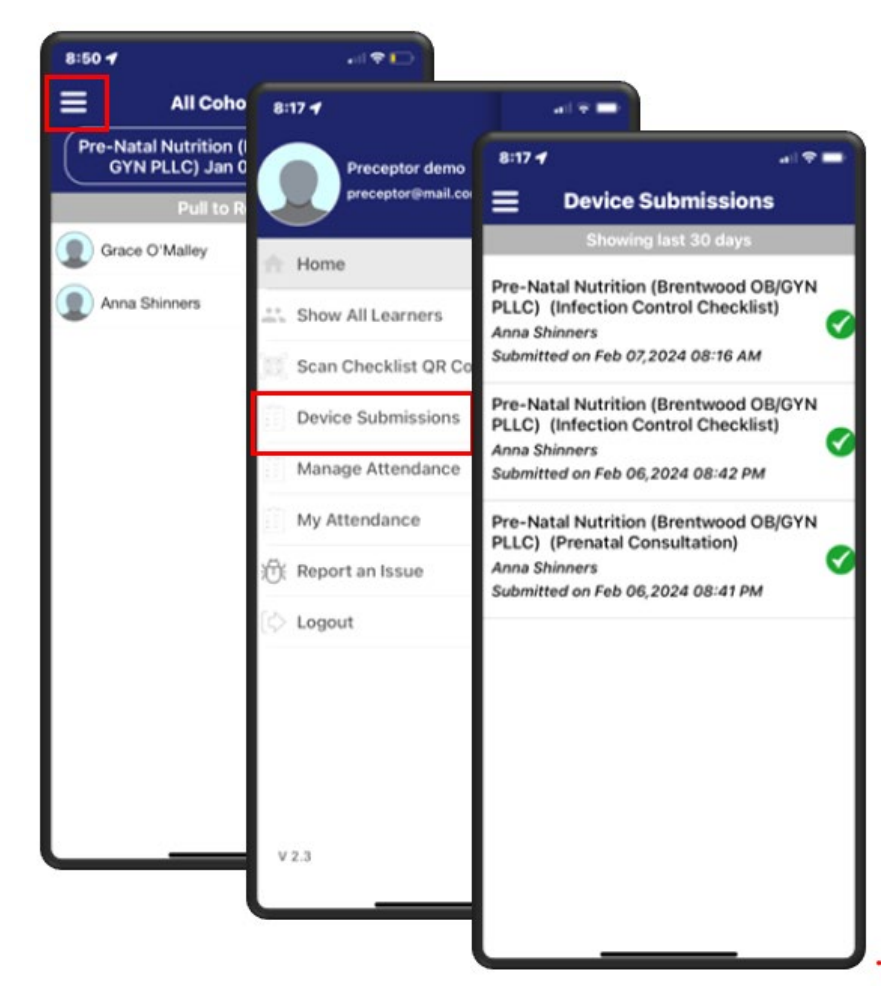

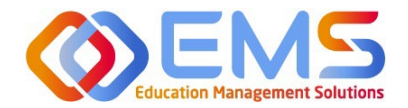

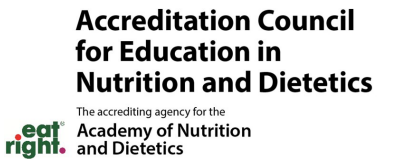

### <span id="page-46-0"></span>**9. Approve/Review Supervised Hour Submissions**

An email notification is sent to the Program Director and Preceptor when a student submits hours completed during a rotation. The process for submitting hours in the Competency website and in the Competency app is found in the Student User Guide.

**Competency** 

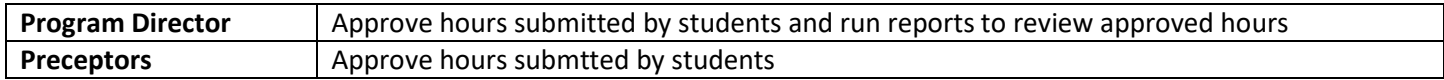

#### **9a. Approve Hours**

Click **Rota�ons & Assessments** > Select a **Rota�on >** Select a **Learner> Hours Tracking.** 

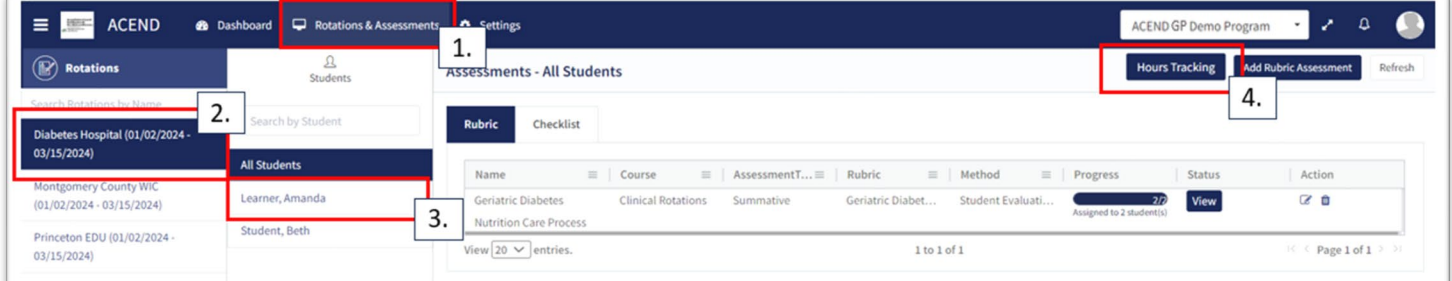

Hours submited are submited in 15 minute increments. For example, hours submited by this student are now displayed in the pop-up window.

- Comments submited by this learner display in the the **Comments** column.
- Click the comment to edit the student comment or to add your own comment.
- **Approve** or **Reject** the submited hours.

The student recieves an email notification when hours have been Approved or Rejected.

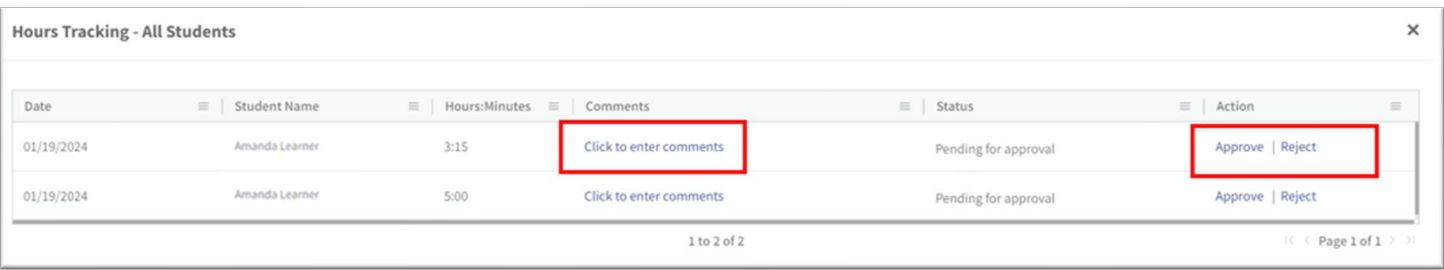

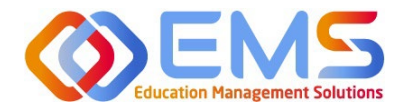

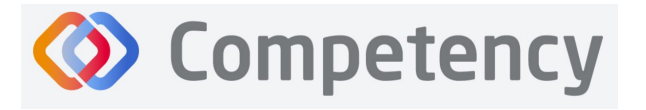

#### <span id="page-47-0"></span>**9b. Review Approved Hours**

**Click Settings > Reports > Hours Tracking Report** 

- Use the dropdown menus to select the **Rota�on, Cohort, Phase, Block, and Student** to view a specific report.
- Click **Apply** to view.

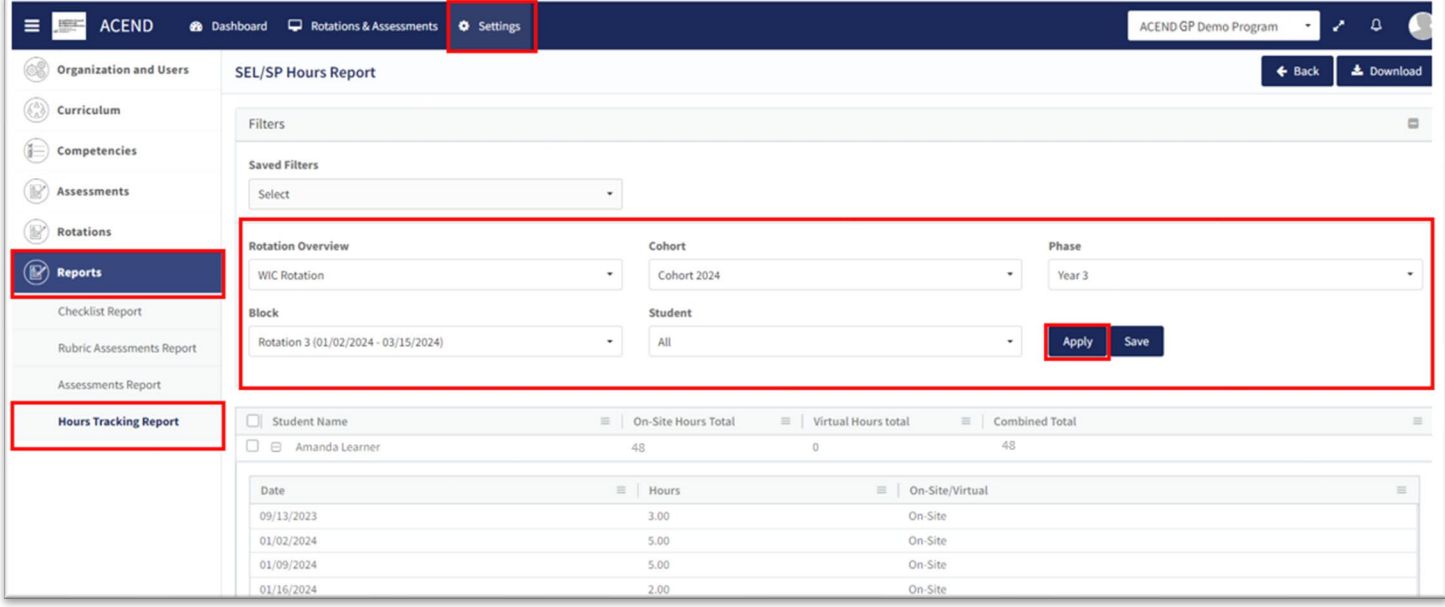

- Approved learner hours are now displayed.
- Click the **+** next to each learner name to view hours tracking details.
- Click **Download** for an Excel Hours Tracking Report.

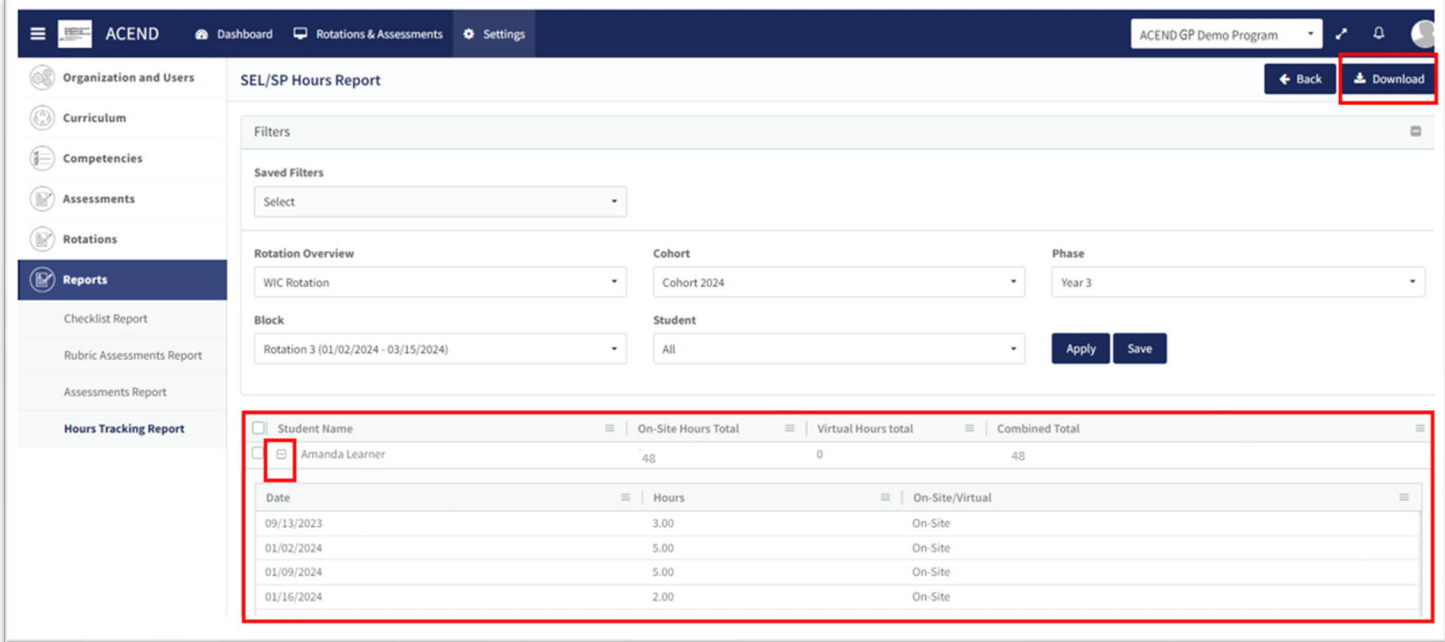

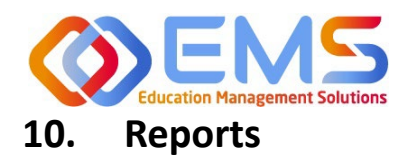

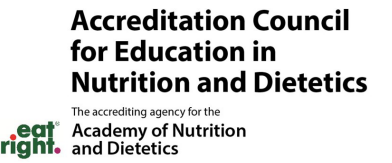

<span id="page-48-0"></span>Reports are found in Settings and only available to Program Directors.

#### <span id="page-48-1"></span>**10a. Checklist Reports**

Preceptors complete checklists on learners as they progress through rotations. Students and Preceptors can view these completed checklists on their Competency dashboards on the website or the Competency app. The **Checklist Report** provides a comprehensive list of all checklists completed during a rotation and the grade received.

#### Click **Se�ngs** > **Reports > Checklist Report**

Use the dropdown menus to select Rotation Overview, Cohor, Phase, Block and Student information.

**Competency** 

• Click **Apply** to apply these parameters to the **Checklist Report**.

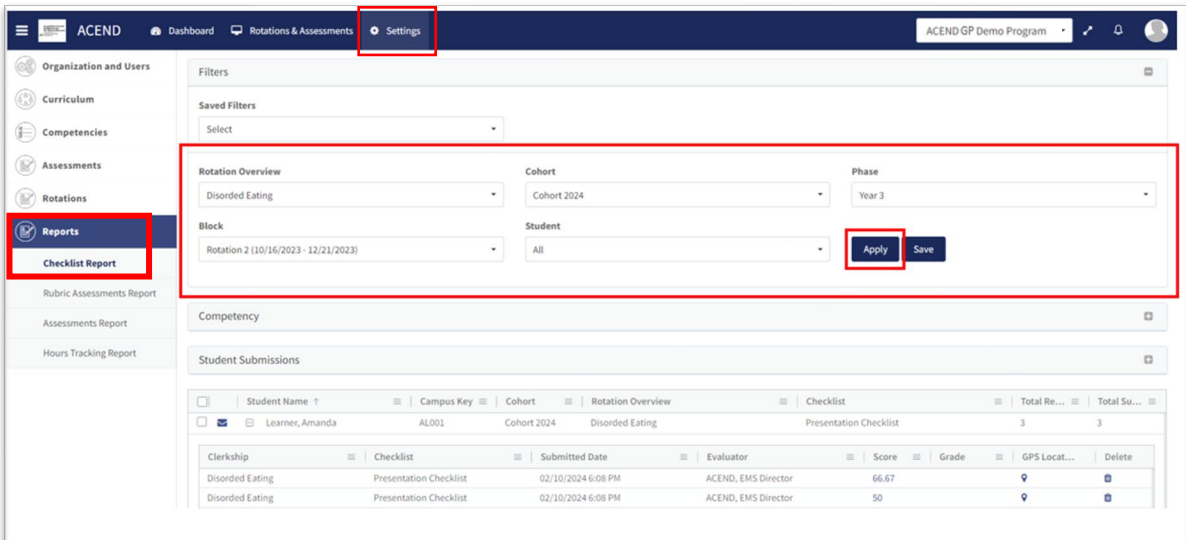

- Click **+** next to a learner name to open report details.
- Click **Download** to download an Excel file of this report.

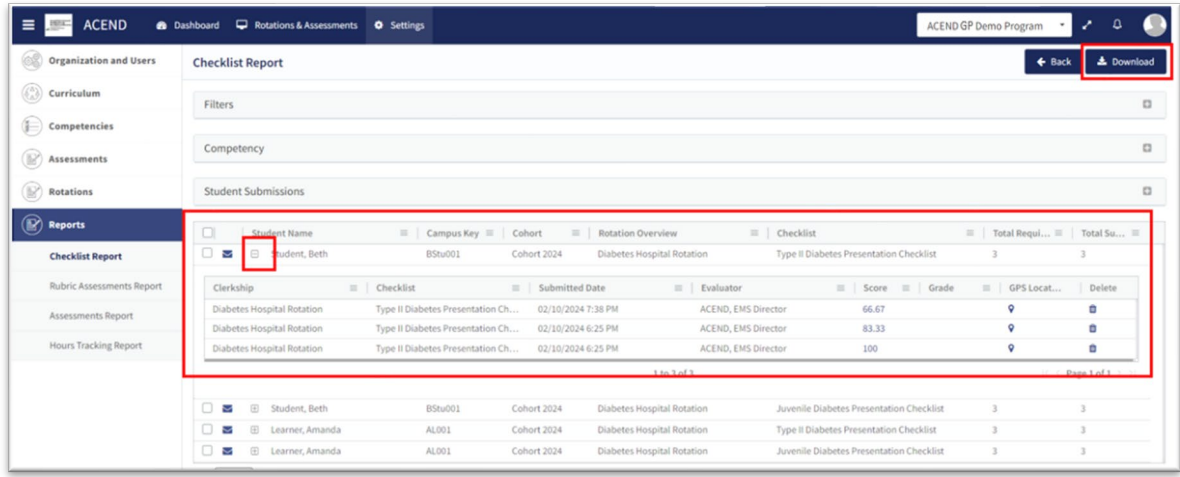

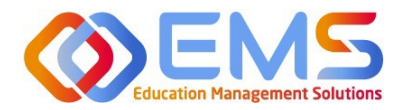

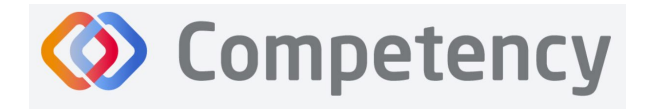

#### <span id="page-49-0"></span>**10b. Rubric Assessment Report**

Preceptors (including Faculty) complete rubrics on learners as they progress through courses or rotations. Students and Preceptors can only view these completed rubrics on their Competency dashboards on the website via desktop (this cannot be viewed in the app). The **Rubric Report** provides a comprehensive list of all rubrics completed on learners during a course and the grade received.

#### **Click Settings > Reports > Rubric Assessment**

- Use the dropdown menus to select available options.
	- o Check "Include Narrative" to view criteria and assessment level comments
	- $\circ$  Criteria level scoring defaults to a percentage (ex: 0-100%). To view the rubric levels (ex: 1-4) select "Show Raw Score."
	- o Use the radio buttons for criteria (Assessment Questions) or mapped items (Competencies, Diverse Cultures, etc.) to sort the report view.
- Click **Apply** to view the report.

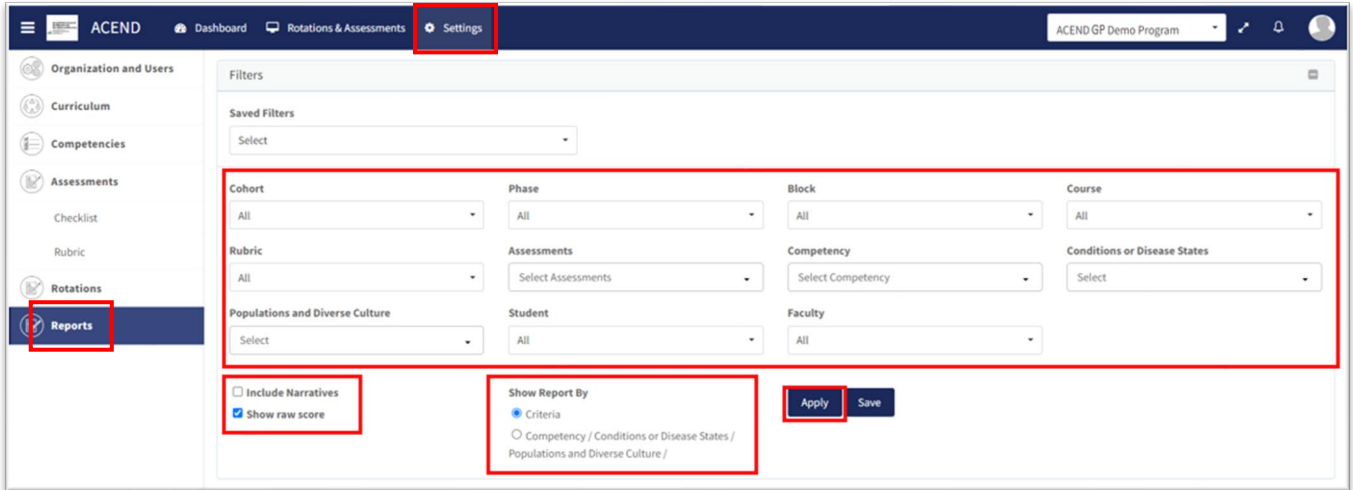

This is what the **Rubric Assessment Report** summary looks like. It displays the student name, the preceptor who completed the rubric, and the ratings for each student.

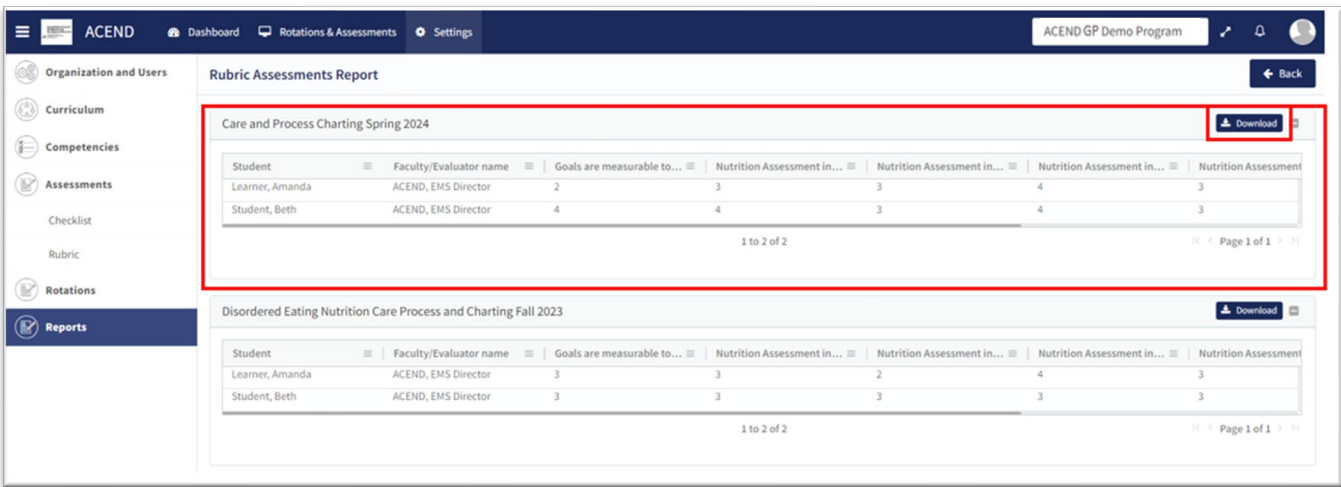

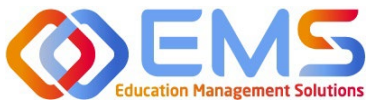

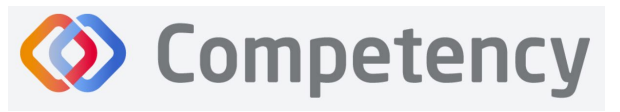

- The rubric report is now avaialble to view and download.
- Click **Download** for an Excel Rubric Assessment Report.

#### <span id="page-50-0"></span>**10c. Hours Tracking Report**

Program Directors can view completed hours tracking reports on their Competency dashboards on the website. The report provides a comprehensive list of all hours completed.

#### **Click Settings > Reports > Hours Tracking Report**

Use the dropdown menus to select the Rotation, Cohort, Phase, Block, and Students to view. Then select Apply.

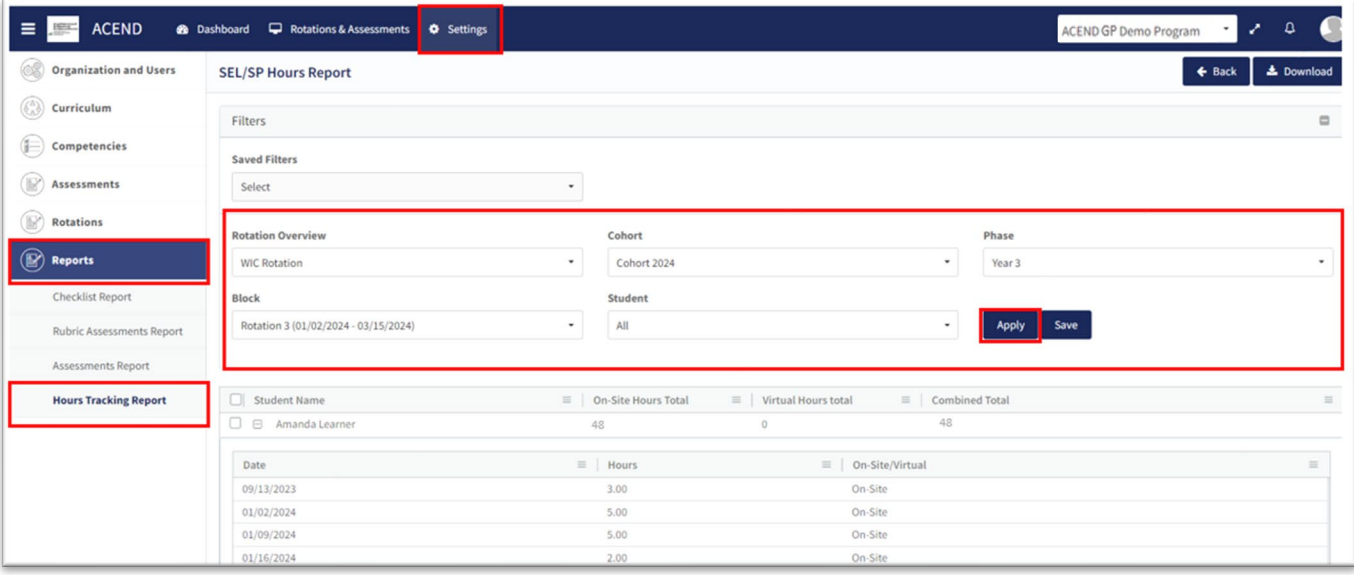

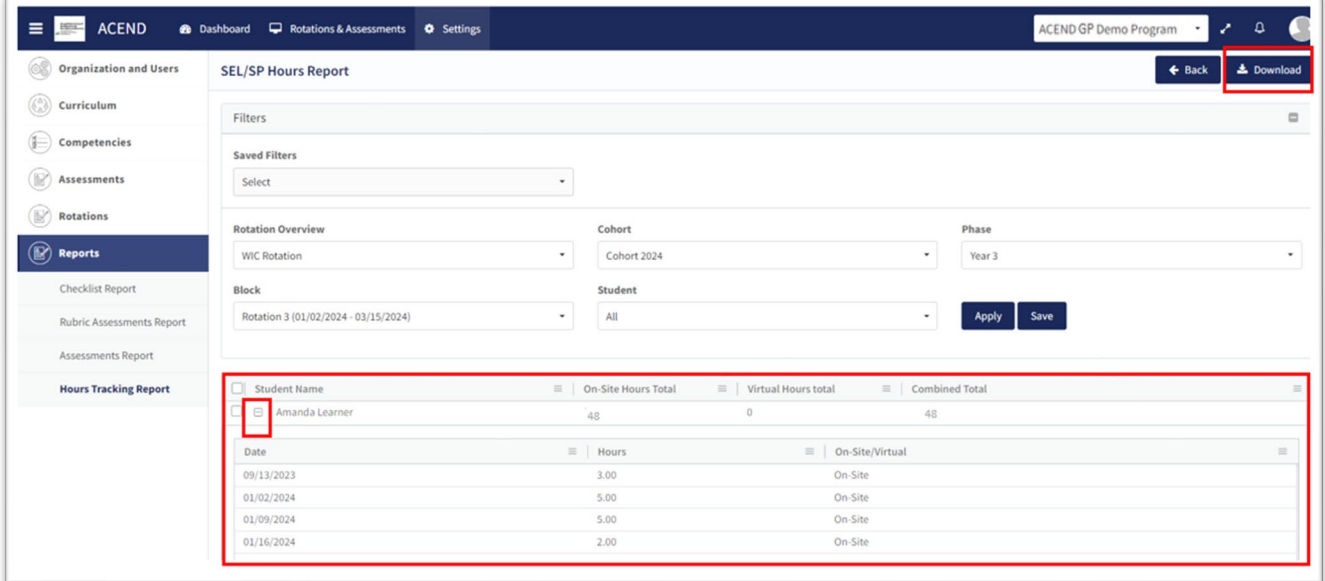

- Approved learner hours are now dispalyed.
- Click the **+** next to each learner name to view hours tracking details.
- Click **Download** for an Excel Hours Tracking Report.

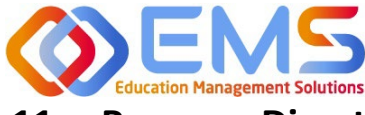

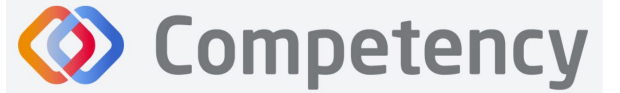

## <span id="page-51-0"></span>**11. Program Director Dashboard Navigation**

When assessments have been created, mapped, assigned and completed, the assessment results are available on the Program Director dashboard. When you login to Competency with your Program Director credentials, cohort and individual student results will be available on your dashboard.

**IMPORTANT! Mean Cohort Data displays on the student dashboard via the Competency app and website.** While this is aggregate data, programs with few students (e.g. cohorts of 2-3) may be able to easily calculate student specific results from the data provided. While this cannot be hidden from the student dashboard, programs with small cohorts may choose not to give student access to Comptency so the mean cohort data cannot be viewed by students.

#### <span id="page-51-1"></span>**11a. Initial Navigation**

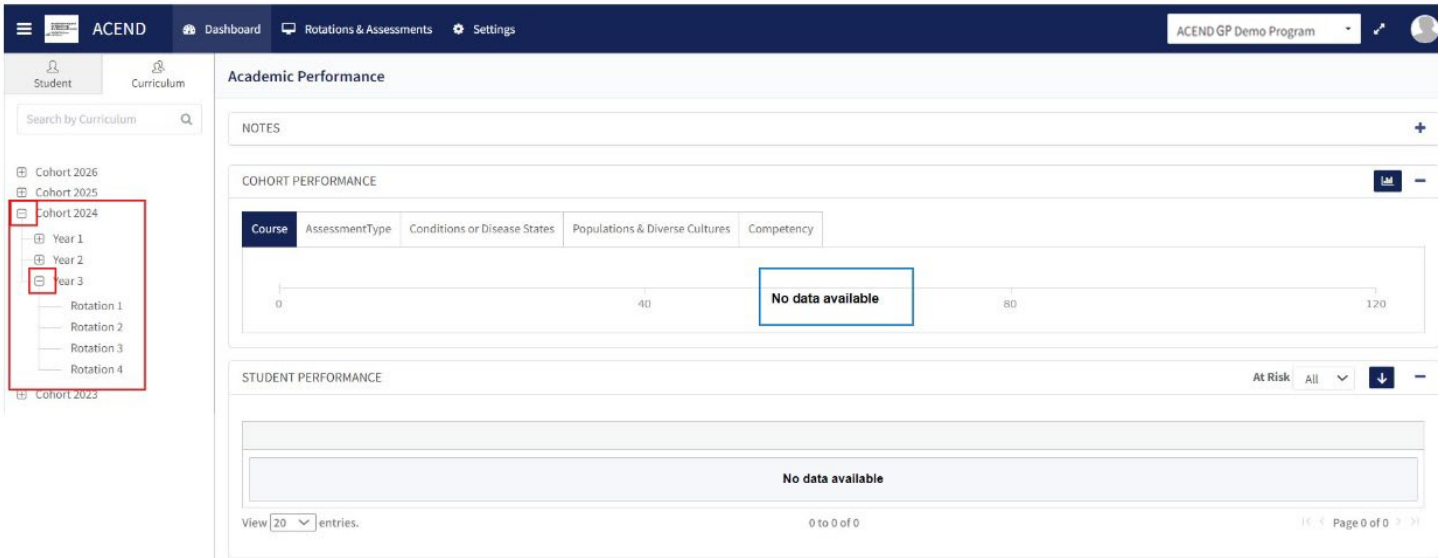

- Use the left-hand navigation tree to open the **Cohort, Phase** and **Block** you would like to view.
- Click the + to open the items on the navigation tree.
- Select the level you wish to view.

\**No Data Available* will display un�l you select a **Cohort, Phase** or **Block.** 

#### <span id="page-51-2"></span>**11b. Course Tab**

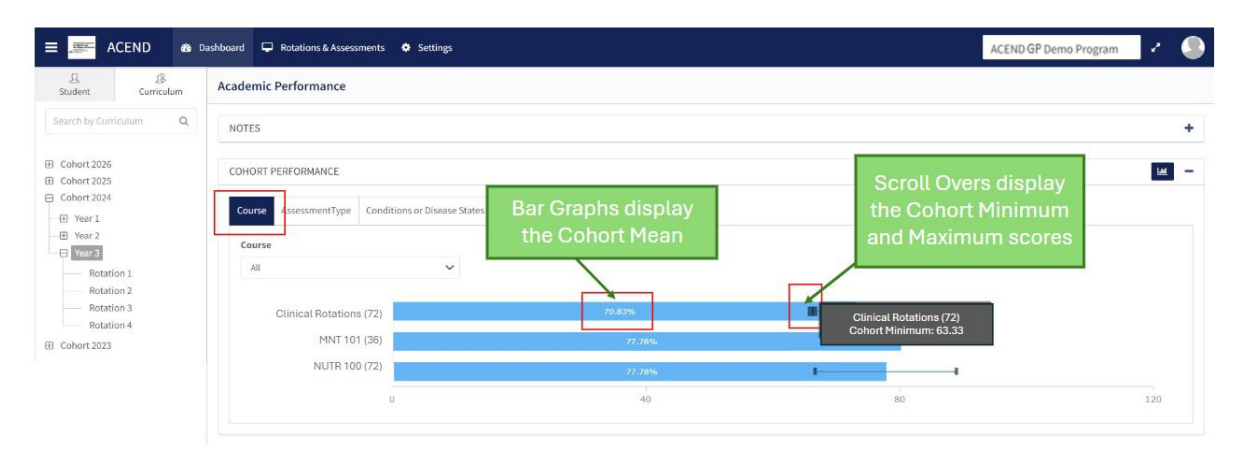

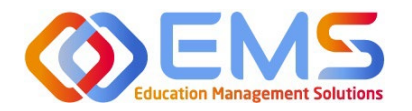

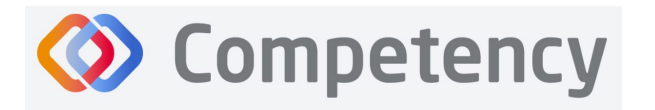

#### **1. Cohort View**

The cohort mean for all assessments completed in the course or rotation are displayed on the bar graph. Scroll-overs at the end of the bar provide the cohort minimum and maximum percentage for all assessments completed within the course.

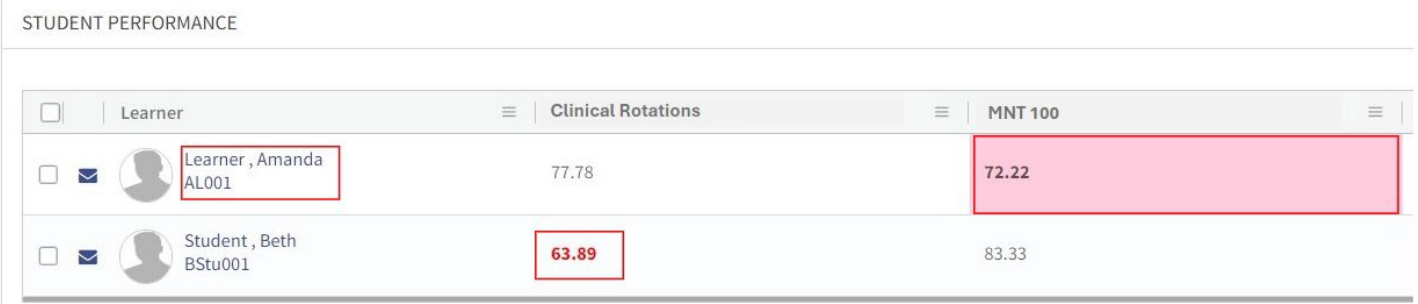

#### **2. Individual Learner Percentages**

- The grid below the bar graph displays the calculated percentage grade for individual learners within each course.
- Rubric and checklist assessments are converted to percentages.
- Pink boxes indicate a percentage between 70-75% for the rotation or course.
- Red numbers indicate a percentage of 69% or lower.
- Click the student name to access the learner dashboard view.

#### <span id="page-52-0"></span>**11c. Assessment Types Tab**

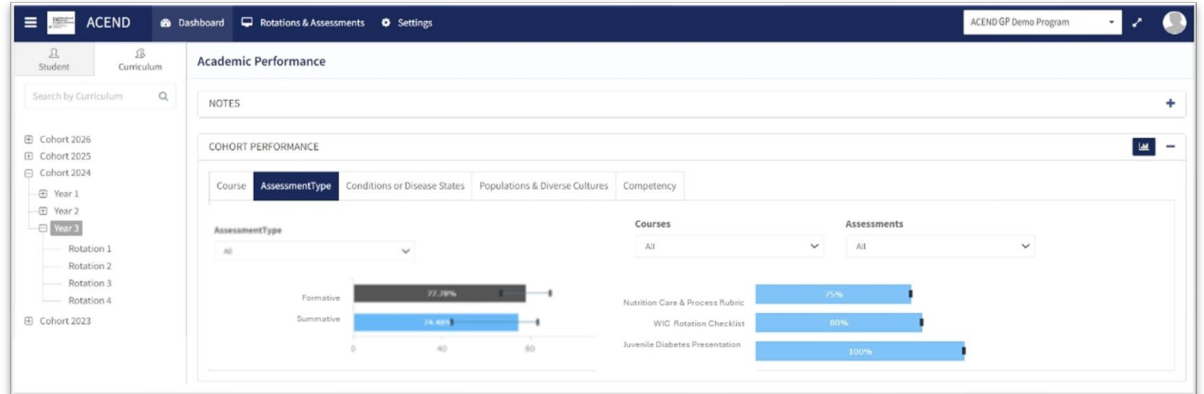

As a Program Director, you have assigned an Assessment Type (formative or summative) to each rubric and checklist you have created. The Assessment Types tab provides a visualization of both formative and summative assessments together, individually or sorted by assessment type.

Sort by:

- Assessment Type
- Course
- Individual Assessments

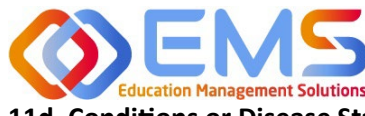

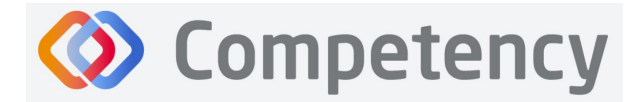

**Accreditation Council** for Education in **Nutrition and Dietetics** 

The accrediting agency for the **eat** Academy of Nutrition

<span id="page-53-0"></span>**11d. Condi�ons or Disease States / Popula�ons & Diverse Cultures**

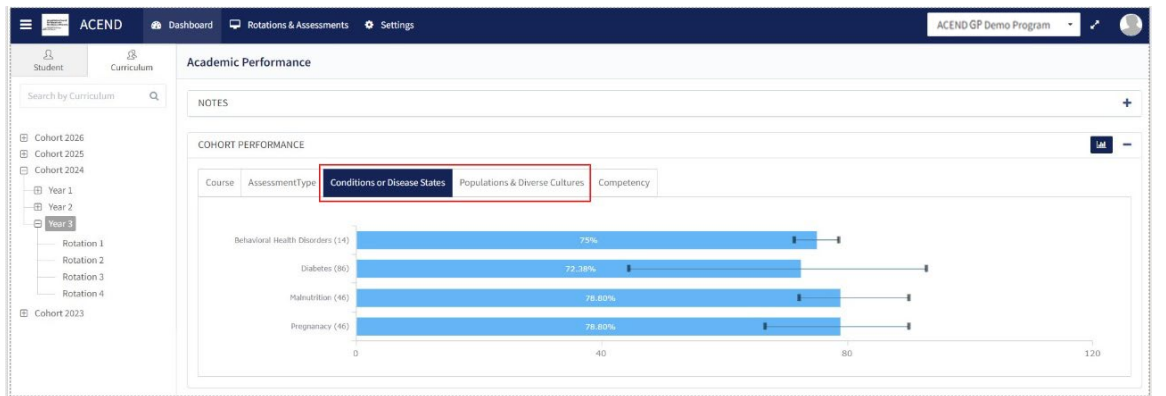

If you have mapped questions to *Conditions or Disease States*, Populations and Diverse Cultures the assessment percentages are available under the selected tab for viewing.

#### <span id="page-53-1"></span>**11e. Competency**

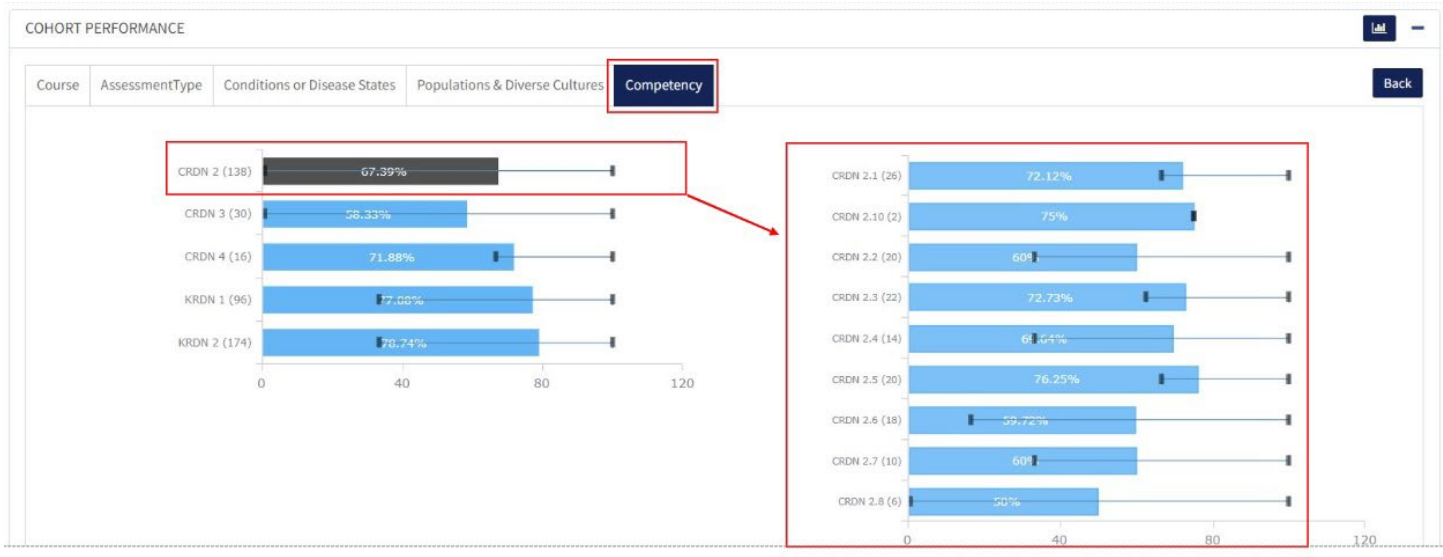

- Rubrics, checklists and imported questions mapped to ACEND sub-competencies in **Settings** are displayed under the **Competency** tab.
- Every sub-competency maps to a parent competency.
- Click the competency bar to view the mapped sub-competencies.